# **SONY**

2-599-949-**11** (1)

Skôr než začnete

Prípravy

## Základná tlač

Tlač prostredníctvom LCD displeja

Rôzne spôsoby tlače

Tlač z PictBridgekompatibilného fotoaparátu/kamkordéra Tlač z PC

Riešenie problémov

Ďalšie informácie

# **Digitálna fototlačiareň**

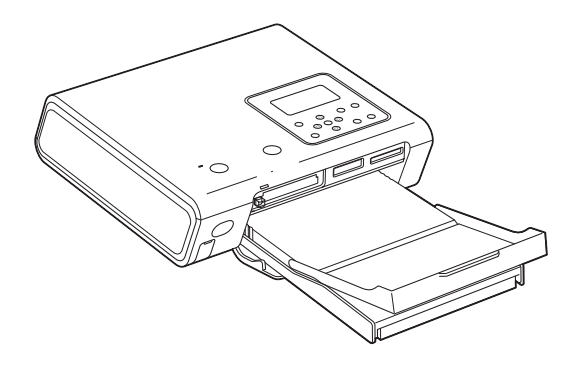

 *DPP-FP50*

### Návod na použitie

 $SK$ 

Pred používaním tlačiarne si pozorne prečítajte tento návod a uschovajte ho pre budúce použitie.

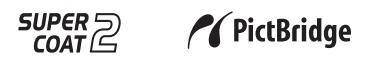

© 2005 Sony Corporation

# **SONY DPP-FP50**

# **Prehľad pre rýchle uvedenie do prevádzky**

Podľa krokov 1 až 6 zrealizujte tlač. Podrobnosti pozri v návode na použitie.

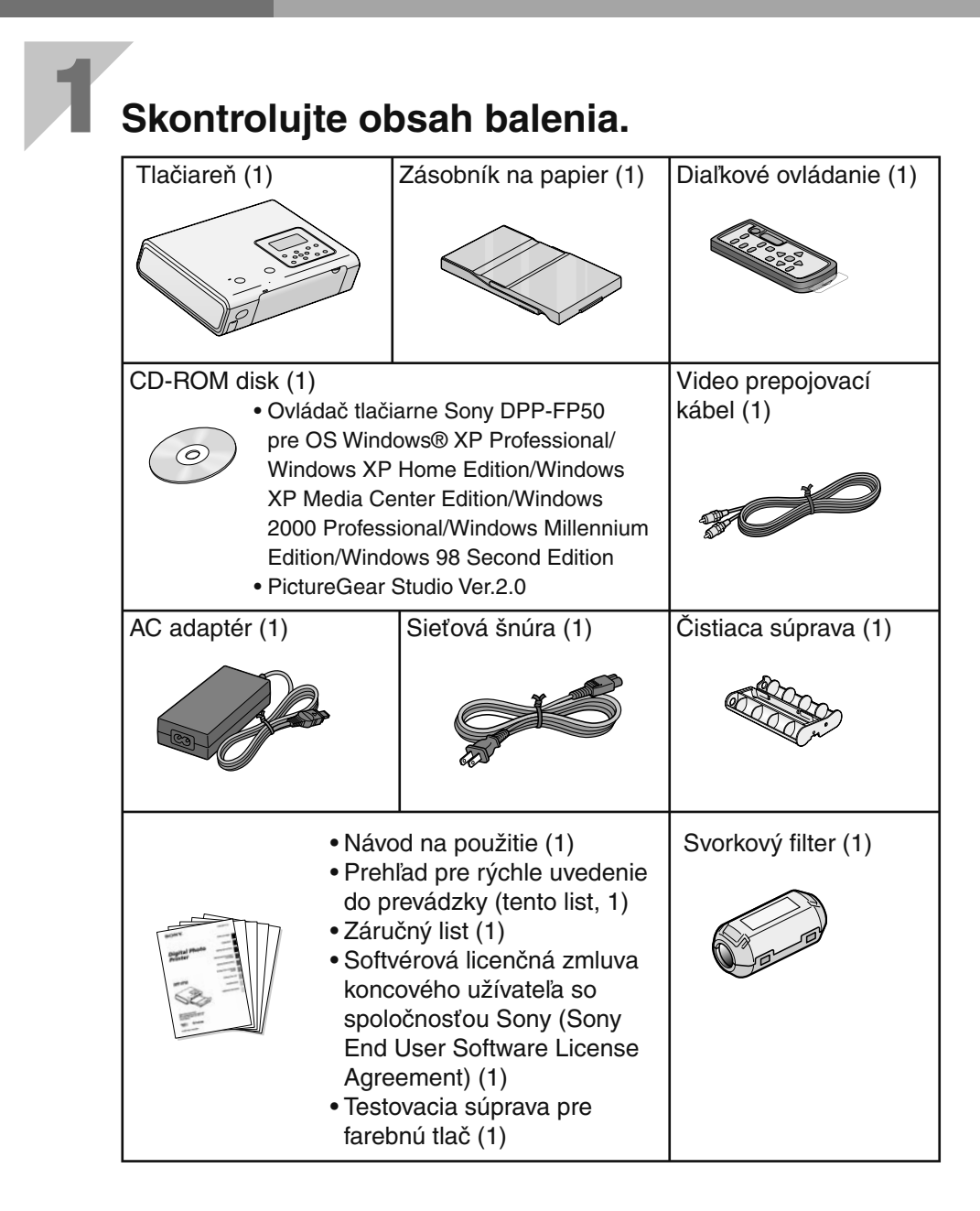

# **2 Pripravte testovaciu súpravu pre farebnú tlač (dodávaná).**

Ako voliteľné príslušenstvo sú tiež dostupné nasledovné tlačiarenské súpravy.

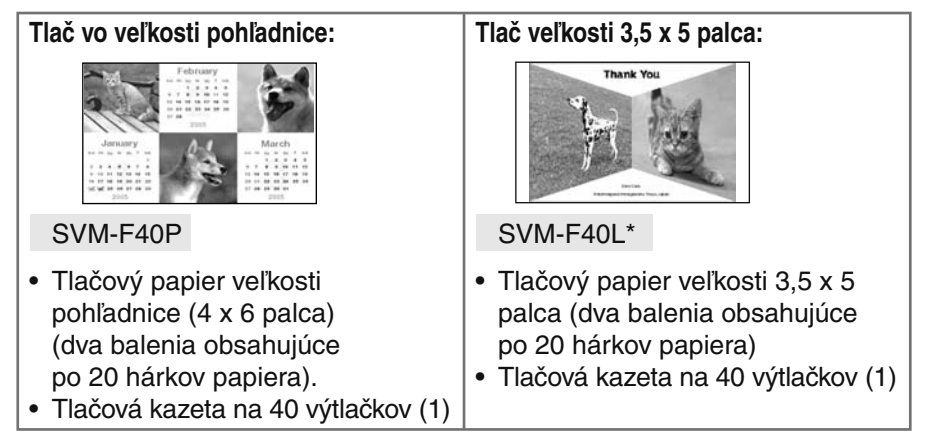

Podrobnosti pozri na str. 11 v návode na použitie. (\*V niektorých regiónoch tlačový papier veľkosti 3,5 x 5 palca nie je v predaji.)

# **3 Vložte tlačovú kazetu.**

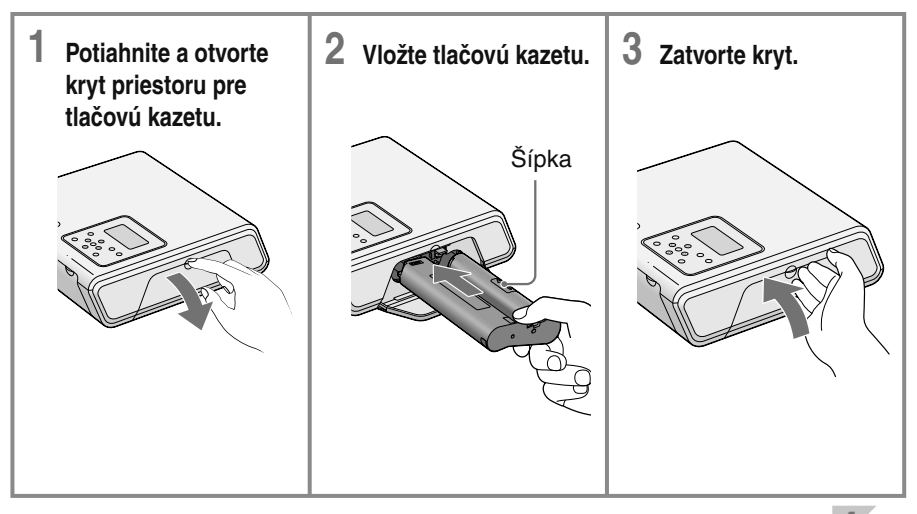

**Pokračujte krokom 4.** 

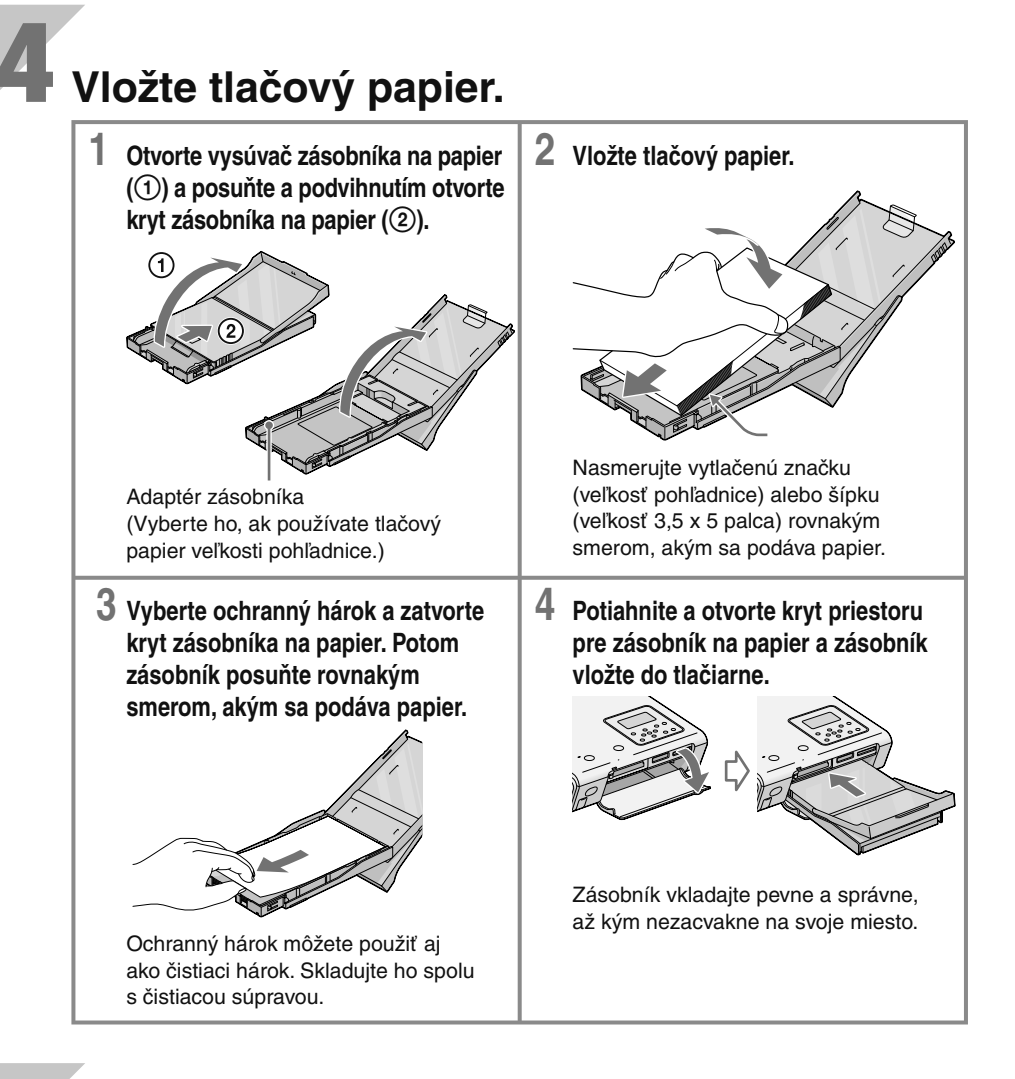

# **5 Pripojte napájanie.**

**Jednu koncovku sieťovej šnúry pripojte do elektrickej zásuvky a druhú koncovku do AC adaptéra. Potom koncovku kábla AC adaptéra pripojte do konektora DC IN na tlačiarni.**

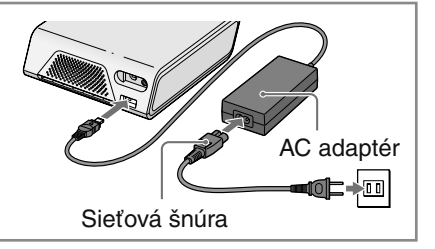

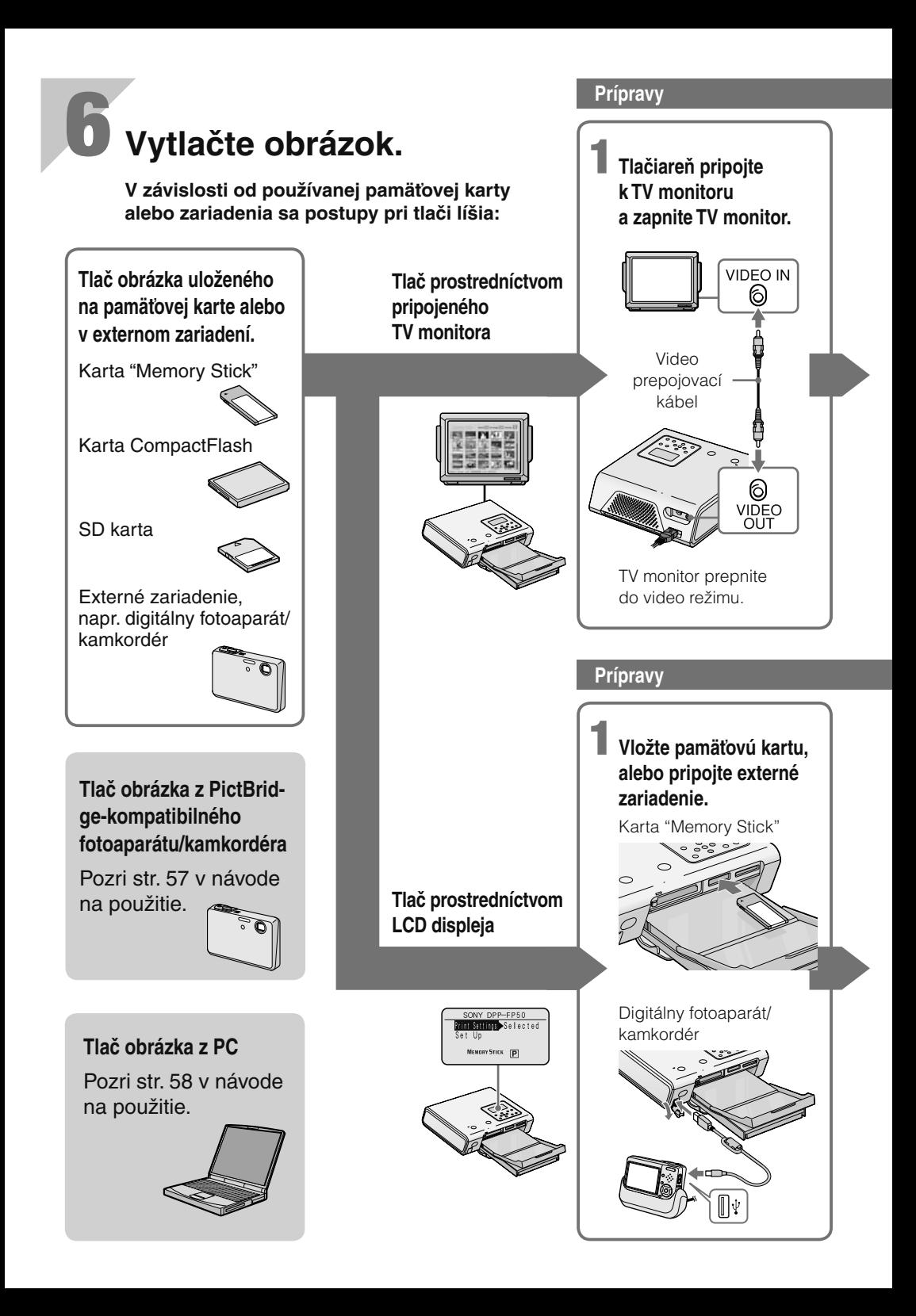

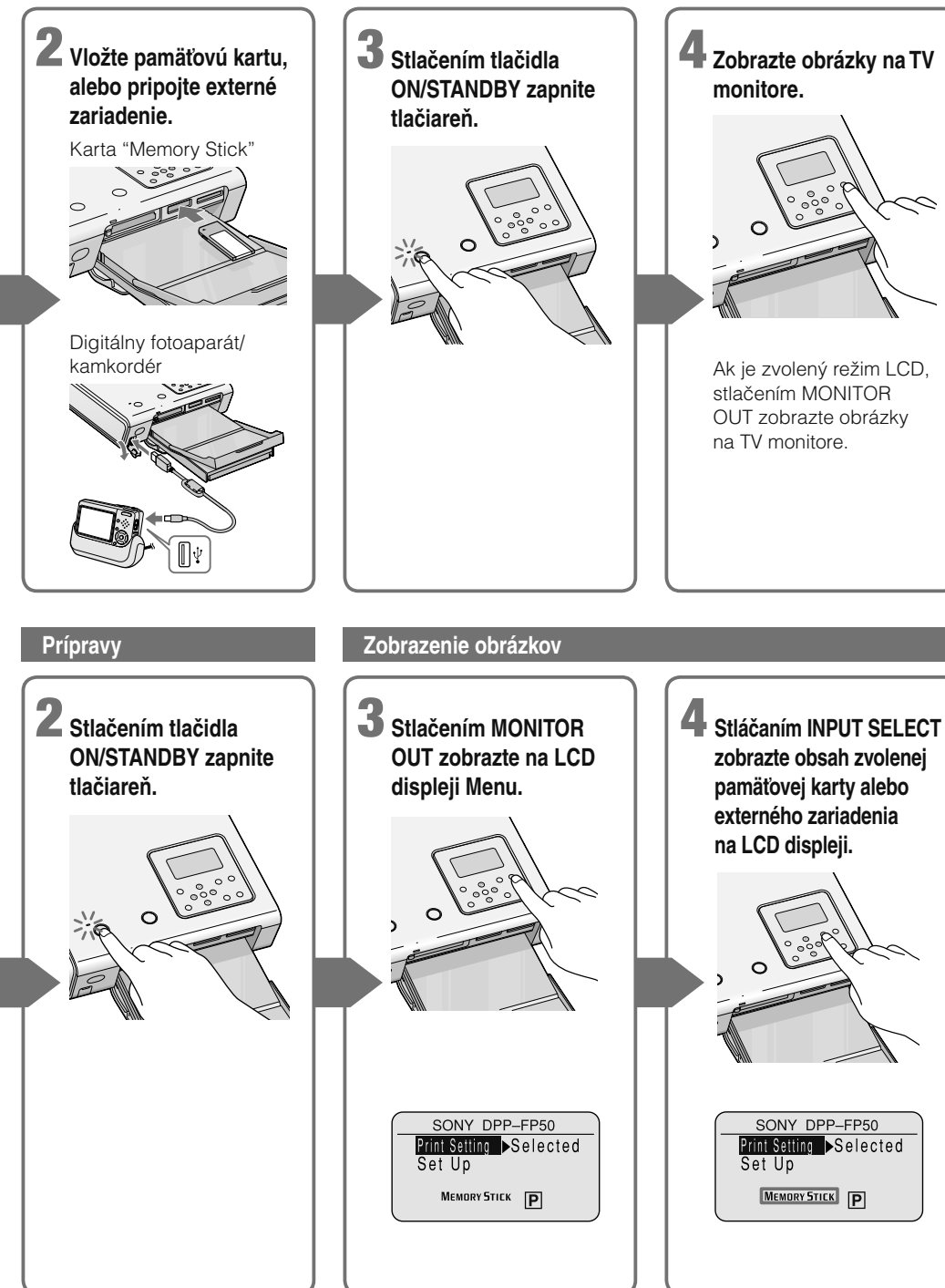

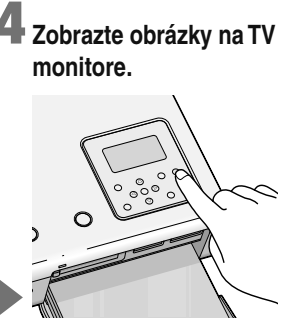

Ak je zvolený režim LCD, stlačením MONITOR OUT zobrazte obrázky na TV monitore.

SONY DPP-FP50

**Print Setting Selected** 

MEMORY STICK P

Set Up

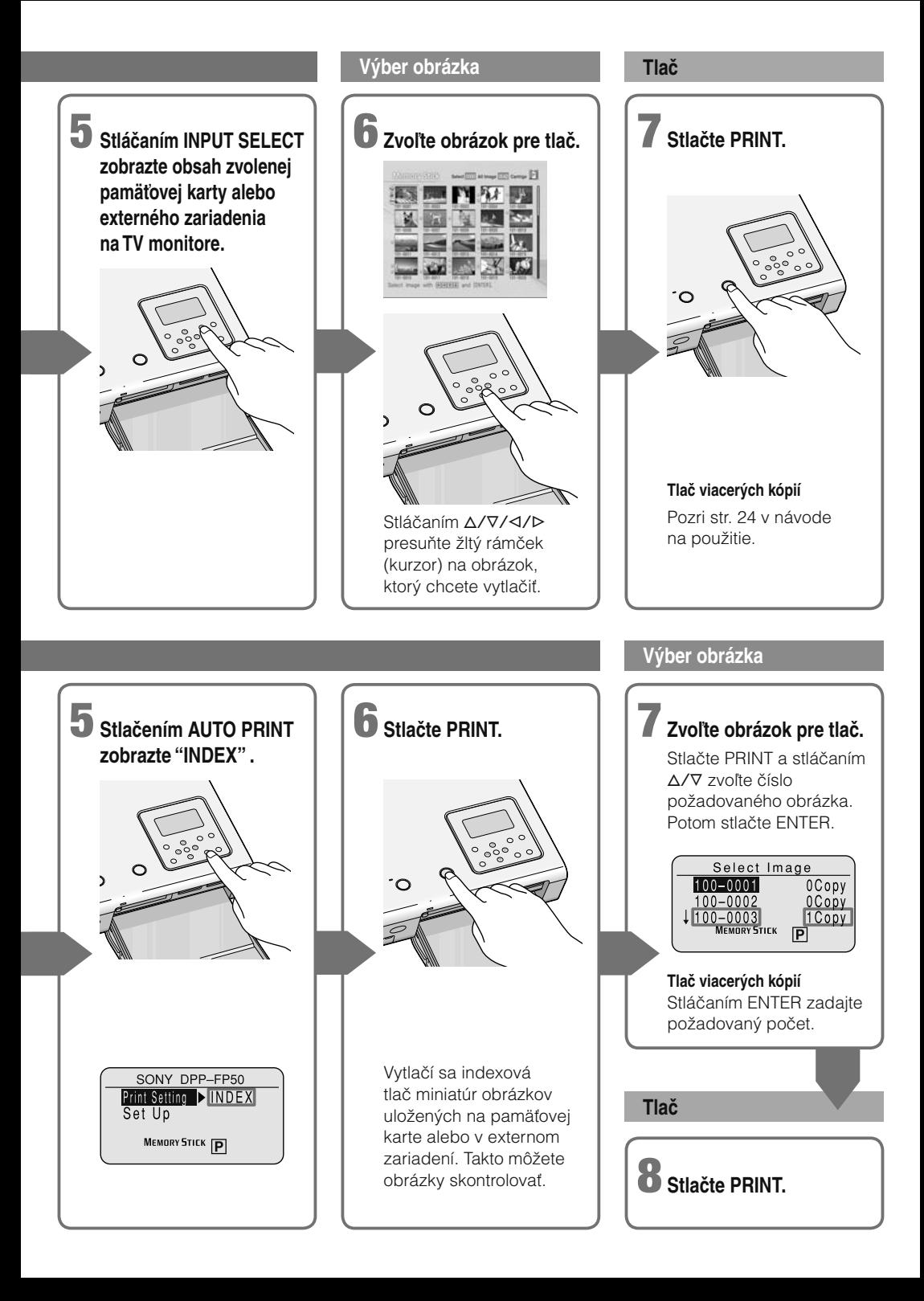

# **VÝSTRAHA**

**Aby ste predišli riziku vzniku požiaru alebo úrazu elektrickým prúdom, nevystavujte zariadenie dažďu ani vlhkosti.**

**Aby ste predišli úrazu elektrickým prúdom, nerozoberajte zariadenie. Prípadné opravy prenechajte na autorizovaný servis.**

### **UPOZORNENIE**

Ak je zariadenie umiestnené v blízkosti zariadenia, ktoré vyžaruje elektromagnetické žiarenie, môže sa pri prevádzke vyskytnúť rušenie obrazu a/alebo zvuku.

### **UPOZORNENIE**

Spoločnosť Sony nenesie žiadnu zodpovednosť za náhodné alebo následné poškodenia alebo straty obsahu záznamu, ktoré sú zapríčinené nesprávnym použitím alebo poruchou tlačiarne alebo pamäťovej karty "Memory Stick".

### **Záznam majiteľa**

Typové označenie (Model No.) a výrobné číslo (Serial No.) sú vyznačené na spodnej časti zariadenia. Výrobné číslo si poznamenajte do kolónky uvedenej nižšie. Kedykoľvek budete kontaktovať predajcu Sony ohľadom tohto zariadenia, informujte ho o uvedených označeniach/číslach.

Model No. DPP-FP50

Serial No.

#### **Likvidácia starých elektrických a elektronických zariadení (Platí v Európskej únii a ostatných európskych krajinách so zavedeným separovaným zberom)**

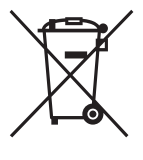

Tento symbol na výrobku alebo obale znamená, že s výrobkom nemôže byť nakladané ako s domovým odpadom. Miesto toho je potrebné ho doručiť do vyhradeného zberného miesta na recykláciu elektrozariadení. Tým, že zaistíte správne zneškodnenie, pomôžete zabrániť

potencionálnemu negatívnemu vplyvu na životné prostredie a ľudské zdravie, ktoré by v opačnom prípade hrozilo pri nesprávnom nakladaní s týmto výrobkom. Recyklácia materiálov pomáha uchovávať prírodné zdroje. Pre získanie ďalších podrobných informácií o recyklácii tohoto výrobku kontaktujte prosím váš miestny alebo obecný úrad, miestnu službu pre zber domového odpadu alebo predajňu, kde ste výrobok zakúpili.

Použiteľné príslušenstvo: Diaľkové ovládanie

### **VÝSTRAHA**

Zariadenie pripojte do ľahko dostupnej elektrickej zásuvky.

(V prípade potreby sa zariadenie musí dať rýchlo odpojiť od elektrickej siete.)

## **Informácia pre spotrebiteľov**

Tento výrobok bol testovaný a vyrobený v súlade s kritériami stanovenými nariadením EMC pre používanie prepojovacích káblov kratších než 3 metre.

# **Informácia pre spotrebiteľov**

### **UPOZORNENIE**

Upozorňujeme vás, že akoukoľvek manipuláciou so zariadením alebo jeho úpravou, ktorá nie je výslovne uvedená v tomto návode, sa zbavujete práva na prípadnú reklamáciu výrobku.

#### **Poznámka:**

Správa federálnej komisie pre komunikácie (FCC-Federal Communication Commision) Toto zariadenie bolo testované a bolo zistené, že vyhovuje požiadavkám, stanoveným pre digitálne zariadenia triedy B, v zhode s časťou 15 predpisov FCC. Tieto predpisy boli zavedené kvôli zabezpečeniu dostatočnej a primeranej ochrany proti rušeniu pri inštaláciách zariadení v obytných oblastiach. Toto zariadenie generuje, používa a môže vyžarovať výkon v oblasti rádiových frekvencií a ak nie je inštalované v súlade s príslušnými inštrukciami, môže spôsobovať rušenie a nežiaduce interferencie. Nie je však možné zaručiť, že sa rušenie v špecifických prípadoch nevyskytne aj pri správnej inštalácii. Ak zariadenie spôsobuje rušenie príjmu rozhlasového a televízneho vysielania, čo je možné overiť zapnutím a vypnutím zariadenia, užívateľ by sa mal pokúsiť odstrániť rušenie pomocou nasledujúcich opatrení:

- Zmeniť orientáciu alebo umiestnenie prijímacej antény.
- Zväčšiť vzdialenosť medzi zariadením a prijímačom.
- Zapojiť zariadenie do zásuvky v inom elektrickom obvode, než je zapojený prijímač.
- Konzultovať problém s predajcom, prípadne so skúseným rádio/TV technikom.

Tienený prepojovací kábel odporúčaný v tomto návode môže byť používaný spolu s týmto zariadením len v súlade s podmienkami pre používanie digitálnych zariadení triedy B podľa časti 15 predpisov FCC.

*Ak máte akékoľvek otázky ohľadom tohto výrobku, kontaktujte predajcu Sony*

Nižšie uvedené číslo sa vzťahuje len na záležitosti týkajúce sa Poriadku FCC.

# **Usmerňujúca informácia**

#### **Vyhlásenie o zhode**

Obchodný názov: Sony Typové ozn.: DPP-FP50 Zodp. spoločnosť:

Sony Electronics Inc. Adresa: 16450 W. Bernardo Dr, San Diego, CA 92127 U.S.A. Telefónne č.: 858-942-2230

Toto zariadenie spĺňa podmienky časti 15 predpisov FCC. Prevádzka je podmienená

splneniu dvoch podmienok: (1) Zariadenie nemôže spôsobovať rušivé interferencie a (2) zariadenie musí absorbovať všetky prijaté interferencie, vrátane interferencií, ktoré môžu spôsobiť neželanú prevádzku.

# **Informácia pre spotrebiteľov**

Diaľkové ovládanie RM-DPP10 TOTO ZARIADENIE SPĹŇA PODMIENKY ČASTI 15 PREDPISOV FCC. PREVÁDZKA JE PODMIENENÁ SPLNENIU DVOCH PODMIENOK: (1) ZARIADENIE NEMÔŽE SPÔSOBOVAŤ RUŠIVÉ INTERFERENCIE A (2) ZARIADENIE MUSÍ ABSORBOVAŤ VŠETKY PRIJATÉ INTERFERENCIE, VRÁTANE INTERFERENCIÍ, KTORÉ MÔŽU SPÔSOBIŤ NEŽELANÚ PREVÁDZKU. TOTO DIGITÁLNE ZARIADENIE TRIEDY B JE V SÚLADE S KANADSKOU NORMOU ICES-003.

Kopírovanie, editovanie alebo tlač CD diskov, TV programov, materiálov chránených autorskými právami (obrazov, publikácií) alebo akýchkoľvek iných materiálov, okrem vlastných záznamov, je limitované výhradne pre súkromné alebo domáce použitie. Ak nevlastníte autorské práva alebo súhlas vlastníka autorských práv na kopírovanie takýchto materiálov, ich kopírovaním nad povolený rámec sa dopúšťate porušenia zákona a môžete čeliť obvineniu a žalobe zo strany vlastníka autorských práv.

Pri tlači fotografií touto tlačiarňou venujte veľkú pozornosť tomu, aby ste neporušili zákon o ochrane autorských práv. Akoukoľvek neautorizovanou manipuláciou alebo úpravou portrétov iných osôb zasahujete do práv príslušných osôb.

Na niektorých výstavách, podujatiach alebo predstaveniach môže byť fotografovanie zakázané.

## **Odporúčanie k zálohovaniu dát**

Z dôvodu ochrany pred možnou stratou dát zapríčinenou náhodnou operáciou alebo poruchou tlačiarne odporúčame dôležité údaje zálohovať.

## **Informácia**

PREDAJCA NENESIE ŽIADNU ZODPOVEDNOSŤ ZA NÁHODNÉ, NÁSLEDNÉ ALEBO ZVLÁŠTNE POŠKODENIA, ČI POŠKODENIA ÚMYSELNÉ, KTORÉ VZNIKLI CHYBOU ZARIADENIA ALEBO POUŽÍVANÍM AKÉHOKOĽVEK INÉHO ZARIADENIA.

### **Obchodné značky a ochrana autorských práv**

- VAIO je obchodná značka spoločnosti Sony Corporation.
- Microsoft a Windows® sú ochranné známky spoločnosti Microsoft Corporation v USA a ostatných krajinách.
- IBM a PC/AT sú ochranné známky spoločnosti International Business Machines Corporation.
- Pentium je ochranná známka spoločnosti Intel Corporation.
- "Memory Stick", " $\mathbf{I}$ ", "MagicGate Memory Stick", "Memory Stick Duo", "Memory Stick PRO" a "Memory Stick-ROM" sú obchodné značky spoločnosti Sony Corporation.
- "MagicGate" je obchodná značka spoločnosti Sony Corporation.
- Rastrový proces fontov typu True Type je založený na platforme softvéru FreeType Team.
- Tento softvér je z časti založený na činnosti nezávislej skupiny JPEG.
- Libtiff

Copyright © 1988-1997 Sam Leffler Copyright © 1991-1997 Silicon Graphics, Inc.

• Lib png Copyright © 1995, 1996 Guy Eric Schalnat, Group 42, Inc.

Copyright © 1996, 1997 Andreas Dilger Copyright © 1998, 1999 Glenn Randers-Pehrson • Zlib

- © 1995- 2002 Jean-loup Gailly a Mark Adler
- Tento produkt využíva nástroje "Exif Toolkit For Windows Ver.2.4 (Copyright © 1998 FUJI PHOTO FILM CO., LTD. Všetky práva vyhradené)". Exif je vymeniteľný formát obrazových súborov pre digitálne fotoaparáty špecifikovaný asociáciou JEITA (Japan Electronics and Information Technology Industries Association).
- Všetky ostatné názvy spoločností a výrobkov uvedené v tomto návode môžu byť ochrannými známkami alebo obchodnými značkami príslušných spoločností. Označenia "™" a "®" nie sú v tomto návode vždy uvádzané.

# **Informácie pre užívateľov**

Program © 2004 Sony Corporation Dokumentácia © 2004 Sony Corporation

Všetky práva vyhradené. Tento návod na použitie, alebo softvér v ňom popísaný, či už vcelku alebo jeho časti nie je možné šíriť, prekladať, alebo upravovať bez predchádzajúceho písomného súhlasu spoločnosti Sony Corporation.

SPOLOČNOSŤ SONY CORPORATION NENESIE ŽIADNU ZODPOVEDNOSŤ ZA AKÉKOĽVEK NÁHODNÉ, NÁSLEDNÉ ALEBO INÉ POŠKODENIA, KTORÉ VZNIKLI NESPRÁVNYM POUŽÍVANÍM, NEDODRŽANÍM POKYNOV V TOMTO NÁVODE, SOFTVÉRI ALEBO INÝCH INFORMÁCIÍ NACHÁDZAJÚCICH SA V TOMTO NÁVODE.

Odpečatením obalu s médiom CD-ROM súhlasíte s podmienkami licenčnej zmluvy. Ak s týmito podmienkami nesúhlasíte, prosíme, aby ste obratom doručili neporušený obal s diskom spolu s celým obsahom balenia predajcovi, u ktorého ste súpravu zakúpili.

Spoločnosť Sony Corporation si vyhradzuje právo na zmeny v tomto návode alebo v informáciách uvádzaných v tomto návode bez predošlého upozornenia.

Softvér popísaný v tomto návode môže tiež podliehať ustanoveniam individuálnych licenčných zmlúv s koncovým užívateľom.

## **Registrácia užívateľa**

Aby ste mohli využívať zákaznícky servis, vyplňte a odošlite registračnú kartu, ktorú nájdete v balení.

Akékoľvek údaje, ktoré sú súčasťou dodávaného softvéru, nie je možné žiadnym spôsobom upravovať ani kopírovať okrem osobného použitia. Akékoľvek nepovolené kopírovanie tohto softvéru je v rozpore so zákonom o ochrane autorských práv.

Neoprávnené kopírovanie, úpravy portrétov iných osôb alebo materiálu chráneného zákonom o autorských právach môže byť v rozpore s autorskými právami príslušných vlastníkov.

# **Obsah**

# **Skôr než začnete**

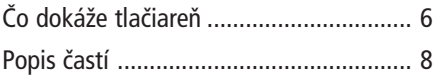

# **Prípravy**

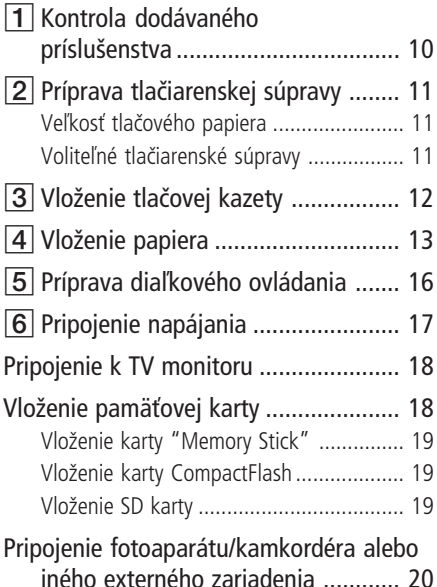

# **Základná tlač (Režim MONITOR OUT)**

- Zobrazenie obrázkov na TV monitore ... 21 Tlač zvolených obrázkov ....................... 22 Tlač obrázka ........................................... 22 Zobrazenie náhľadu na obrázok pred tlačou ............................................. 23 Tlač viacerých obrázkov........................... 24
- AUTO tlač

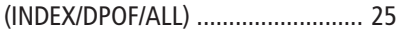

# **Tlač prostredníctvom LCD displeja (Režim LCD)**

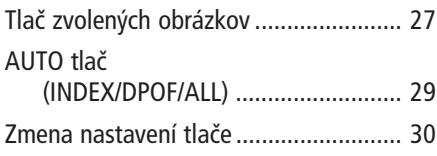

## **Rôzne spôsoby tlače (Režim MONITOR OUT)**

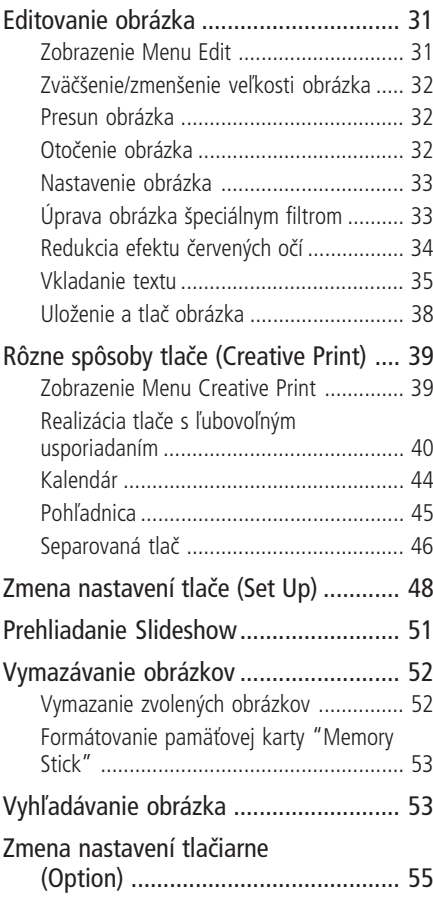

## **Tlač z PictBridgekompatibilného fotoaparátu/ kamkordéra (Režim PictBridge)**

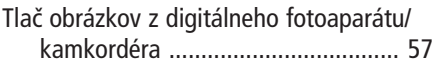

# **Tlač z PC (Režim PC)**

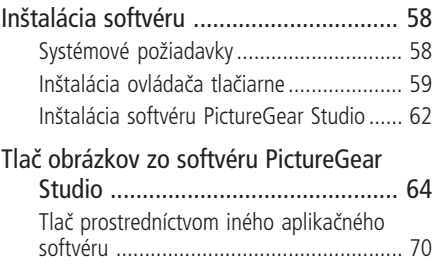

# **Riešenie problémov**

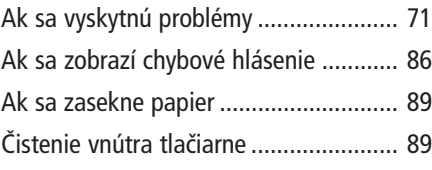

# **Ďalšie informácie**

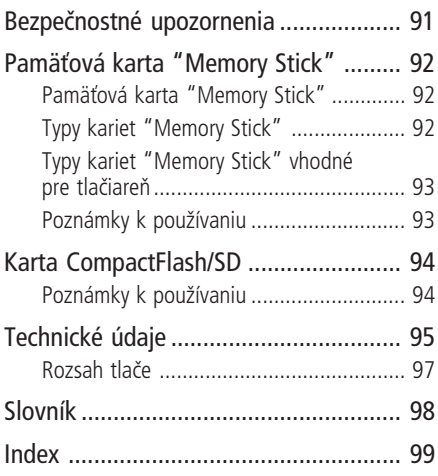

# **Čo dokáže tlačiareň**

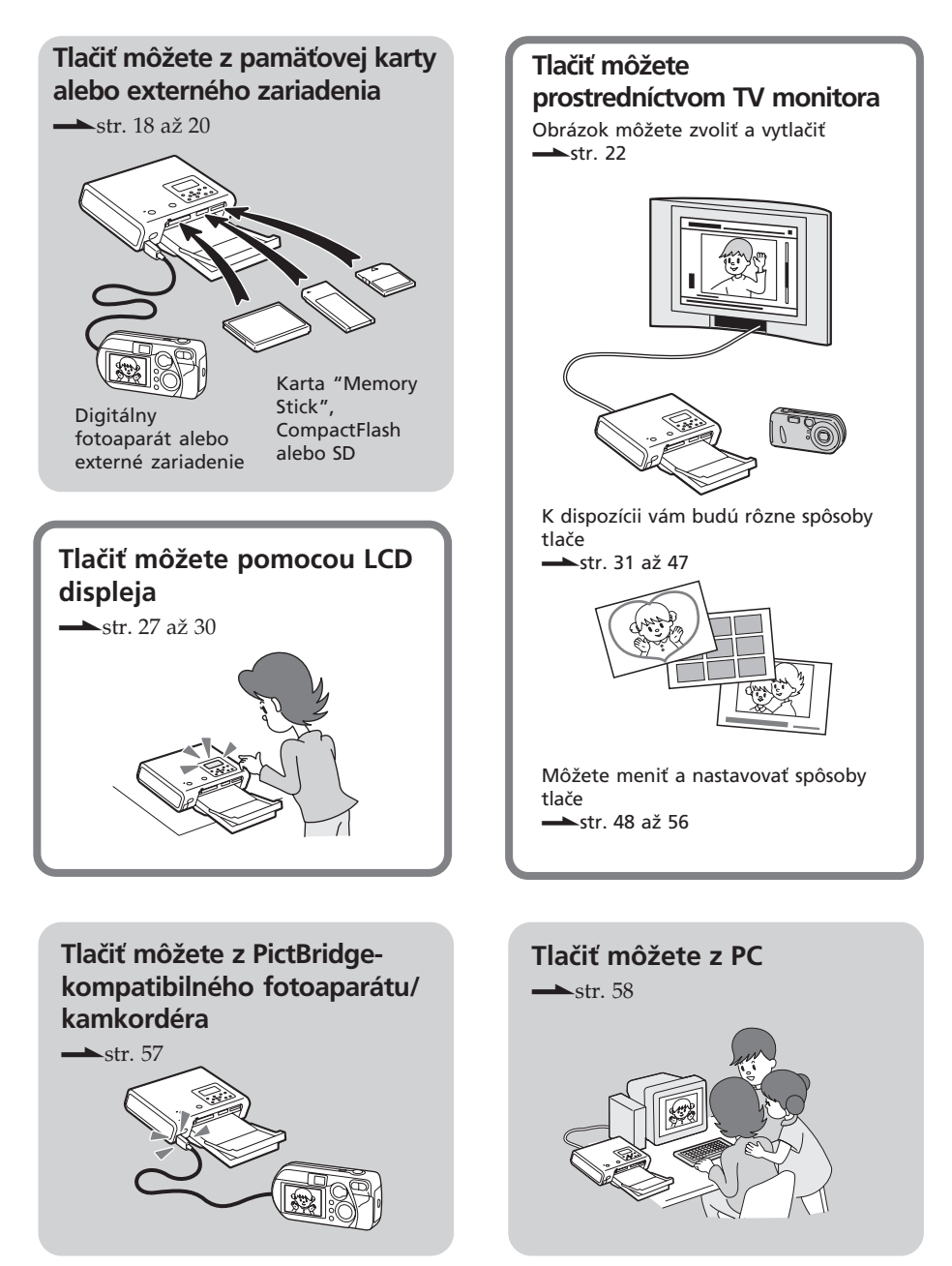

# **Rôzne typy tlače, ktoré môžete vykonať**

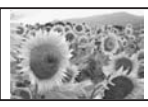

Základná tlač jedného obrázka  $\leftarrow$ str. 22)

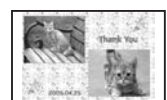

Tlač v ľubovoľnom usporiadaní  $\left(\longrightarrow$ str. 40)

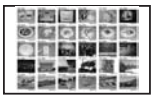

Auto tlač (INDEX/ DPOF/ALL) (
str. 25, 29)

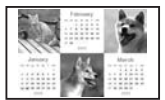

Tlač kalendára  $\left(\longrightarrow$ str. 44)

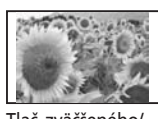

Tlač zväčšeného/ zmenšeného/presunutého/otočeného obrázka  $\leftarrow$ str. 32)

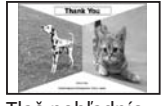

Tlač pohľadníc  $\left(\longrightarrow$ str. 45)

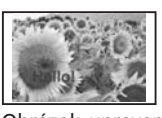

Obrázok upravený vložením textu  $(\longrightarrow str. 35)$ 

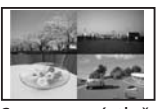

Separovaná tlač  $\left(\rightarrow\right)$ str. 46)

#### **Funkcie najvyššej kvality obrazu umožňujúce foto-realistickú tlač**

- **Profesionálny systém vysokokvalitnej** farebnej tlače, ktorý dokáže eliminovať skreslenie farieb, ktoré sa môže vyskytnúť z dôvodu horúcej tlačovej hlavy vytvára foto-realistickú tlač.
- Funkcia Super Coat 2 zabezpečuje vysokú životnosť a odolnosť voči vlhkosti a odtlačkom prstov.
- Funkcia Auto Fine Print 3 analyzuje grafickú informáciu o obrázku a zabezpečí úpravu výsledného vzhľadu obrázka na optimálnu kvalitu.  $\left(\longrightarrow$ str. 49)
- $\blacksquare$  Funkcia Exif 2.21 (Exif **Exif Print** Print) využíva informácie o podmienkach snímania daného obrazového súboru nasnímaného digitálnym fotoaparátom kompatibilným so štandardom Exif Print 2.21 a následne ho vytlačí vo vylepšenej kvalite obrazu. (**-Str.** 49) xV obrázku môžete redukovať efekt červených očí, možné je aj nastavenie jasu - brightness, sýtosti farieb - hue a iných zložiek kvality obrazu, čo následne umožní tlač vo vysokej kvalite.  $\leftarrow$ str. 34)

## **Pohodlné tlačové operácie**

- xVysokorýchlostný procesor CPU umožňuje rýchle spracovanie, náhľad a tlač obrázka.
- ■Zásobník na papier umožní plynulo naraz vytlačiť až 20 hárkov tlačového papiera.  $\leftarrow$ str. 13)

#### **Rozmanitosť tlače**

- Môžete zvoliť veľkosti tlače (veľkosť pohľadnice a tlač veľkosti 3,5 x 5 palca).
- Môžete zvoliť tlač s olemovaním alebo  $bez$  olemovania  $\left(\rightarrow\text{str. } 49\right)$
- Obrázky z pamäťovej karty alebo externého zariadenia môžete prehliadať systémom Slideshow. (
Str. 51)
- xMôžete jednoducho realizovať tlač obrázka z fotoaparátu alebo externej zálohovacej jednotky\*.  $(\longrightarrow str. 20)$ (\*Správne fungovanie všetkých typov externých zálohovacích jednotiek nie je zaručené.)
- Dodávaný softvér umožňuje jednoducho tlačiť obrázky uložené na pevnom disku PC. (Str. 58)
- ■Môžete jednoducho PictBridge realizovať tlač obrázka z PictBridge-kompatibilného fotoaparátu/kamkordéra. (**- str. 57**)

# **Popis častí**

Podrobnosti pozri na stranách, ktorých čísla sú uvedené v zátvorkách.

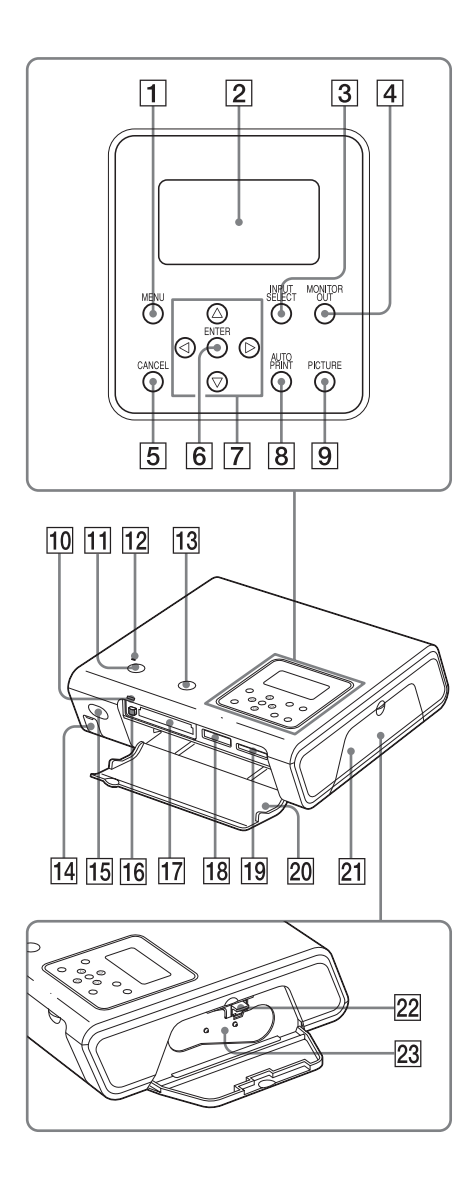

# **Tlačiareň**

- 1 **Tlačidlo MENU (str. 31, 39, 48)**
- 2 **LCD displej (str. 27)**
- 3 **Tlačidlo INPUT SELECT (str. 21, 27)**
- 4 **Tlačidlo MONITOR OUT (str. 21, 27)**
- 5 **Tlačidlo CANCEL (str. 25)**
- 6 **Tlačidlo ENTER**
- 7 **Tlačidlá so šípkami (**g/G/f/F**)**
- 8 **Tlačidlo AUTO (automaticky) PRINT (str. 26, 29)**
- 9 **Tlačidlo PICTURE (str. 23)**
- 0 **Indikátor prístupu (str. 19)**
- qa **Tlačidlo ON/STANDBY (str. 17)**
- **I2 Indikátor ON/STANDBY (str. 17)**
- qd **Tlačidlo PRINT (str. 23)**
- **14 Konektor PictBridge/CAMERA (str. 20)**
- qg **Senzor signálov diaľkového ovládania (str. 16)**
- qh **Tlačidlo vysunutia karty CompactFlash (str. 19)**
- qj **Slot pre vloženie karty CF (CompactFlash) CARD (str. 19)**
- **18 Slot pre vloženie karty "Memory Stick"/"Memory Stick Duo" (str. 19)**
- **19 Slot pre vloženie karty SD CARD (str. 19)**
- **20 Slot pre vloženie karty/Kryt priestoru pre zásobník na papier (str. 15)**
- 21 Kryt priestoru pre tlačovú kazetu **(str. 12)**
- 22 Ovládač vysunutia tlačovej kazety **(str. 12)**
- 23 Tlačová kazeta (str. 12)

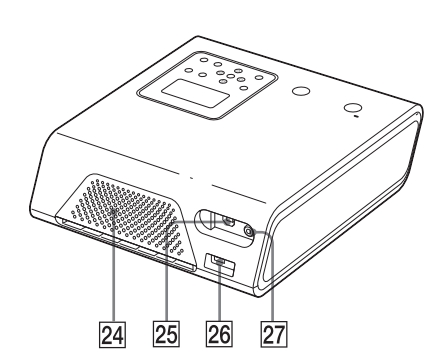

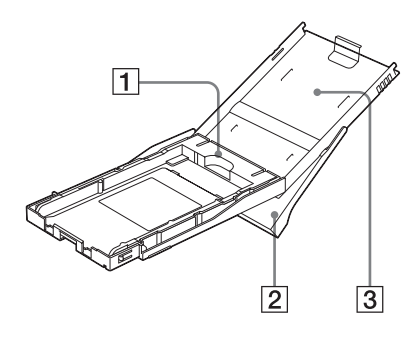

- $\sqrt{24}$  Ventilačné otvory
- $\sqrt{25}$  Y USB konektor (str. 60)
- **26 Konektor DC IN (str. 17)**
- **Z7 Konektor VIDEO OUT (výstup) (str. 18)**

## **Zásobník na papier**

1 **Adaptér zásobníka (str. 13)** Adaptér použite len pri vkladaní papiera veľkosti 3,5 x 5 palca do zásobníka.

#### **Poznámka**

V niektorých regiónoch tlačový papier veľkosti 3,5 x 5 palca v predaji nie je. Adaptér zásobníka nie je dodávaný.

- 2 **Vysúvač zásobníka na papier (str. 13)**
- 3 **Kryt zásobníka na papier (str. 13)**

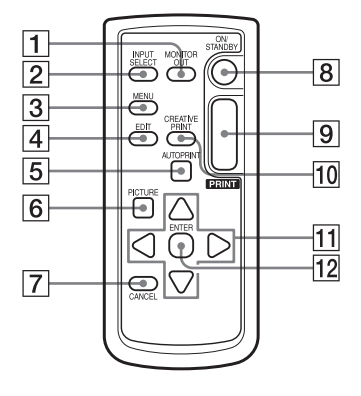

## **Diaľkové ovládanie**

- 1 **Tlačidlo MONITOR OUT (str. 21, 27)**
- 2 **Tlačidlo INPUT SELECT (str. 21, 27)**
- 3 **Tlačidlo MENU (str. 31, 39, 48)**
- 4 **Tlačidlo EDIT (str. 31)**
- 5 **Tlačidlo AUTO PRINT (str. 26, 29)**
- 6 **Tlačidlo PICTURE (str. 23)**
- 7 **Tlačidlo CANCEL (str. 25)**
- 8 **Tlačidlo ON/STANDBY (str. 17)**
- 9 **Tlačidlo PRINT (str. 23)**
- 0 **Tlačidlo CREATIVE PRINT (str. 39)**
- **T1** Tlačidlá so šípkami (⊲/⊳/∆/∇)
- qs **Tlačidlo ENTER**

# 1 **Kontrola dodávaného príslušenstva**

Skontrolujte, či ste spolu s vašou tlačiarňou dostali nasledovné príslušenstvo.

**Zásobník na papier (1)**

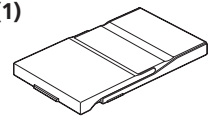

**Diaľkové ovládanie (1)**

Okrúhla lítiová batéria je už vložená v diaľkovom ovládaní.

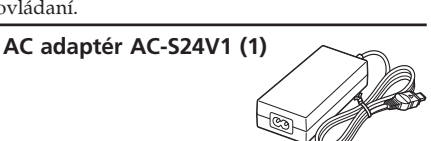

**Sieťová šnúra \* (1)**

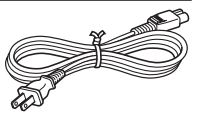

Zobrazená sieťová šnúra je určená len pre napätie 120 V. Tvar koncovky a technické parametre sieťovej šnúry sa odlišujú v závislosti od regiónu, v ktorom ste tlačiareň zakúpili.

**Video prepojovací kábel (1) Čistiaca súprava (1)**

#### **Svorkový filter (1)**

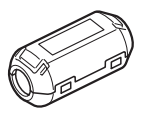

### **CD-ROM disk (1)**

- Ovládač tlačiarne Sony DPP-FP50 pre OS Windows® XP Professional/ Windows® XP Home Edition/ Windows® XP Media Center Edition/Windows® 2000 Professional/Windows® Millennium Edition/Windows® 98 Second Edition
- PictureGear Studio Ver.2.0
- Testovacia súprava pre farebnú tlač (1)
- Návod na použitie (táto príručka, 1)
- Prehľad pre rýchle uvedenie do prevádzky (1)
- Záručný list (1)
- Softvérová licenčná zmluva koncového užívateľa so spoločnosťou Sony (Sony End User Software License Agreement) (1)

# 2**Príprava tlačiarenskej súpravy**

Pre tlač obrázkov potrebujete tlačiarenskú súpravu, určenú pre túto tlačiareň. Testovacia súprava pre farebnú tlač obsahuje sadu 10 hárkov tlačového papiera veľkosti pohľadnice a tlačovú kazetu na 10 výtlačkov.

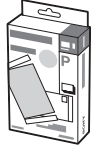

# **Veľkosť tlačového papiera**

Môžete zvoliť jednu z nasledovných dvoch veľkostí tlačového papiera:

- Veľkosť pohľadnice (4 x 6 palca)  $(101.6 \times 152.4 \text{ mm})^*$
- Veľkosť 3,5 x 5 palca  $(89 \times 127 \text{ mm})^*$ (\*Maximálna veľkosť neolemovanej tlače.)

# **Voliteľné tlačiarenské súpravy**

Na tlač môžete používať nasledovné voliteľné tlačiarenské súpravy:

### **Veľkosť pohľadnice SVM-F40P**

- Dva balenia foto papiera veľkosti pohľadnice obsahujúce po 20 hárkov papiera
- Tlačová kazeta na 40 výtlačkov

## **SVM-F80P**

- Štyri balenia foto papiera veľkosti pohľadnice obsahujúce po 20 hárkov papiera
- 2 tlačové kazety každá na 40 výtlačkov

## **Veľkosť 3,5 x 5 palca**b**SVM-F40L\***

- Dva balenia foto papiera veľkosti 3,5 x 5 palca obsahujúce po 20 hárkov papiera
- Tlačová kazeta pre 40 výtlačkov

## **\*Poznámka**

V niektorých regiónoch tlačový papier veľkosti 3,5 x 5 palca v predaji nie je.

Tlačový papier môžete objednať tiež na web stránke:

www.sony.com/printers

#### **Poznámky k používaniu tlačiarenských súprav**

- Používajte len tlačovú kazetu a papier z rovnakého balenia. Pri kombinácii rôznych typov tlačovej kazety a papiera sa tlač nemusí podariť.
- Tlačená strana je strana bez výrobnej potlače. Ak sa na tlačenej strane nachádzajú odtlačky prstov alebo nečistota, zníži sa kvalita tlače. Nedotýkajte sa tlačenej strany.
- **Pred tlačou papier neohýnajte, ani ho neodtŕhajte pozdĺž perforácie.**
- **Netlačte na používaný papier. Neprevíjajte pásku v tlačovej kazete. Môže dôjsť k poruche tlačiarne.**
- Tlačovú kazetu nerozoberajte.
- Nevyberajte atramentovú pásku z tlačovej kazety.

### **Poznámky ku skladovaniu tlačiarenských súprav (za účelom kvalitnej tlače)**

- Čiastočne použitú tlačiarenskú súpravu s tlačovou kazetou a papierom uskladnite v prípade jej dlhšieho nepoužívania do jej originálneho alebo obdobného vhodného obalového materiálu.
- Papier neumiestňujte na miesta vystavené vysokým teplotám, nadmernej vlhkosti, nadmernej prašnosti alebo priamemu slnečnému žiareniu.
- Tlačiarenskú súpravu spotrebujte do dvoch rokov od dátumu výroby.

## **Poznámky ku skladovaniu výtlačkov**

• Na výtlačky nelepte celofánové pásky ani syntetické gumy. Výtlačky neskladujte pod plastovými krytmi stolov.

## **Upozornenie**

• Televízne programy, filmy, videokazety a ďalšie materiály môžu byť chránené autorskými právami. Neoprávnená tlač takéhoto materiálu môže byť v rozpore s ustanoveniami zákona o autorských právach.

# 3 **Vloženie tlačovej kazety**

**1** Potiahnite a otvorte kryt priestoru pre tlačovú kazetu.

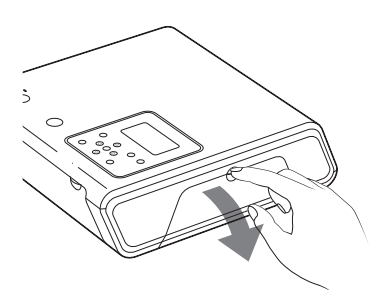

**2** Tlačovú kazetu vkladajte zozadu v smere šípky, až kým nezacvakne na svoje miesto.

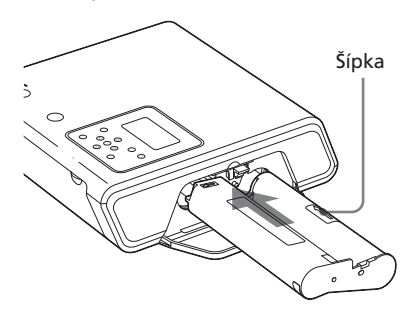

**3** Zatvorte kryt priestoru pre tlačovú kazetu.

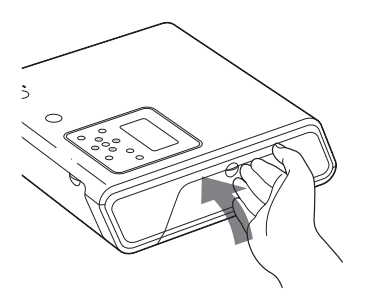

# **Vybratie tlačovej kazety**

Pri vyprázdnení náplne tlačovej kazety sa na LCD displeji zobrazí indikátor poruchy tlačovej kazety ( $\mathcal{D}$ ).

Otvorte kryt priestoru pre tlačovú kazetu, potlačte nahor ovládač vysunutia a vyberte opotrebovanú tlačovú kazetu.

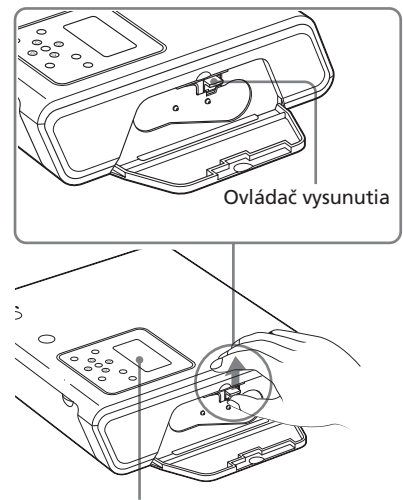

Indikátor poruchy tlačovej kazety (2)

#### **Poznámky**

- Používajte tlačovú kazetu z rovnakého balenia ako tlačový papier.
- Nedotýkajte sa atramentovej pásky tlačovej kazety, ani nedopustite jej znečistenie. Ak sa na atramentovej páske nachádzajú odtlačky prstov alebo nečistoty, zníži sa kvalita tlače.

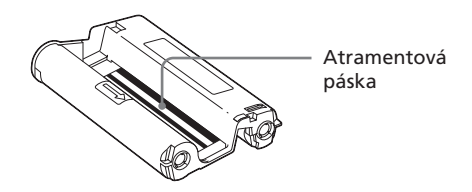

• Nikdy nevkladajte do priestoru pre tlačovú kazetu ruky. Tepelná hlava dosahuje vysoké teploty najmä po opakovanom tlačení.

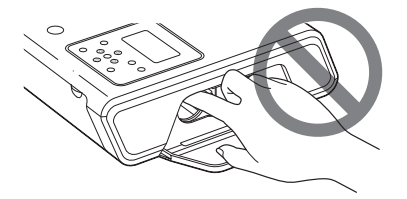

- Neprevíjajte atramentovú pásku v kazete a previnutú pásku nepoužívajte pre tlač. V opačnom prípade môže dôjsť k nekvalitnej tlači alebo poruche, či poškodeniu.
- Ak tlačová kazeta nezacvakne na svoje miesto, vyberte ju a vložte nanovo. Ak sa tlačová kazeta nedá vložiť z dôvodu uvoľnenia atramentovej pásky, naviňte atramentovú pásku v smere šípky, aby ste uvoľnenie odstránili.

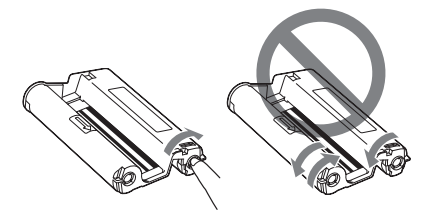

• Nikdy nemeňte tlačovú kazetu počas prevádzky tlačiarne.

#### **Poznámky ku skladovaniu tlačovej kazety**

- Tlačovú kazetu neumiestňujte na miesta vystavené vysokým teplotám, nadmernej vlhkosti, nadmernej prašnosti alebo priamemu slnečnému žiareniu.
- Čiastočne použitú tlačovú kazetu uskladnite do jej originálneho obalu.

# 4 **Vloženie papiera**

**1** Otvorte vysúvač zásobníka na papier.

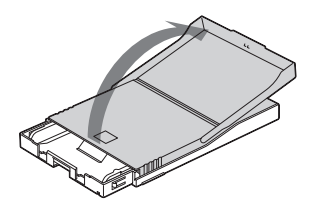

**2** Posuňte kryt zásobníka na papier v opačnom smere, než je smer podávania papiera  $(1)$ a podvihnutím kryt otvorte (2).

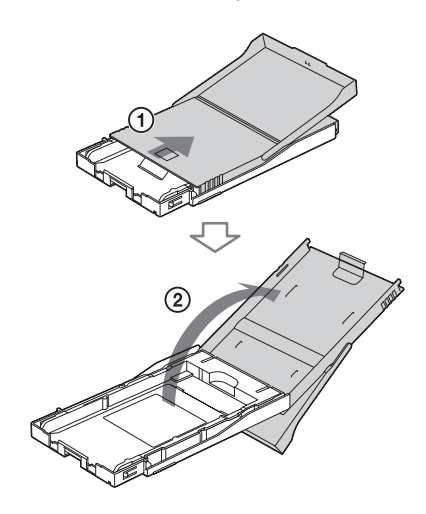

- 
- **3** Nastavte adaptér zásobníka podľa veľkosti použitého papiera.

#### **Poznámka**

V niektorých regiónoch tlačový papier veľkosti 3,5 x 5 palca v predaji nie je. Adaptér zásobníka nie je dodávaný.

#### **Pokračovanie**

### $\blacksquare$  **Používanie papiera veľkosti pohľadnice (4 x 6 palca)**

Potlačte zásobník a zadnú stranu adaptéra zásobníka, aby sa uvoľnili západky adaptéra (1). Podvihnite a vyberte adaptér zásobníka z otvorov pre západky (2).

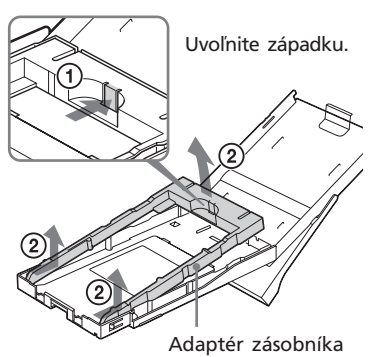

#### **Nasadenie adaptéra zásobníka do zásobníka**

Prečnievajúce časti (západky) adaptéra zásobníka osaďte do otvorov pre západky v prednej časti zásobníka (①) a posúvajte adaptér nadol, kým jeho zadná časť nezacvakne na svoje miesto (2).

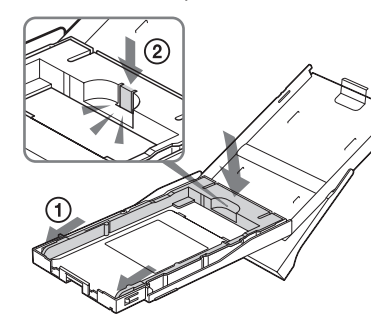

 $\blacksquare$  **Používanie papiera veľkosti 3,5 x 5 palca**

Adaptér ponechajte vložený.

Adaptér zásobníka

**4** Do zásobníka vložte tlačový papier. Prelistujte tlačový papier. Potom vložte tlačový papier do zásobníka tlačenou stranou (strana bez výrobnej potlače) nahor.

- Vloženie papiera veľkosti pohľadnice: nasmerujte vytlačené označenie do smeru podávania papiera.
- Vloženie papiera veľkosti 3,5 x 5 palca: nasmerujte vytlačenú šípku do smeru podávania papiera.

Pri vkladaní papiera vložte do zásobníka aj ochranný hárok. Založiť je možné až 20 hárkov tlačového papiera.

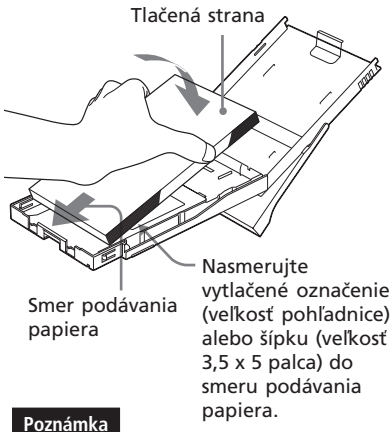

Nedotýkajte sa strany pre tlač, ani nedopustite jej znečistenie. Ak sa na strane pre tlač nachádzajú odtlačky prstov alebo nečistota, zníži sa kvalita tlače.

**5** Vyberte ochranný hárok.

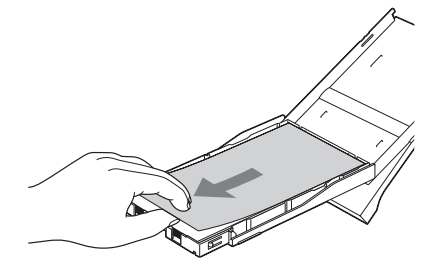

## **6** Zatvorte kryt zásobníka na papier  $(1)$  a posuňte ho v smere podávania papiera (2).

Vysúvač zásobníka na papier ponechajte otvorený.

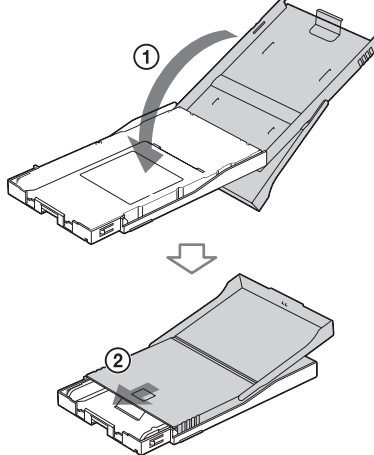

**7** Potiahnite a otvorte kryt priestoru pre zásobník na papier.

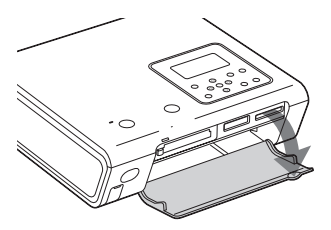

**8** Zásobník vložte do tlačiarne. Zásobník vkladajte pevne a správne, až kým nezacvakne na svoje miesto.

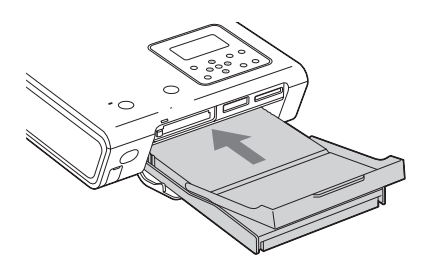

Ak sa počas tlače minie papier, na LCD displeji tlačiarne sa zobrazí indikátor poruchy papiera  $\Box$ ). Z tlačiarne vyberte zásobník a vložte papier.

### **Poznámky**

- Počas prevádzky tlačiarne nevyberajte zásobník na papier.
- Aby ste predišli zaseknutiu papiera alebo poruche, dbajte pred tlačou na nasledovné:
	- Na tlačový papier nepíšte. Ak naň chcete po vytlačení písať, použite nezmývateľnú fixku. Na tlačový papier nie je možné písať strojom.
	- Na tlačový papier nič nenalepujte.
	- Papier neprelamujte, ani neohýnajte.
	- Ak tlačový papier pridávate do čiastočne zaplneného zásobníka, dbajte na to, aby celkový počet hárkov nepresiahol 20 kusov.
	- Netlačte na používaný papier. Tlač obrázka dvakrát na ten istý papier nezvýši kvalitu tlače.
	- Používajte len papier určený pre túto tlačiareň.
	- Nepoužívajte papier, ktorý sa vysunul z tlačiarne nevytlačený.

#### **Poznámky ku skladovaniu papiera**

- Výtlačky neskladujte tak, aby sa tlačené strany vzájomne dotýkali, alebo boli dlhší čas v kontakte s gumenými alebo plastickými predmetmi vrátane PVC alebo zmäkčovadiel; môže dôjsť k zmene farieb alebo zhoršeniu kvality vytlačeného obrázka.
- Papier neumiestňujte na miesta vystavené vysokým teplotám, nadmernej vlhkosti, nadmernej prašnosti alebo priamemu slnečnému žiareniu.
- Čiastočne použitý papier uskladnite do jeho originálneho obalu.

# 5**Príprava diaľkového ovládania**

**1** Z diaľkového ovládania (DO) vytiahnite izolačný prvok. Vytiahnutím izolačného prvku z lítiovej batérie je DO pripravené na prevádzku.

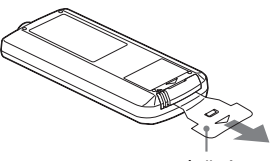

Izolačný prvok

**2** DO smerujte na senzor na tlačiarni a stláčaním tlačidiel ovládajte tlačiareň.

Tlačidlá na DO plnia rovnakú funkciu ako totožné tlačidlá na tlačiarni.

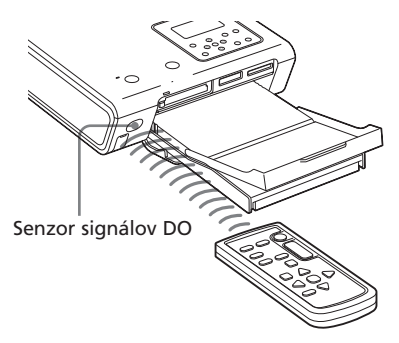

#### **Poznámka**

Zatlačenie tlačidla CANCEL na DO na viac než 1 sekundu nemá žiadny účinok.

## **Výmena batérie**

Keď tlačiareň nereaguje na diaľkové ovládanie, batéria bude pravdepodobne vybitá.

- **1** Zatlačte západku (①) a vytiahnite kryt priestoru pre batériu (2).
- **2** Vyberte starú batériu a na jej miesto vložte novú lítiovú batériu (CR 2025). Dodržte správnu polaritu +  $a -$ .

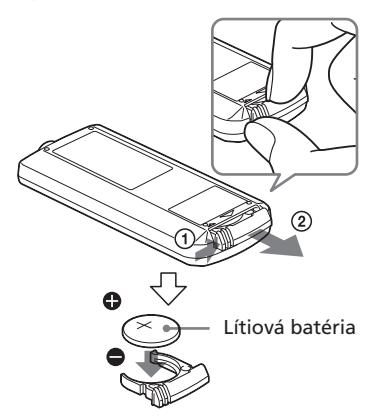

**3** Zasuňte kryt priestoru pre batériu späť do DO tak, aby zacvakol.

## **VÝSTRAHA:**

Pri nesprávnom zaobchádzaní môže batéria explodovať. Batériu nenabíjajte, nerozoberajte, ani ju nehádžte do ohňa.

### **Poznámky**

- V DO sa používa okrúhla batéria CR2025. Nepoužívajte iné batérie než CR2025.
- Senzor signálov z diaľkového ovládania chráňte pred zdrojmi silného svetla, ako je priame slnečné žiarenie alebo silné stropné osvetlenie. Inak diaľkové ovládanie nemusí pracovať správne.

# 6**Pripojenie napájania**

- **1** Jednu koncovku dodávanej sieťovej šnúry pripojte do dodávaného AC adaptéra.
- **2** Druhú koncovku sieťovej šnúry pripojte do elektrickej zásuvky.
- **3** Koncovku AC adaptéra pripojte do konektora DC IN na tlačiarni. Indikátor ON/STANDBY sa rozsvieti načerveno.

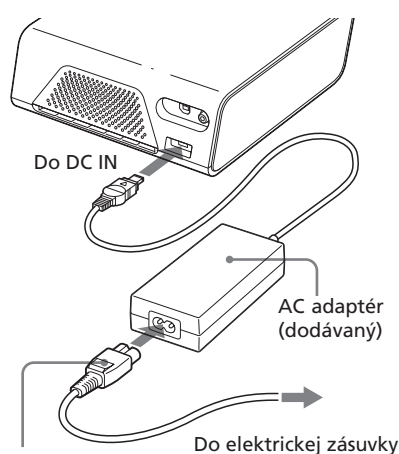

Sieťová šnúra (dodávaná)

#### **Poznámky**

- AC adaptér pripojte do ľahko prístupnej elektrickej zásuvky. Ak spozorujete nejaký problém pri používaní AC adaptéra, okamžite odpojte sieťovú šnúru adaptéra od elektrickej siete.
- Po ukončení používania AC adaptéra odpojte AC adaptér od konektora DC IN na tlačiarni aj od elektrickej siete.
- **•** Zariadenie je pod stálym napätím, pokiaľ je pripojené do elektrickej siete, aj keď je samotné zariadenie vypnuté.
- Počas tlače sa papier z otvoru pre výstup tlače niekoľkokrát vysunie. Otvor pre výstup tlače nezablokujte AC adaptérom ani sieťovou šnúrou.
- Používajte len AC adaptér dodávaný s touto tlačiarňou. Nepoužívajte iné AC adaptéry. Môžu zapríčiniť poruchu.
- V prípade odpojenia alebo poškodenia kábla AC adaptéra adaptér viac nepoužívajte. Hrozí nebezpečenstvo.
- Na DC koncovke AC adaptéra nesmie dôjsť ku skratu kovovým predmetom. Môže dôjsť k poruche.
- AC adaptér nepoužívajte v stiesnených priestoroch, napr. medzi policou a stenou.

## **4** Stlačte ON/STANDBY.

Indikátor ON/STANDBY sa rozsvieti nazeleno.

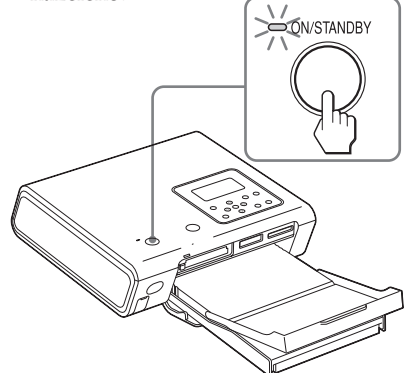

## **Používanie tlačiarne v zahraničí**

Tlačiareň môžete používať spolu s dodávaným AC adaptérom v akejkoľvek krajine alebo regióne, kde je hodnota napätia v elektrickej sieti v rozmedzí 100 V až 240 V AC, 50/60 Hz. Ak je to potrebné, použite komerčne dostupný adaptér [a] v závislosti od tvaru príslušnej elektrickej zásuvky [b]/

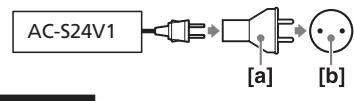

#### **Poznámka**

Nepoužívajte elektronický transformátor (cestovný menič napätia). V opačnom prípade môže dôjsť k funkčnej poruche zariadenia.

# **Pripojenie k TV monitoru**

Aby ste mohli obrázky pre tlač sledovať na TV monitore, prepojte konektor VIDEO OUT (výstupný) na tlačiarni so vstupným video konektorom na TV monitore.

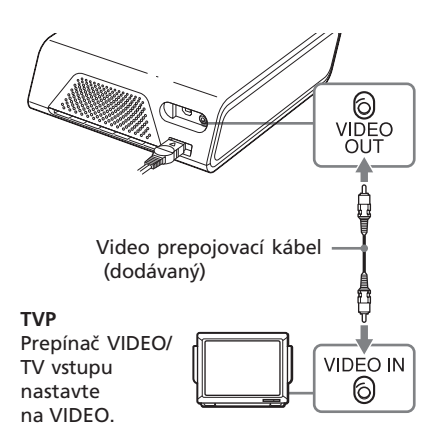

#### **Poznámky**

- Pred prepájaním odpojte tlačiareň od elektrickej siete a vypnite TV monitor.
- Ak nepoužívate dodávaný video prepojovací kábel, použite komerčne dostupný video kábel kratší než 3 m.
- Ak používate LCD displej tlačiarne, alebo ak je za účelom tlače obrázkov tlačiareň pripojená k PictBridge-kompatibilnému fotoaparátu/kamkordéru alebo PC, nie je potrebné tlačiareň pripájať k TV monitoru.
- VIDEO OUT (výstupný) konektor tlačiarne nepripájajte k inému zariadeniu než TVP. Zariadenie nemusí pracovať správne, prípadne môže byť zdrojom silného hluku.
- Počas tlače sa papier z otvoru pre výstup tlače niekoľkokrát vysunie. Otvor pre výstup tlače nezablokujte video prepojovacím káblom.

# **Vloženie pamäťovej karty**

Aby ste vytlačili obrázky z karty "Memory Stick", CompactFlash alebo SD, vložte kartu do príslušného slotu.

Typy vhodných pamäťových kariet pozri na str. 92 až 94.

### **Používanie pamäťovej karty**

- Kartu nevkladajte ani nevyberajte do/ zo slotu násilím. Kartu alebo tlačiareň môžete poškodiť.
- Počas blikania indikátora prístupu pamäťovú kartu nevyberajte. Môžete poškodiť kartu alebo tlačiareň.
- Z dôvodu ochrany pred možnou stratou dát odporúčame dôležité údaje na pamäťovej karte zálohovať. Spoločnosť Sony nenesie žiadnu zodpovednosť za poškodenie alebo stratu údajov.
- Skontrolujte pamäťovú kartu a vložte ju správne. Ak kartu vkladáte násilne nesprávne, môže sa karta aj slot poškodiť.
- Skontrolujte typ karty a či je daný slot určený pre používaný typ karty. Ak vložíte pamäťovú kartu do iného slotu, karta sa môže poškodiť, alebo sa nebude dať zo slotu vybrať.

# **Vloženie karty "Memory Stick"**

Do slotu pre kartu "Memory Stick"/ "Memory Stick Duo" vložte kartu "Memory Stick" alebo "Memory Stick Duo" tak, aby zacvakla.

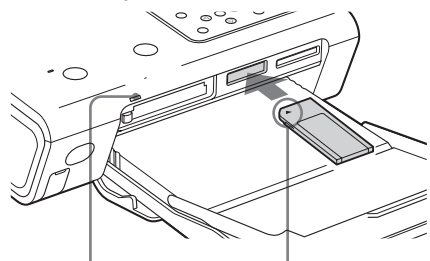

- Keď tlačiareň kartu sprístupňuje, bliká indikátor prístupu.
- Kartu vkladajte tak, aby bola značka b v ľavom hornom rohu.

Môžete tiež vložiť kartu "Memory Stick Duo″ značkou ◀ v ľavom hornom rohu, pričom nie je potrebné použiť adaptér.

### **Vybratie pamäťovej karty "Memory Stick"**

Zatlačte kartu "Memory Stick" hlbšie do slotu. Keď sa karta povysunie, s citom ju vyberte.

# **Vloženie karty CompactFlash**

Kartu CompactFlash vložte do slotu CF CARD tak, aby zacvakla.

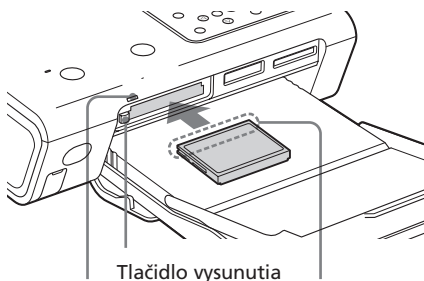

Keď tlačiareň kartu sprístupňuje, bliká indikátor prístupu.

Kartu vložte širšou stranou s kontaktmi smerom k tlačiarni.

## **Vysunutie karty CompactFlash**

Stlačte tlačidlo vysunutia. Po čiastočnom vysunutí karty CompactFlash môžete kartu s citom vytiahnuť.

### **Poznámka**

Ak tlačidlo vysunutia vyčnieva, nie je možné správne zatvoriť kryt priestoru pre zásobník na papier. Keď tlačidlo nevyčnieva, zatvorte kryt správne.

# **Vloženie SD karty**

SD kartu vložte do slotu SD CARD tak, aby zacvakla.

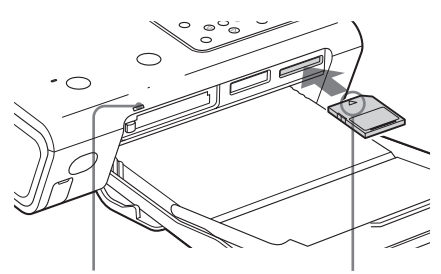

Keď tlačiareň kartu sprístupňuje, bliká indikátor prístupu.

Kartu vložte v smere značky <.

## **Vysunutie SD karty**

Zatlačte SD kartu hlbšie do slotu. Keď sa karta povysunie, s citom ju vyberte.

#### **Poznámka**

Ak používate miniSD kartu, použite adaptér pre miniSD kartu. Ak vložíte miniSD kartu do slotu tlačiarne bez adaptéra, karta sa nebude musieť dať zo slotu vybrať.

# **Pripojenie fotoaparátu/ kamkordéra alebo iného externého zariadenia**

Pre tlač obrázka z fotoaparátu/ kamkordéra alebo iného externého zariadenia je potrebné tieto zariadenia pripojiť k tlačiarni. Môžete pripojiť externé zariadenie s podporou systému veľkokapacitného zálohovania dát. Postup pripojenia PictBridge-kompatibilného fotoaparátu/kamkordéra pozri na str. 57.

**1** Digitálny fotoaparát/kamkordér alebo externé zariadenie nastavte na tlač s tlačiarňou kompatibilnou so systémom veľkokapacitného zálohovania dát.

Nastavenia a potrebné úkony pred pripojením sa líšia v závislosti od používaného externého zariadenia. Podrobnosti pozri v návode na použitie externého zariadenia. (Napríklad v prípade digitálneho fotoaparátu Sony Cyber-shot zvoľte pri nastavení "USB Connect" režim "Normal".)

**2** Fotoaparát/kamkordér alebo iné externé zariadenie pripojte do konektora PictBridge/CAMERA na tlačiarni.

Použite USB prepojovací kábel dodávaný s digitálnym fotoaparátom/kamkordérom.

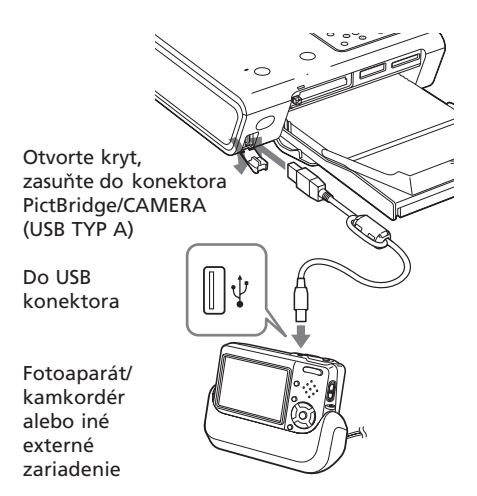

### **Poznámky**

- Typ potrebného USB prepojovacieho kábla sa môže v závislosti od digitálneho fotoaparátu/kamkordéra líšiť. Použite USB prepojovací kábel s konektorom TYP A pre tlačiareň a s príslušným typom konektora pre digitálny fotoaparát/kamkordér.
- Správne fungovanie a prepojenie všetkých typov veľkokapacitných zálohovacích jednotiek nie je zaručené.
- Použite komerčne dostupný USB kábel kratší než 3 m.
- Kým bliká indikátor prístupu na externom zariadení, nevypínajte zariadenie, ani neodpájajte USB kábel. Dáta v externom zariadení sa môžu poškodiť. Nezodpovedáme za škody spôsobené stratou alebo poškodením dát.

# **Zobrazenie obrázkov na TV monitore**

Táto časť popisuje ako zobraziť obrázky z pamäťovej karty alebo externého zariadenia, ktoré chcete tlačiť, na TV monitore.

## **Skôr než začnete**

Vykonajte prípravy  $\boxed{1}$  až  $\boxed{6}$  (str. 10 až 17) a nasledovné:

- "Pripojenie k TV monitoru" (str. 18)
- "Vloženie pamäťovej karty" (str. 18) alebo "Pripojenie fotoaparátu/ kamkordéra alebo iného externého zariadenia" (str. 20).

## **Pomocou diaľkového ovládania**

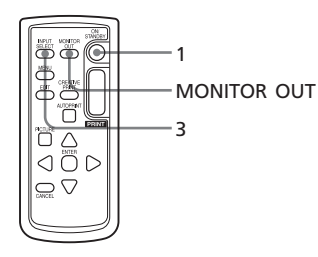

- **1** Stlačením tlačidla ON/STANDBY zapnite tlačiareň (str. 17). Indikátor ON/STANDBY na tlačiarni sa rozsvieti nazeleno.
- **2** Zapnite TV monitor a prepnite prepínač vstupov na monitore na "VIDEO".

Na TV monitore sa zobrazia obrázky uložené na pamäťovej karte alebo v externom zariadení.

**Ak sa na TV monitore zobrazí hlásenie "LCD display mode is selected" (Je zvolený režim zobrazenia na LCD displeji)** Stlačením MONITOR OUT zobrazte obrázky na TV monitore (režim MONITOR OUT).

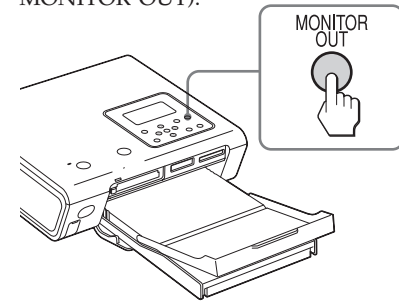

**3** Stláčaním INPUT SELECT zvoľte pamäťovú kartu alebo externé zariadenie obsahujúce obrázky, ktoré chcete vytlačiť. Po každom stlačení tlačidla sa v ľavej hornej časti TV monitora zobrazuje "Memory Stick", "SD Card", "CompactFlash" alebo "External Device". (Ak nie je pripojené žiadne externé zariadenie, "External Device" sa nezobrazí.)

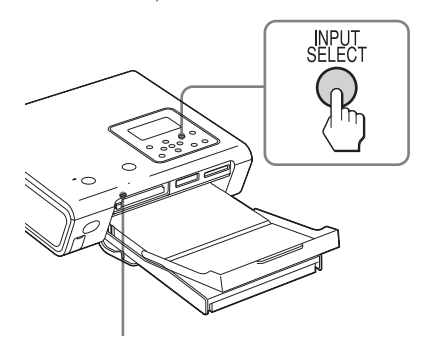

Keď tlačiareň kartu sprístupňuje, bliká indikátor prístupu.

Na monitore sa zobrazia miniatúry uložených obrázkov zo zvoleného média (prehľad miniatúr).

**Pokračovanie**

### **Prehľad miniatúr**

Zvolené vstupné médium (Pamäťová karta alebo externé zariadenie)

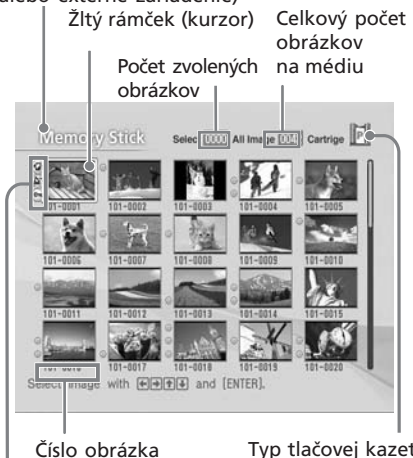

Typ tlačovej kazety (P: Pohľadnica/ L: 3,5 x 5 palca/ C: čistiaca kazeta)

Pridružený súbor/DPOF/ Indikácie ochrany\*

- **\* Pridružený súbor/DPOF/ Indikácie ochrany**
- Indikácia pridruženého súboru: +7 Obrázok môže okrem zobrazeného súboru ešte obsahovať pridružený súbor, ako napr. informačný súbor alebo malý súbor pre e-mail.
- Indikácia DPOF: <a> Obrázok bol v digitálnom fotoaparáte/ kamkordéri predvolený pre tlač DPOF.
- Indikátor ochrany: On Obrázok má nastavenú ochranu digitálnym fotoaparátom/kamkordérom.

#### **Zobrazenie ďalšej stránky**

Pri výskyte viacerých stránok môžete medzi nimi listovať. Ďalšiu stránku zobrazíte presunutím žltého rámčeka na spodný riadok aktuálnej stránky s obrázkami a následným stlačením F. Predchádzajúcu stránku zobrazíte presunutím žltého rámčeka na vrchný riadok a následným stlačením  $\Delta$ .

# **Tlač zvolených obrázkov**

# **Tlač obrázka**

Táto časť popisuje ako zvoliť obrázky a vytlačiť ich v plnej veľkosti.

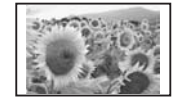

Neolemovaná štandardná tlač

### **Pomocou diaľkového ovládania**

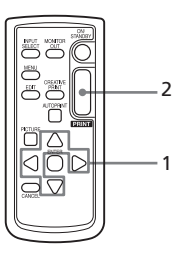

Stláčaním </b>  $\triangle$ / $\triangledown$  presuňte žltý rámček (kurzor) na obrázok, ktorý chcete vytlačiť.

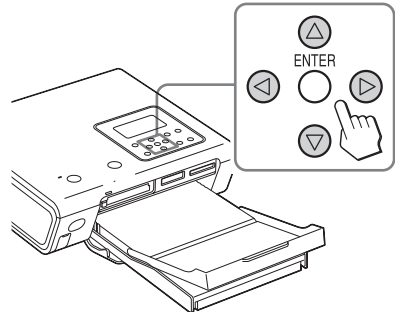

Žltý rámček

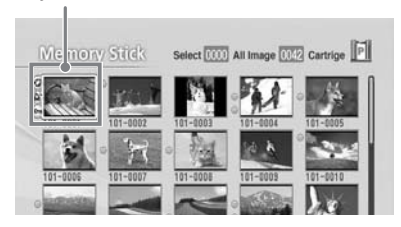

## **2** Stlačte PRINT.

Spustí sa tlač obrázkov zvolených žltým rámčekom. Počas tlače sa priebeh tlače zobrazuje na TV monitore.

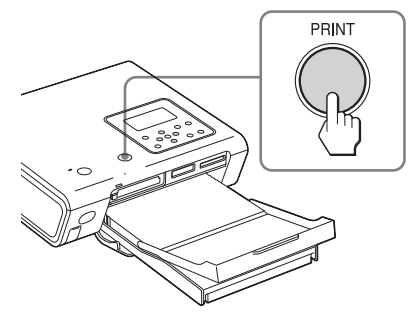

**3** Po ukončení tlače a automatickom vysunutí tlačového papiera vyberte papier zo zásobníka.

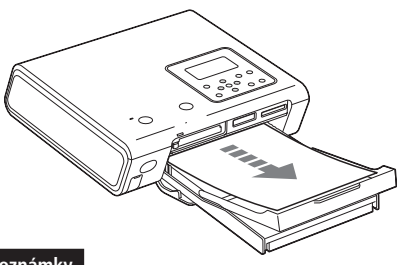

#### **Poznámky**

- Kým bliká indikátor prístupu, alebo kým sa indikácia prístupu zobrazuje na TV monitore, nevyberajte pamäťovú kartu ani neodpájajte/nezapájajte externé zariadenie.
- Keď tlačiareň tlačí, nikdy s ňou nehýbte, ani ju nevypínajte. Tlačová kazeta alebo papier sa môžu prilepiť. Ak náhodou vypnete tlačiareň, ponechajte zásobník na papier vložený a znova zapnite tlačiareň. Ak v tlačiarni zostane práve tlačený papier, vyberte ho a obnovte tlač od kroku 1.
- Papier sa počas tlače môže čiastočne vysúvať. Papiera sa počas takéhoto vysúvania nedotýkajte, ani ho nevyťahujte. Pred vybratím papiera počkajte, kým sa tlač nedokončí a papier sa úplne nevysunie.
- Počas tlače musí byť za tlačiarňou dostatočný voľný priestor.

# **Zobrazenie náhľadu na obrázok pred tlačou**

Tlačené obrázky môžete zobraziť v plnej veľkosti a skontrolovať ich pred tlačou. Žltý rámček presuňte na požadovaný obrázok a stlačte PICTURE.

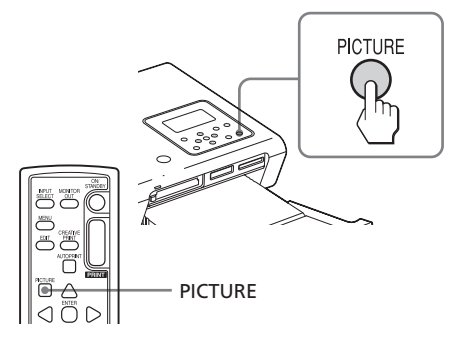

Zvolený obrázok sa zobrazí na celej ploche monitora **(náhľad na obrázok)**.

Zvolené vstupné médium (Pamäťová karta alebo externé zariadenie) **Náhľad na obrázok** Typ tlačovej kazety

(P: Pohľadnica/ L: 3,5 x 5 palca/ C: čistiaca kazeta)

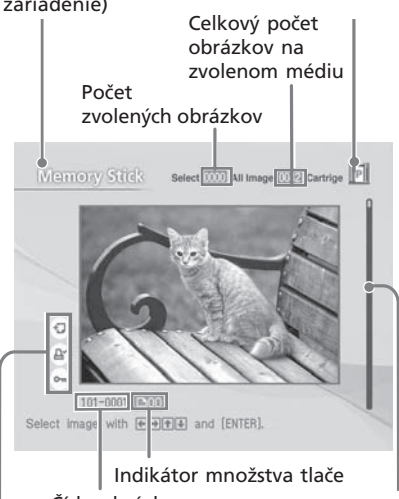

Pridružený súbor/ DPOF/Indikácie ochrany (str. 22) Číslo obrázka

**Pokračovanie** Rolovacia lišta indikuje polohu aktuálneho obrázka medzi ostatnými obrázkami.

23  $s\bar{s}$ 

### **Náhľad na iný obrázok**

Stlačením  $\langle \rangle \triangleright / \triangle / \triangledown$  zobrazíte obrázok umiestnený naľavo, napravo, nad alebo pod zvoleným obrázkom v prehľade miniatúr.

### **Vytlačenie obrázka z náhľadu**

Stlačte PRINT. Zvolený obrázok sa vytlačí z náhľadu.

#### **Poznámka**

Aj keď je obrázok zvolený a má aj špecifikované množstvo výtlačkov, vytlačí sa len obrázok z náhľadu. Pre vytlačenie viacerých obrázkov naraz vytlačte obrázky z prehľadu miniatúr.

### **Obnovenie zobrazenia prehľadu miniatúr** Stlačte PICTURE.

#### **Poznámka**

Zobrazený obrázok na TV monitore nie je reprodukčne identický s vytlačeným obrázkom, pretože sa zobrazovacie metódy alebo profily jednotlivých TV monitorov odlišujú. Zobrazený obrázok slúži na orientáciu.

# **Tlač viacerých obrázkov**

Táto časť popisuje ako vykonať tlač viacerých obrázkov, ako špecifikovať množstvo tlače pre každý z nich a ako ich vytlačiť naraz.

### **Pomocou diaľkového ovládania**

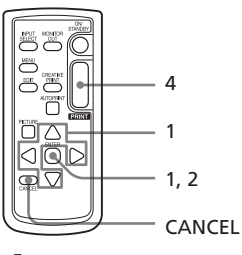

Stláčaním </b>  $\triangle$ / $\triangleright$ / $\triangle$ / $\triangleright$  presuňte žltý rámček na obrázok, ktorý chcete vytlačiť, potom stlačte ENTER.

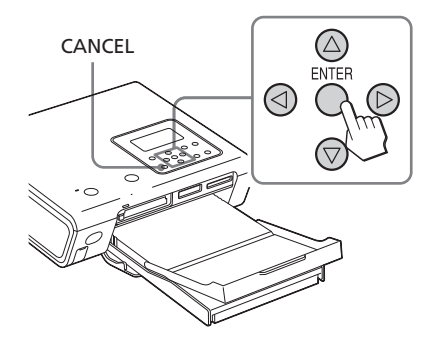

Množstvo tlače je nastavené na "1".

#### Indikátor množstva tlače

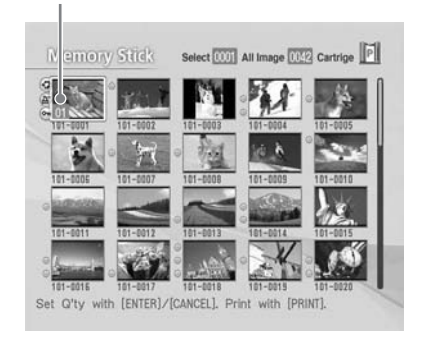

## **2** Stláčaním ENTER alebo CANCEL nastavte počet kópií. Nastaviť môžete až 20 kópií pre každý obrázok.

- Pre zvýšenie množstva tlače po jednom výtlačku stláčajte ENTER.
- Pre zníženie množstva tlače po jednom výtlačku stláčajte CANCEL.
- Pre zrušenie výberu zatlačte CANCEL na viac než dve sekundy. (Túto operáciu nie je možné vykonať pomocou DO.)
- **3** Opakovaním krokov 1 a 2 vyberte ostatné obrázky a nastavte množstvo výtlačkov pre každý z nich. Zvolené obrázky sa zobrazia v oranžovom rámčeku.

#### **Zrušenie výberu**

Stláčaním  $\langle \rangle \triangleright / \triangle / \triangledown$  presuňte žltý rámček na obrázok, ktorý chcete odstrániť z prehľadu miniatúr, potom stlačte CANCEL tak, aby oranžový rámček zmizol.

### **4** Stlačte PRINT.

Zvolené obrázky sa vytlačia. Počas tlače sa priebeh tlače zobrazuje na TV monitore.

#### **Zastavenie tlače**

Stlačte CANCEL. Ak tlačíte viacero kópií, tlač sa zruší od nasledujúceho výtlačku (aktuálny sa ešte vytlačí).

**5** Po ukončení tlače a automatickom vysunutí tlačového papiera vyberte papier zo zásobníka.

# **AUTO tlač (INDEX/DPOF/ALL)**

AUTO (automatická) tlač umožňuje vytlačiť viacero obrázkov z pamäťovej karty alebo externého zariadenia naraz. Tlačiareň poskytuje nasledovné tri spôsoby AUTO tlače:

• **Indexová tlač - INDEX**

Môžete vytlačiť prehľad miniatúr (index) všetkých obrázkov uložených na pamäťovej karte alebo externom zariadení, čím sa vám umožní jednoduchá kontrola obsahu zvoleného média.

Počet samostatných políčok na hárku sa vypočíta automaticky. Obrázky sa vytlačia so svojím číslom.

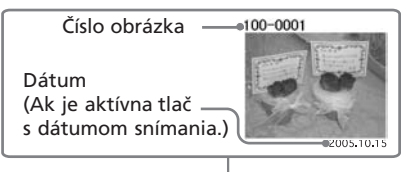

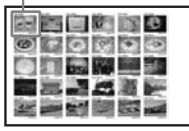

- **Tlač predvolených obrázkov DPOF** Obrázky, ktoré sú predvolené pre tlač DPOF (Digital Print Order Format) sa v prehľade miniatúr zobrazia so značkou pre tlač ( $\Box$ ). Tieto obrázky môžete vytlačiť naraz. Obrázky sa automaticky vytlačia v predvolenom počte kópií obrázkov a v zobrazenom poradí.
- **Tlač všetkých obrázkov ALL** Všetky obrázky uložené na pamäťovej karte alebo externom zariadení je možné vytlačiť naraz. Obrázky sa postupne vytlačia v poradí podľa očíslovania.

#### **Poznámky**

- Podrobnosti o predvolení obrázkov pre tlač pozri v návode na použitie fotoaparátu/ kamkordéra.
- Niektoré typy digitálnych fotoaparátov/ kamkordérov nepodporujú funkciu DPOF, prípadne tlačiareň nemusí podporovať časť funkcií digitálneho fotoaparátu/kamkordéra.

#### **Pomocou diaľkového ovládania**

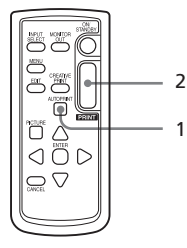

**1** Stláčaním AUTO PRINT zobrazte na TV monitore "INDEX", "DPOF" alebo "ALL".

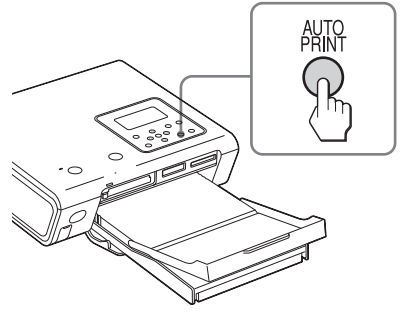

Obrázok určený pre tlač sa zobrazí v oranžovom rámčeku.

Indikácia AUTO PRINT

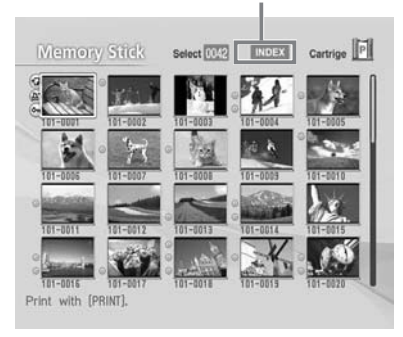

## **Zrušenie výberu (len INDEX/ALL)**

Stláčaním  $\langle \rangle \triangleright / \triangle / \triangledown$  presuňte žltý rámček na obrázok, ktorý chcete odstrániť z prehľadu miniatúr, potom stlačte CANCEL.

Oranžový rámček zmizne a výber sa zruší.

#### **Poznámka**

Nie je možné zrušiť výber predvolených obrázkov DPOF.

## **2** Stlačte PRINT.

Tlač sa spustí. Počas tlače sa priebeh tlače zobrazuje na TV monitore.

#### **Zastavenie tlače**

Stlačte CANCEL. Ak tlačíte viacero kópií, tlač sa zruší od nasledujúceho výtlačku (aktuálny sa ešte vytlačí).

**3** Po ukončení tlače a automatickom vysunutí tlačového papiera vyberte papier zo zásobníka.

#### **Obnovenie režimu štandardnej tlače**

Stláčaním AUTO PRINT vypnite z TV monitora indikáciu INDEX, DPOF alebo ALL.

#### **Rady**

- Aj keď sa tlačová kazeta vyprázdni v priebehu tlače, v tlači môžete pokračovať. Ak sa zobrazí hlásenie, vykonávaním zobrazovaných pokynov na TV monitore vymeňte tlačiarenskú súpravu (str. 11 až 15).
- Ak nastavíte položku "Date Print" na "ON", pri jednotlivých obrázkoch sa vytlačí tiež dátum snímania (rok, mesiac a deň) (str. 50).

# *Tlač prostredníctvom LCD displeja (Režim LCD)*

# **Tlač zvolených obrázkov**

Pomocou LCD displeja tlačiarne môžete špecifikovať číslo obrázka a vytlačiť ho.

## **Výber čísla obrázka**

Aby ste zistili čísla obrázkov, vytvorte indexovú tlač. Prípadne zobrazte prehľad miniatúr na TV monitore, alebo zistite čísla obrázkov pomocou digitálneho fotoaparátu/kamkordéra.

### **Skôr než začnete**

Vykonajte prípravy  $\boxed{1}$  až  $\boxed{6}$  (str. 10 až 17) a nasledovné:

- "Vloženie pamäťovej karty" (str. 18) alebo "Pripojenie fotoaparátu/ kamkordéra alebo iného externého zariadenia" (str. 20).
- **1** Stlačením tlačidla ON/STANDBY zapnite tlačiareň (str. 17). Indikátor ON/STANDBY na tlačiarni sa rozsvieti nazeleno.

**Ak sa na LCD displeji zobrazí hlásenie "MONITOR OUT mode is selected" (Je zvolený režim zobrazenia na TV monitore)**

Stlačením MONITOR OUT zobrazte hlavné Menu na LCD displeji (režim LCD).

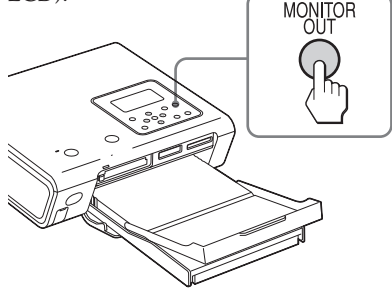

# **Obnovenie režimu MONITOR OUT**

Obnovte zobrazenie hlavného Menu a stlačte MONITOR OUT.

**2** Stláčaním INPUT SELECT zvoľte pamäťovú kartu alebo externé zariadenie obsahujúce obrázky, ktoré chcete vytlačiť.

> Po každom stlačení tlačidla sa na LCD displeji zobrazuje "Memory Stick", "SD", "CF" alebo "External Device". (Ak nie je pripojené žiadne externé zariadenie, "External Device" sa nezobrazí.)

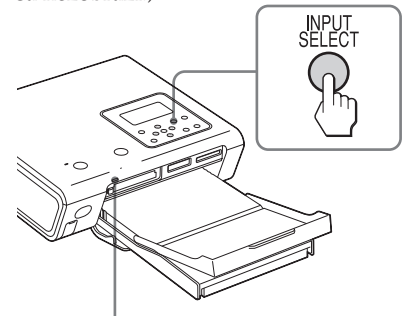

Keď tlačiareň kartu sprístupňuje, bliká indikátor prístupu.

#### Zobrazí sa hlavné Menu.

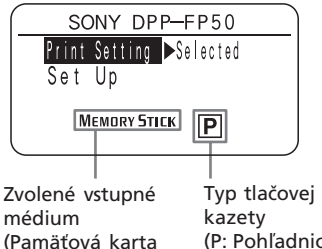

alebo externé zariadenie)

(P: Pohľadnica/ L: 3,5 x 5 palca)

## **Ak pre "Print Setting" nie je zvolené "Selected"**

Nasledovne zvoľte "Selected":

1 Zvoľte "Print Setting" a stlačte G. Zobrazí sa okno Print Setting.

**Pokračovanie**

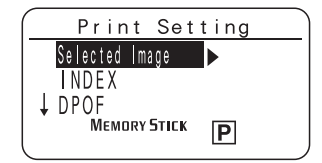

 $(2)$  Stláčaním  $\Delta/\nabla$  zvoľte "Selected Image" a stlačte g.

Znova sa zobrazí ponuka hlavné Menu.

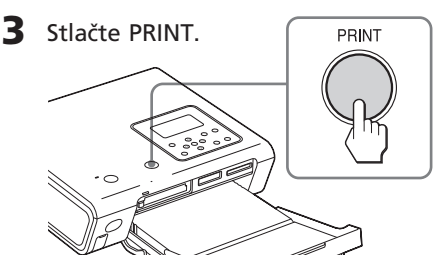

Zobrazia sa čísla obrázkov a množstvo tlače pri zvolenej pamäťovej karte alebo externom zariadení.

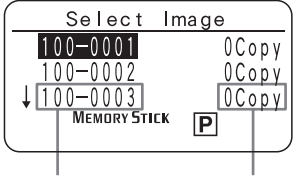

Číslo obrázka Množstvo tlače

### **Rada**

Okno "Select Image" môžete v kroku 2-2 zobraziť stlačením  $\triangleright$ .

- **4** Stláčaním ∆/ $\nabla$  zvoľte číslo obrázka, ktorý chcete vytlačiť a stlačte ENTER alebo CANCEL, aby ste mohli nastaviť množstvo tlače.
	- Pre zvýšenie množstva tlače po jednom výtlačku stláčajte ENTER.
	- Pre zníženie množstva tlače po jednom výtlačku stláčajte CANCEL.
	- Pre zrušenie výberu zatlačte CANCEL na viac než dve sekundy. (Túto operáciu nie je možné vykonať pomocou DO.)

Nastaviť môžete až 20 kópií pre každý obrázok.

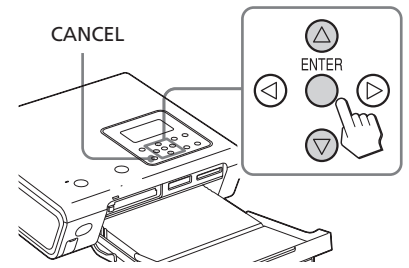

**5** Opakovaním kroku 4 nastavte množstvo tlače pre obrázky, ktoré chcete tlačiť.

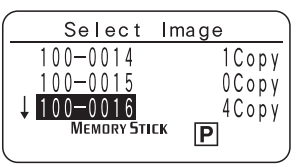

# **6** Stlačte PRINT.

Spustí sa tlač zvolených obrázkov. Počas tlače sa priebeh tlače zobrazuje na LCD monitore.

## **Zastavenie tlače**

Stlačte CANCEL. Ak tlačíte viacero kópií, tlač sa zruší od nasledujúceho výtlačku (aktuálny sa ešte vytlačí).

**7** Po ukončení tlače a automatickom vysunutí tlačového papiera vyberte papier zo zásobníka.

> Poznámky k priebehu tlače pozri na str. 23.

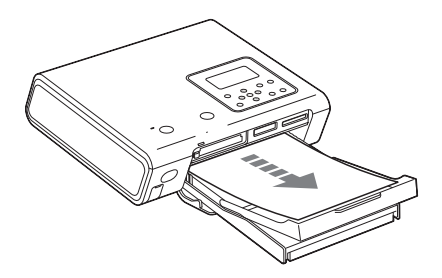

# **AUTO tlač (INDEX/DPOF/ALL)**

AUTO (automatická) tlač umožňuje vytlačiť viacero obrázkov z pamäťovej karty alebo externého zariadenia naraz. Tlačiareň poskytuje nasledovné tri spôsoby AUTO tlače. Podrobnosti pozri na str. 25.

• **Indexová tlač - INDEX**

Môžete vytlačiť prehľad miniatúr (index) všetkých obrázkov uložených na zvolenom médiu.

- **Tlač predvolených obrázkov DPOF** Môžete vytlačiť všetky obrázky predvolené pre tlač DPOF digitálnym fotoaparátom/kamkordérom.
- **Tlač všetkých obrázkov ALL** Všetky obrázky uložené na médiu je možné postupne po jednom vytlačiť.
- **1** Stláčaním AUTO PRINT zobrazte v okne "Print Setting" v hlavnom Menu "INDEX", "DPOF" alebo "ALL".

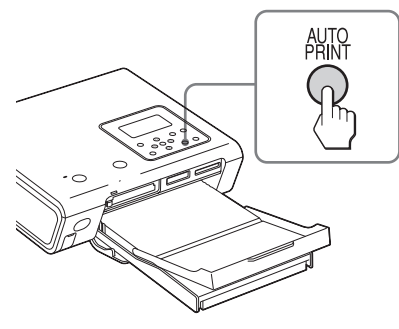

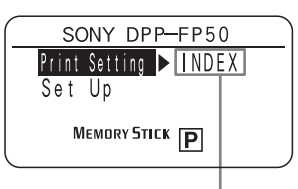

Indikácia zvolenej AUTO tlače (INDEX, DPOF alebo ALL)

## **2** Stlačte PRINT.

Tlač sa spustí. Počas tlače je na LCD displeji zobrazené "PRINT".

### **Zastavenie tlače**

Stlačte CANCEL. Ak tlačíte viacero kópií, tlač sa zruší od nasledujúceho výtlačku (aktuálny sa ešte vytlačí).

**3** Po ukončení tlače a automatickom vysunutí tlačového papiera vyberte papier zo zásobníka.

## **Obnovenie režimu štandardnej tlače**

Stláčaním AUTO PRINT zobrazte "Selected".

### **Rady**

• Okno Print Setting môžete tiež zobraziť vykonaním krokov 1 až 2 na str. 27 a 28 a následným zvolením "INDEX", "DPOF" alebo "ALL" stláčaním  $\Delta/\nabla$ .

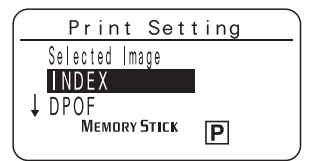

Stlačením < obnovte zobrazenie hlavného Menu a stlačte PRINT.

- Aj keď sa tlačová kazeta vyprázdni v priebehu tlače, alebo sa minie papier, v tlači môžete pokračovať, keď vymeníte tlačovú kazetu, alebo doplníte papier.
- Ak v Menu nastavíte položku "Date Print" na "ON", pri jednotlivých obrázkoch sa vytlačí tiež dátum snímania (mesiac, deň a rok) (str. 50).

# **Zmena nastavení tlače**

Na LCD displeji môžete zobraziť časti Menu Set Up a Option a zmeniť nastavenia tlače.

## 1 Stláčaním ∆/▽ zvoľte "Set Up" v hlavnom Menu.

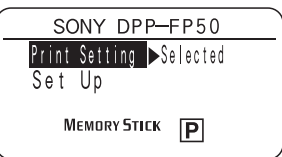

 $2$  Stlačte  $\triangleright$ .

Zobrazí sa Menu Set Up.

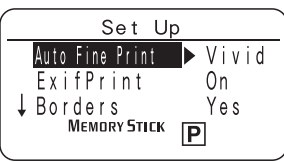

**3** Stláčaním ∆/V zvoľte požadovanú nastaviteľnú položku a stlačte ⊳. Zobrazí sa zobrazenie pre nastavovanie zvolenej položky.

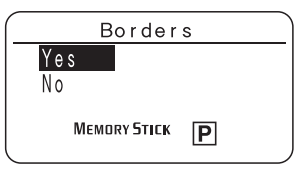

**4** Stláčaním ∆/V zvoľte voľbu a stlačte  $\triangleleft$ .

Znova sa zobrazí Menu Set Up.

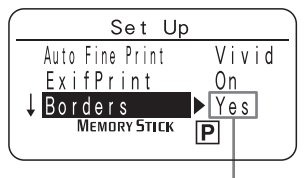

Zobrazí sa zvolená voľba.

**5** Opakovaním krokov 3 a 4 nastavte ostatné položky. **Obnovenie hlavného Menu** Stlačte <

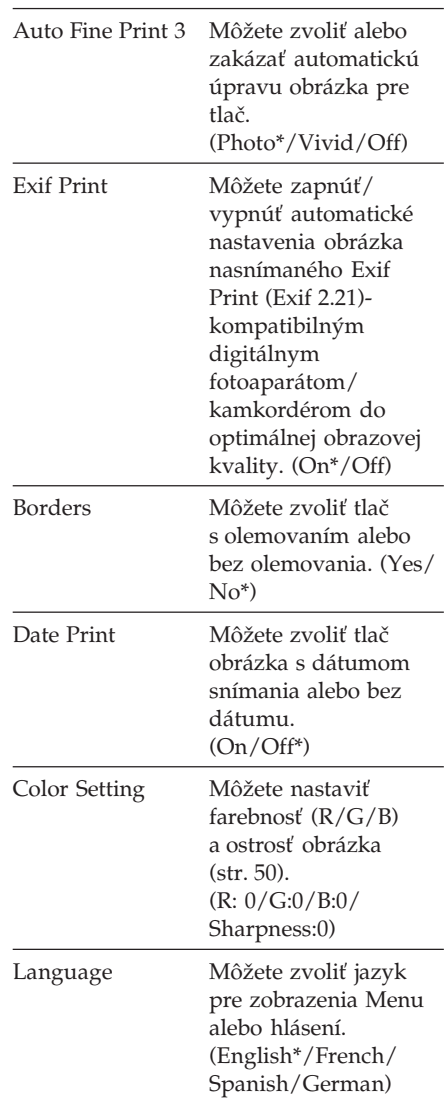

 \* Výrobné nastavenia Podrobnosti o jednotlivých nastaveniach pozri na str. 49, 50 a 56).
# *Rôzne spôsoby tlače (Režim MONITOR OUT)*

# **Editovanie obrázka**

# **Zobrazenie Menu Edit**

Na TV monitore môžete zobraziť Menu Edit a editovať obrázok, alebo ho upraviť efektom.

# **Tlačidlá používané v Menu Edit**

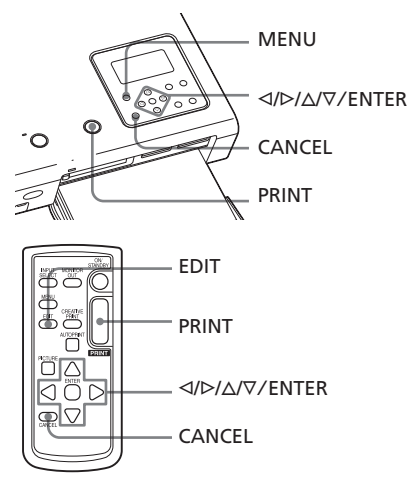

**1** Zobrazte obrázok, ktorý chcete editovať.

Obrázok zvoľte v prehľade miniatúr, alebo stlačením PICTURE zobrazte jeho náhľad.

**2** Stlačte MENU na tlačiarni alebo EDIT na DO.

Zobrazí sa lišta Menu. Keď stlačíte EDIT, zobrazí sa Menu Edit z kroku 3.

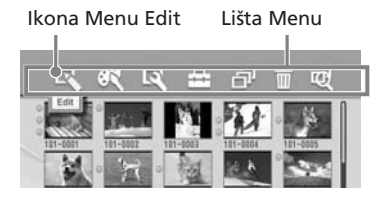

# **Vypnutie režimu Menu**

Znova stlačte tlačidlo MENU. Obnoví sa predošlé zobrazenie.

**3** Stláčaním  $\triangleleft$  zvoľte  $\mathbb{R}$  (Edit) a stlačte ENTER.

Zobrazí sa Menu Edit.

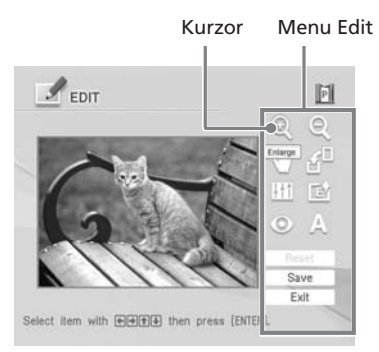

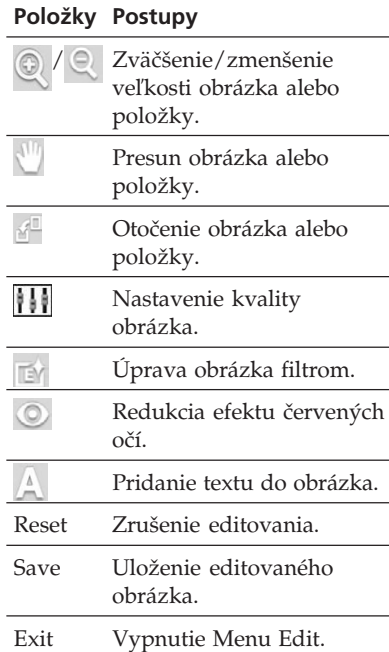

#### **Rada**

Počas editovania obrázka môžete stlačiť MENU a vykonať čiastočné nastavenia v Menu Set Up.

# **Zväčšenie/zmenšenie veľkosti obrázka**

**1** Zobrazte Menu Edit (str. 31).

**2** Stláčaním  $\triangleleft$ / $\triangleright$ / $\triangle$ / $\nabla$  zvoľte  $\heartsuit$  pre zväčšenie alebo **e** pre zmenšenie obrázka a stlačte ENTER. Po každom stlačení ENTER sa obrázok zväčší alebo zmenší:

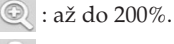

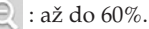

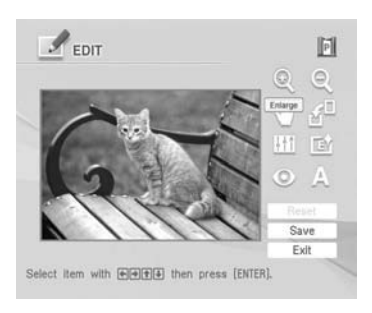

#### **Poznámka**

V závislosti od veľkosti obrázka sa môže po zväčšení kvalita obrázka zhoršiť.

# **Presun obrázka**

- **1** Zobrazte Menu Edit (str. 31).
- **2** Stláčaním  $\triangleleft$ / $\triangleright$ / $\triangle$ / $\nabla$  zvoľte (Position - Poloha) a stlačte ENTER.

Rámček obrázka je žltý a môžete ho presúvať.

**3** Stláčaním tlačidiel  $\langle \frac{1}{2} \rangle$ posúvajte obrázok. Obrázok sa presunie vo zvolenom smere.

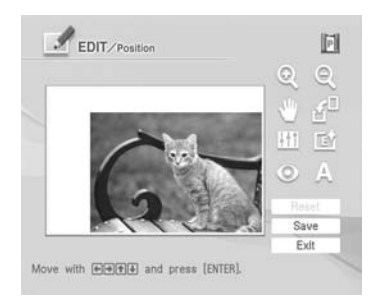

# **4** Stlačte ENTER.

Obrázok sa zafixuje v aktuálnej polohe.

# **Otočenie obrázka**

- **1** Zobrazte Menu Edit (str. 31).
- 2 Stláčaním  $\langle A \rangle$   $\langle A \rangle$  zvoľte  $\mathbb{R}^{\mathbb{Z}}$ (Rotate - Otočiť) a stlačte ENTER. Zobrazí sa Menu Rotate.

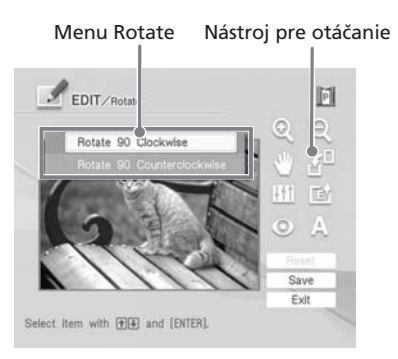

- **3** Stlačením  $\Delta/\nabla$  zvoľte smer otočenia obrázka a stlačte ENTER.
	- Rotate 90° Clockwise: Po každom stlačení ENTER sa obrázok otočí o 90° doprava.
	- Rotate 90° Counterclockwise: Po každom stlačení ENTER sa obrázok otočí o 90° doľava.

# **Nastavenie obrázka**

- **1** Zobrazte Menu Edit (str. 31).
- 2 Stláčaním  $\langle \rangle$ D/ $\Delta/\nabla$  zvoľte (Adjust - Nastaviť) a stlačte ENTER. Zobrazí sa Menu Adjust.

Menu Adjust Nástroj pre nastavenie EDIT. 同 Adjust  $\Theta$ **Brightings** 盾 **Save** Exit Select Item with [+][+] and [ENTER].

**3** Stláčaním  $\Delta/\nabla$  zvoľte požadovaný nástroj pre nastavenie a stlačte ENTER.

> Zobrazí sa nastaviteľný jazdec. Ak zvolíte "Brightness".

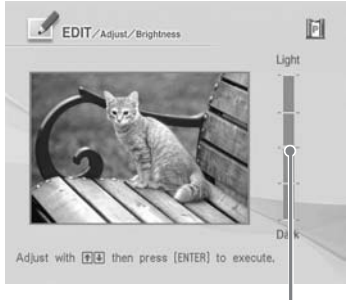

Nastaviteľný jazdec

**4** Posúvaním jazdca do želaného smeru nastavujete úroveň.

- Brightness (Jas): Stláčaním  $\Delta$  obrázok zosvetľuje, stláčaním ∇ tmavne.
- Tint (Farebný nádych): Stláčaním  $\Delta$ zvýrazňujete obrázok domodra, stláčaním  $∇$  zvýrazňujete obrázok dočervena.
- Saturation (Sýtosť): Stláčaním  $\Delta$  farby zvýrazňujete, stláčaním  $\nabla$  ich potláčate.

• Sharpness (Ostrosť): Stláčaním  $\Delta$ zaostrujete obrysy, stláčaním F obrysy rozmazávate.

# **5** Stlačte ENTER.

Vykonané nastavenie sa aplikuje.

#### **Resetovanie nastavenia**

Stláčaním </b>/∆/∇ zvoľte "Reset" a stlačte ENTER. Obrázok sa obnoví do stavu, aký bol pred úpravou.

# **Úprava obrázka špeciálnym filtrom**

- **1** Zobrazte Menu Edit (str. 31).
- **2** Stláčaním  $\triangleleft$ / $\triangle$ / $\triangle$  zvoľte (Filter) a stlačte ENTER. Zobrazí sa Menu Filter.

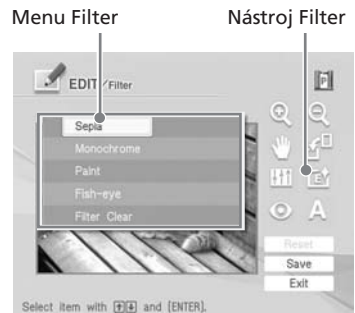

- Stláčaním ∆/V zvoľte požadovaný filter, ktorým chcete obrázok upraviť.
	- Sepia (Sépia): Obrázok sa javí ako stará fotografia s hnedastým nádychom.
	- Monochrome (Čiernobiely): Obrázok je monochromatický.
	- Paint (Maľovanie): Obrázok sa javí ako maľba.
	- Fish-eye (Rybie oko): Obrázok sa javí ako sledovaný rybím okom.
	- Clear Filter (Zrušiť filter): Filter sa z obrázka odstráni. **Pokračovanie**

**4** Stlačte ENTER. Filter sa aplikuje.

# **Redukcia efektu červených očí**

Môžete redukovať efekt červených očí pri objekte snímanom s bleskom.

#### **Poznámka**

Ak vykonáte editovanie, ako je zväčšenie/ zmenšenie, otočenie alebo posuv obrázka po nastavení redukcie efektu červený očí, redukcia efektu sa nemusí aplikovať. Redukciu efektu červených očí vykonajte až po takýchto editovacích operáciách.

**1** Zobrazte Menu Edit (str. 31).

**2** Stláčaním  $\triangleleft$ / $\triangleright$ / $\triangle$ / $\nabla$  zvoľte  $\heartsuit$  (Redeye reduction - Redukcia efektu červených očí) a stlačte ENTER. V obrázku sa zobrazí nastavovací rámček, ktorý indikuje zónu pre nastavenie redukcie efektu červených očí.

#### Nastavovací rámček

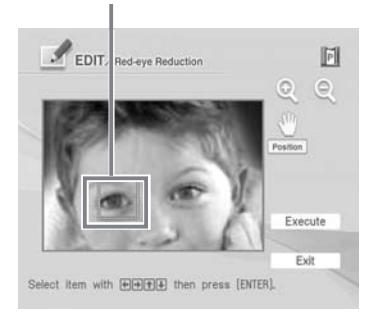

**3** Nastavte veľkosť a polohu nastavovacieho rámčeka. Redukciu efektu červených očí nastavte pre ľavé a pravé oko zvlášť.

# **Pohyb nastavovacím rámčekom**

- $\bigoplus$  Stláčaním  $\bigtriangleup/\triangleright/\bigtriangleup/\triangledown$  zvoľte (Position - Poloha) a stlačte **ENTER**
- $(2)$  Stláčaním tlačidiel  $\langle \rangle/\triangleright / \triangle / \triangledown$ posúvajte rámček. Rámček sa presunie zvoleným smerom.
- 3 Stlačte ENTER. Rámček sa zafixuje v aktuálnej polohe.

# **Nastavenie veľkosti nastavovacieho rámčeka**

Stláčaním ⊲/⊳/∆/⊽ zvoľte  $\odot$  (Enlarge - Zväčšovanie) alebo (Reduce - Zmenšovanie) a stlačte **ENTER** 

Po každom stlačení ENTER sa rámček zväčší alebo zmenší.

### **Rada**

Veľkosť rámčeka sa zmení 2- až 7-krát do takej veľkosti, ako je veľkosť oka.

**4** Stláčaním  $\triangleleft$   $\triangleright$ / $\triangle$ / $\nabla$  zvoľte "Execute" a stlačte ENTER. Zóna pre nastavenie redukcie efektu červených očí sa zväčší.

**5** Stláčaním ENTER nastavte redukciu efektu červených očí. Vykonané nastavenie sa aplikuje.

# **Resetovanie nastavenia**

V kroku 5 stlačte CANCEL. Redukcia efektu červených očí sa zruší a zobrazí sa okno z kroku 2.

# Rôzne spôsoby tlače (Režim MONITOR OUT) Rôzne spôsoby tlače (Režim MONITOR OUT)

# **Vkladanie textu**

Môžete vytvoriť až 5-riadkový text, ktorý môžete vložiť do obrázka.

- **1** Zobrazte Menu Edit (str. 31).
- **2** Stláčaním  $\triangleleft$ / $\triangleright$ / $\triangle$ / $\triangledown$  zvoľte  $\triangle$ (Text) a stlačte ENTER. Zobrazí sa klávesnica.

# Číslo aktuálneho riadka

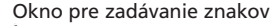

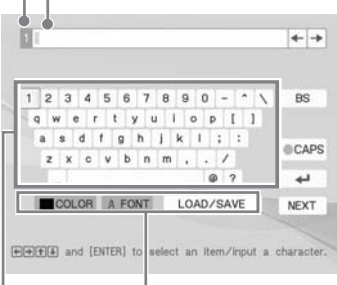

Voľba farby a fontu a aplikačné tlačidlo LOAD/SAVE. Zvoľte znak.

# **3** Nastavte font.

Znaky sa zadávajú vo fonte zobrazenom v tlačidle "FONT". Iný font (písmo) zvolíte nasledovne:

- $\bigoplus$  Stláčaním  $\bigtriangleup/\triangleright/\bigtriangleup/\triangledown$  zvoľte "FONT".
- 2 Stláčajte ENTER, kým sa nezobrazí požadovaný font:

**ABCDEFGHIJK ABCDEFGHIJK ABCDEFGHIJK ARCDEFGHIJK ABCDEFGHIIK** 

# **Poznámka**

V jednom texte nie je možné zvoliť rozdielne fonty a farby. Všetky riadky znakov sa zadajú v rovnakom fonte a farbe. Font a farbu môžete zmeniť v priebehu zadávania; Zmenený font a farba sa aplikujú na všetky znaky už zadaného textu.

# **4** Zvoľte farbu.

Znaky sa zadávajú vo farbe zobrazenej vedľa políčka "COLOR ". Farbu môžete zmeniť nasledovne:

 $\bigcap$  Stláčaním  $\bigtriangleup/\bigtriangledown/\bigtriangleup/\bigtriangledown$  zvoľte "COLOR" a stlačte ENTER. Zobrazí sa okno s ponukou farieb.

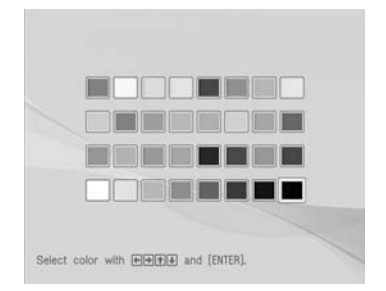

 $\overline{Q}$  Stláčaním  $\frac{1}{\sqrt{2}}$  / $\frac{1}{\sqrt{2}}$  zvoľte požadovanú farbu a stlačte **ENTER** 

# **Poznámka**

Nie je možné aplikovať viacero farieb pre jednotlivé riadky.

**5** Stláčaním  $\triangleleft$ / $\triangleright$ / $\triangle$ / $\nabla$  zvoľte požadovaný znak a stlačením ENTER znak vložíte.

> Zvolené znaky sa zadávajú v okne pre zadávanie znakov. Vložiť je možné až 50 znakov do jedného riadka.

# **Prepnutie riadka**

Stláčaním  $\langle \rangle \triangleright / \triangle / \triangledown$  zvoľte  $\Box$ a stlačte ENTER.

Zadať môžete až 5 riadkov.

# **Výber veľkých písmen**

Stláčaním </br/>/ $\Delta/\nabla$  zvoľte "CAPS" a stlačte ENTER. Zobrazí sa klávesnica s veľkými znakmi. Ak chcete znova zvoliť klávesnicu s malými znakmi, zvoľte znova "CAPS".

#### **Oprava znaku v okne pre zadávanie**

•**Vymazanie znaku pred kurzorom ( | ) v okne pre zadávanie znakov**

Stláčaním  $\langle \frac{1}{P} \rangle$  /  $\Delta$  /  $\nabla$  zvoľte "BS" (Back Space - Vzad) a stlačte ENTER. Po každom stlačení ENTER sa vymaže znak pred kurzorom.

•**Vloženie znaku medzi znaky v okne pre zadávanie** znakov

Stláčaním  $\langle \rangle \triangleright / \triangle / \triangledown$  zvoľte v okne " $\blacklozenge$ " alebo " $\rightarrow$ " a stláčaním ENTER posuňte kurzor (|) na pozíciu, kde chcete vložiť znak.

**6** Po dokončení zadávania ostatných znakov stláčaním tlačidiel g/G/f/F zvoľte "NEXT" a stlačte ENTER. Klávesnica zmizne a zadané znaky sa vložia do obrázka.

Nástroje pre nastavenie

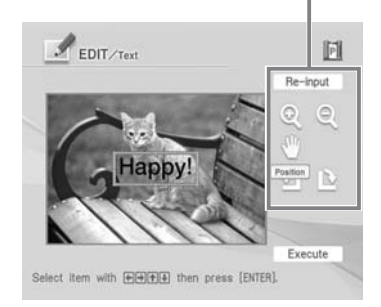

 $\overline{I}$  Stláčaním  $\triangleleft$ / $\triangleright$ / $\wedge$  $\triangleright$  zvoľte požadovaný nástroj pre nastavenie a stlačte ENTER. Potom môžete nastaviť veľkosť a polohu znakov. Viaceré nastavenia vykonáte opakovaním tohto kroku.

#### **Položky Postupy**

Zmena Zobrazí sa klávesnica. zadaných Zadajte znaky znova. znakov

- Po každom stlačení ENTER  $\circledcirc$ sa text zväčší.
- Po každom stlačení ENTER  $\mathbf{Q}$ sa text zmenší.
- Stláčaním tlačidiel  $\langle \frac{1}{\sqrt{2}} \times \frac{1}{\sqrt{2}} \times \frac{1}{\sqrt{2}} \times \frac{1}{\sqrt{2}} \times \frac{1}{\sqrt{2}} \times \frac{1}{\sqrt{2}}$ posúvajte text a stlačte ENTER.
- Po každom stlačení ENTER sa text otočí o 90° doprava.
	- Po každom stlačení ENTER sa text otočí o 90° doľava.

#### **Poznámka**

Ak je počet zadaných znakov veľký, nemusí byť možné otáčať text, zväčšovať ani zmenšovať veľkosť znakov.

#### **8** Stláčaním  $\triangle$ / $\nabla$  zvoľte "Execute" a stlačte ENTER.

Text sa umiestni v obrázku.

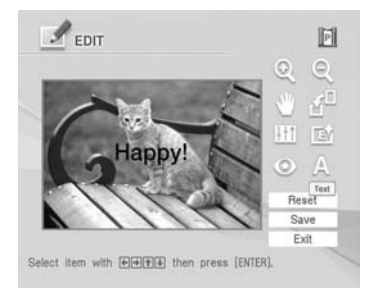

#### **Poznámka**

Akonáhle zvolíte "Execute", nie je už možný posun, ani úprava textu.

# **Registrovanie zvyčajne používaných textov vo forme predvoleného textu**

Zvyčajne používané texty môžete registrovať vo forme predvoleného textu a takýto text neskôr vložiť do okna pre zadávanie znakov. Zaregistrovať môžete až tri predvolené texty, z ktorých každý môže obsahovať až 80 znakov.

- **1** Vykonaním krokov 1 až 5 z časti "Vkladanie textu" (str. 35 a 36) zadajte text, ktorý chcete zaregistrovať ako predvolený text pre okno pre zadávanie znakov.
- **2** Stláčaním  $\triangleleft$ / $\triangleright$ / $\triangle$ / $\nabla$  zvoľte "LOAD/ SAVE" a stlačte ENTER. Zobrazí sa dialógové okno pre registráciu a uloženie textu.

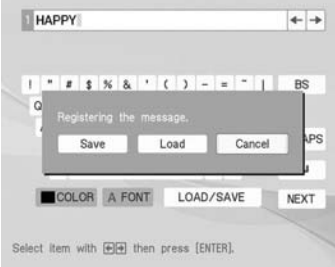

- **3** Stláčaním <√ zvoľte "Save" a stlačte ENTER. Zobrazí sa okno pre výber predvoleného textu.
- **4** Stláčaním ∆/∇ zvoľte okno pre predvolený text, do ktorého chcete uložiť text a stlačte ENTER. Zadaný text sa zaregistruje ako predvolený text.

# **Vloženie predvoleného textu**

V kroku 3 vyššie zvolením "Load" zobrazte okno pre výber predvoleného textu.

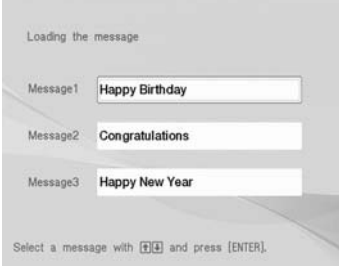

Stláčaním  $\Delta/\nabla$  zvoľte požadovaný predvolený text a stlačte ENTER. Zvolený predvolený text sa vloží do okna pre zadávanie znakov.

#### **Poznámka**

Znaky už zadané v okne pre zadávanie znakov sa prepíšu a nahradia sa predvoleným textom.

**Pokračovanie**

# **Uloženie a tlač obrázka**

# **Uloženie obrázka**

Keď dokončíte editovanie alebo vytváranie tlače Creative Print, prípadne v okne zvolíte "Save", zobrazí sa dialógové okno s výzvou na zvolenie média, kde chcete upravený obrázok uložiť. Obrázok môžete uložiť pod novým číslom.

### **Rada**

Pôvodný obrázok sa neprepíše.

**1** Upresnite cieľové umiestnenie pre uloženie obrázka.

Stlačením  $\Delta/\nabla$  zvoľte médium (karta "Memory Stick", "Compact Flash" alebo "SD") a stlačte ENTER.

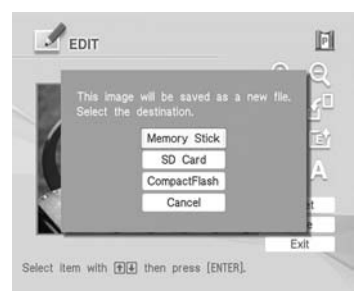

Zobrazí sa dialógové okno pre nastavenie dátumu. S obrázkom môžete uložiť aj nastavený dátum.

# **2** Nastavte dátum.

Stláčaním  $\Delta/\nabla$  volíte čísla a stláčaním g/G volíte deň, mesiac alebo rok. Stlačte ENTER.

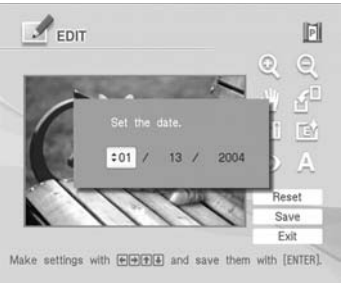

Obrázok sa uloží. Zobrazí sa dialógové okno informujúce o novom čísle súboru.

# **3** Stlačte ENTER.

# **Poznámka**

Počas ukladania obrázka nevypínajte tlačiareň, ani nevyberajte pamäťovú kartu z tlačiarne. Karta sa môže poškodiť.

# **Tlač obrázka**

# **1** Stlačte PRINT.

Zobrazí sa dialógové okno pre špecifikáciu množstva tlače.

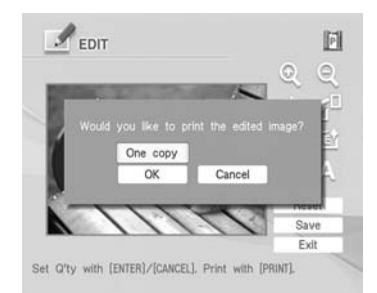

# **2** Nastavte množstvo tlače.

- Pre zvýšenie množstva tlače po jednom výtlačku stláčajte ENTER.
- Pre zníženie množstva tlače po jednom výtlačku stláčajte CANCEL.
- Nastavenie množstva tlače na 1 vykonáte zatlačením CANCEL na viac než 2 sekundy. (Túto operáciu nie je možné vykonať pomocou DO.)
- **3** Stláčaním  $\triangleleft$ / $\triangleright$ / $\triangle$ / $\nabla$  zvoľte "OK". Spustí sa tlač. Obrázok z náhľadu sa vytlačí.

# **Rôzne spôsoby tlače (Creative Print)**

# **Zobrazenie Menu Creative Print**

Na TV monitore môžete zobraziť Menu Creative Print a z obrázkov uložených na pamäťovej karte alebo externom zariadení môžete vytvoriť tlač pohľadnice, kalendára alebo separovanú tlač.

### **Tlačidlá používané v Menu Creative Print**

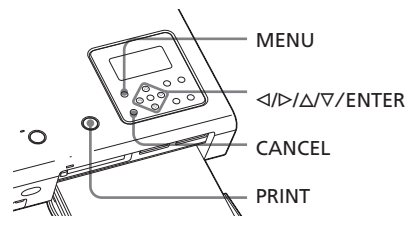

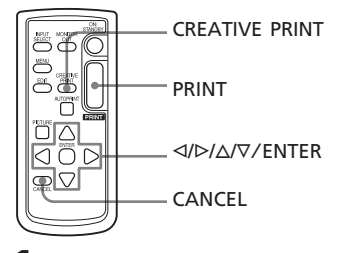

**1** Stlačte MENU na tlačiarni alebo CREATIVE PRINT na DO. Zobrazí sa lišta Menu. Keď stlačíte CREATIVE PRINT, zobrazí sa Menu

Creative Print z kroku 3.

Zobrazí sa lišta Menu.

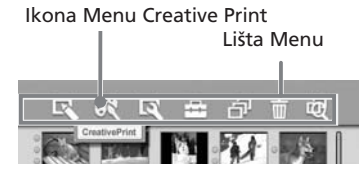

#### **Vypnutie režimu Menu**

Stlačte MENU. Obnoví sa predošlé zobrazenie.

**2** Stláčaním  $\triangleleft$ / $\triangleright$  zvoľte  $\mathbb{C}$ (Creative Print) a stlačte ENTER. Zobrazí sa Menu Creative Print.

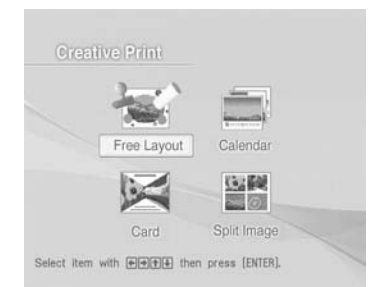

# **Vypnutie Menu Creative Print**

- Uprostred operácie stlačte MENU a zvoľte "Creative Print Complete".
- Zobrazte náhľad na obrázok a stláčaním tlačidiel ⊲/⊳/∆/⊽ zvoľte "Exit" a stlačte ENTER.

Môže sa zobraziť dialógové okno pre uloženie obrázka (str. 38).

# **Zrušenie a znovuvykonanie vykonávanej operácie**

Stlačte CANCEL. Zobrazí sa okno ako v predchádzajúcom kroku. V závislosti od konkrétnej operácie nemusí byť možné jej zrušenie.

#### **Rada**

Počas operácií Creative Print môžete stlačiť MENU a vykonať čiastočné nastavenia v Menu Set Up.

# **Realizácia tlače s ľubovoľným usporiadaním**

Pridaním obrázka, pozadia, pozdravu, textu, kalendára alebo pečiatky môžete vytvoriť tlač s ľubovoľným usporiadaním.

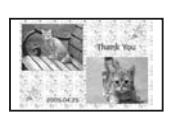

- **1** Zobrazte Menu Creative Print (str. 39).
- **2** Stláčaním  $\triangle$ / $\triangleright$ / $\triangle$ / $\triangledown$  zvoľte "Free Layout" a stlačte ENTER.

Zobrazí sa okno pre výber veľkosti tlače.

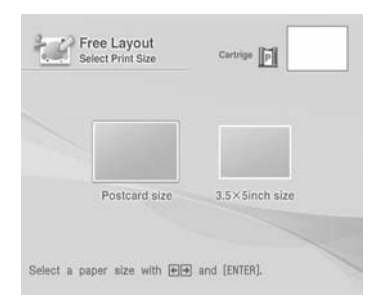

**3** Stlačením  $\triangleleft$ / $\triangleright$  zvoľte veľkosť tlače a stlačte ENTER.

Zobrazí sa okno pre výber pozadia.

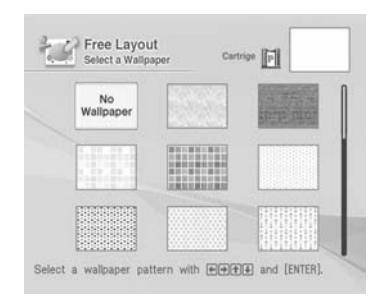

**4** Stláčaním  $\langle \frac{1}{\sqrt{2}} \rangle$  zvoľte požadované pozadie a stlačte ENTER.

Ak nechcete do obrázka zadávať pozadie, zvoľte "No Wallpaper". Zobrazí sa náhľad na zvolené pozadie.

#### Zvolené pozadie

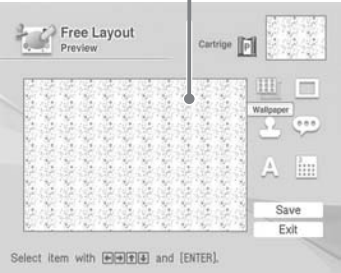

**5** Stláčaním  $\triangle$ / $\triangleright$ / $\triangle$ / $\triangledown$  zvoľte  $\blacksquare$ (Image - Obrázok) a stlačte ENTER.

> Zobrazí sa okno pre výber orámovania.

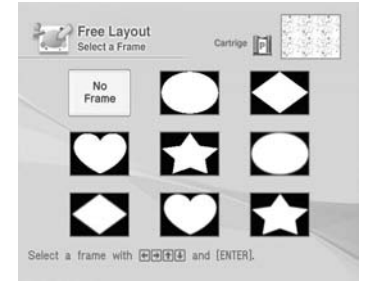

**6** Stláčaním <//><//>  $\sqrt{\frac{F}{\pi}}$  zvoľte požadované orámovanie obrázka, potom stlačte ENTER.

> Ak nechcete zadávať orámovanie, zvoľte "No Frame".

Zobrazí sa prehľad miniatúr.

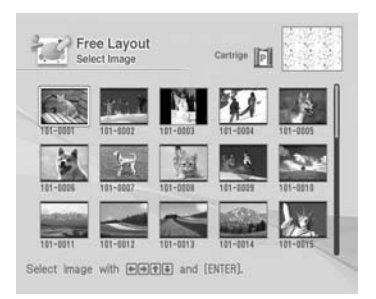

### **7** Stláčaním  $\triangle$  $\triangle$  $\triangle$  $\triangledown$  zvoľte požadovaný obrázok a stlačte ENTER. Zobrazí sa okno pre nastavovanie veľkosti a pozície obrázka.

#### Nástroje pre nastavenie

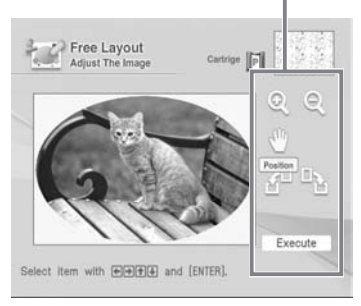

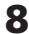

8 Stláčaním </a> požadovaný nástroj pre nastavenie a stlačte ENTER.

#### **Položky Postupy**

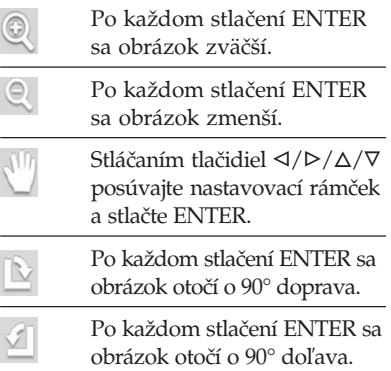

- 9 Stláčaním <//>  $\sqrt{\frac{D}{\Delta}}$  zvoľte "Execute" a stlačte ENTER. Zobrazí sa okno pre nastavovanie veľkosti a pozície orámovania obrázka.
- **10** Nastavte veľkosť a polohu obrázka v ráme. Informácie o nastavení pozri v kroku 8.
- **11** Stláčaním  $\triangle$ / $\triangleright$ / $\wedge$ / $\nabla$  zvoľte "Execute" a stlačte ENTER. Orámovaný obrázok sa zobrazí.

Pomocou položiek v tomto okne môžete tlač upravovať rôznymi efektmi (str. 42 až 43).

# Položky, ktorými môžete upravovať tlač

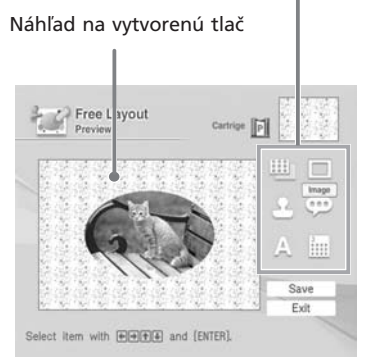

**12** Skontrolujte náhľad, uložte a vytlačte obrázok v režime Creative Print.

Uloženie a tlač obrázka pozri na str. 38.

# **Úprava tlače obľúbenými efektmi**

- $\blacksquare$  Pridanie pečiatky
- Stláčaním **4/D/A/V** zvoľte (Stamp - Pečiatka) a stlačte ENTER. Zobrazí sa okno s ponukou pečiatok.

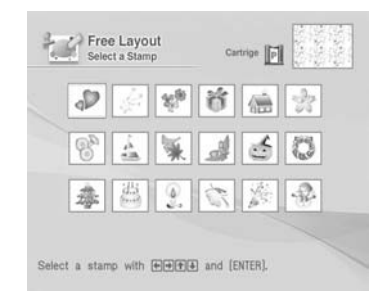

**2** Stláčaním  $\langle \frac{1}{2} \rangle$  zvoľte požadovanú pečiatku a stlačte ENTER.

Zobrazí sa okno pre nastavovanie veľkosti a pozície pečiatky.

**3** Nastavte veľkosť a polohu pečiatky.

Informácie o nastavení pozri v kroku 8 na str. 41.

**4** Stláčaním  $\triangleleft$ / $\triangleright$ / $\triangle$ / $\nabla$  zvoľte "Execute" a stlačte ENTER.

Zvolená pečiatka sa vloží do obrázka.

# x **Zmena pozadia**

Ak chcete zmeniť pozadie, stláčaním  $\langle \rangle$ / $\triangleright$ / $\triangle$ / $\nabla$  zvoľte (Wallpaper -Pozadie) a stlačte ENTER. Zobrazí sa okno pre výber pozadia. Vykonajte krok 4 na str. 40.

- **Pridanie pozdravu**
- 1 Stláčaním </br/>/d/V zvoľte (Message - Pozdrav) a stlačte ENTER.

Zobrazí sa okno pre výber pozdravu.

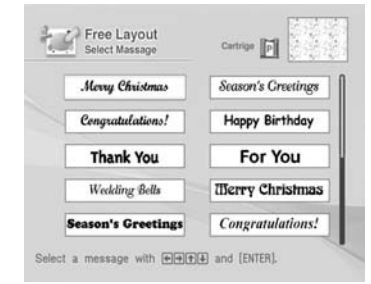

**2** Stláčaním  $\triangleleft$ / $\triangle$ / $\triangle$ / $\triangledown$  zvoľte požadovaný pozdrav a stlačte ENTER.

Zobrazí sa okno pre výber farby znakov.

**3** Stláčaním  $\triangleleft$ / $\triangle$ / $\triangle$ / $\triangledown$  zvoľte požadovanú farbu a stlačte ENTER.

Zobrazí sa okno pre nastavovanie veľkosti a pozície pozdravu.

**4** Nastavte veľkosť a polohu pozdravu.

> Informácie o nastavení pozri v kroku 8 na str. 41.

# **5** Stláčaním  $\triangleleft$ / $\triangle$ / $\triangle$  zvoľte "Execute" a stlačte ENTER. Zvolený pozdrav sa vloží do obrázka.

# x **Pridanie kalendára**

**1** Stláčaním  $\triangle$ / $\triangleright$ / $\triangle$ / $\nabla$  zvoľte  $\parallel$ (Calendar - Kalendár) a stlačte ENTER.

> Zobrazí sa ponuka používaných šablón pre kalendár.

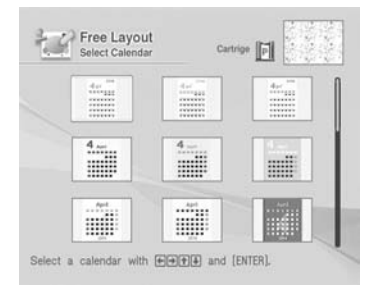

**2** Stláčaním  $\triangle$ / $\triangleright$ / $\triangle$ / $\nabla$  zvoľte požadovaný typ kalendára a stlačte ENTER.

Zobrazí sa okno pre nastavenie kalendára.

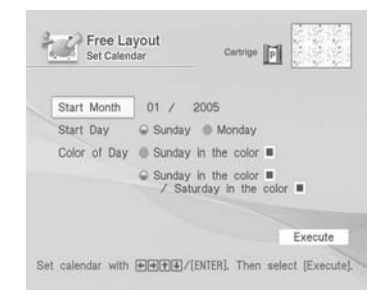

**3** Vykonajte nastavenie pre kalendár. Stláčaním  $\Delta/\nabla$  zvoľte nasledovné položky a stláčaním ⊲/⊳ zvoľte voľby.

#### **Položka Postupy**

#### **Start Month (Počiatočný mesiac)**

Najskôr nastavte počiatočný mesiac a rok kalendára. Stláčaním  $\triangleleft$ / $\triangleright$  zvoľte mesiac alebo rok a stláčaním  $\Delta/\nabla$  zadajte číselnú hodnotu. Stlačte ENTER.

#### **Start Day (Počiatočný deň)**

Nastavte počiatočný deň v týždni (v kalendári umiestnený úplne vľavo). Stláčaním </a> </a> zvoľte "Sunday" (nedeľa) alebo "Monday" (pondelok). Stlačte ENTER.

#### **Color of Day (Farba dňa)**

Zvoľte farbu pre nedele a soboty, v akej sa budú zobrazovať v kalendári. Stlačte  $\triangleright$  a stláčaním  $\Delta/\nabla$  zvoľte požadovanú farbu pre nedele a soboty. Stlačte ENTER.

- **4** Stláčaním  $\triangleleft$ / $\triangleright$ / $\triangle$ / $\triangledown$  zvoľte "Execute" a stlačte ENTER. Zobrazí sa zobrazenie pre nastavenie veľkosti a pozície kalendára.
- **5** Nastavte veľkosť a polohu kalendára.

Informácie o nastavení pozri v kroku 8 na str. 41.

**6** Stláčaním </a> "Execute" a stlačte ENTER. Zvolený kalendár sa vloží do obrázka.

#### x **Vkladanie textu**

Stláčaním ⊲/⊳/∆/∇ zvoľte (∧ (Text) a stlačte ENTER.

Zobrazí sa klávesnica. Zadávanie znakov pozri v časti "Vkladanie textu" na str. 35 až 36.

# **Kalendár**

Pridaním zvoleného typu kalendára do obrázka(ov) môžete vytvoriť originálny kalendár.

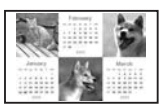

- **1** Zobrazte Menu Creative Print (str. 39).
- **2** Stláčaním  $\langle \frac{1}{2} \rangle$  zvoľte "Calendar" a stlačte ENTER. Zobrazí sa okno pre výber veľkosti tlače (str. 40).
- **3** Stlačením ⊲/⊳ zvoľte veľkosť tlače a stlačte ENTER. Zobrazí sa okno pre výber typu kalendára (str. 43).
- **4** Stláčaním  $\langle A \rangle$   $\langle A \rangle$  zvoľte požadovanú šablónu a stlačte ENTER.

Zobrazí sa náhľad zvolenej šablóny.

#### Oblasť pre obrázok Oblasť pre kalendár

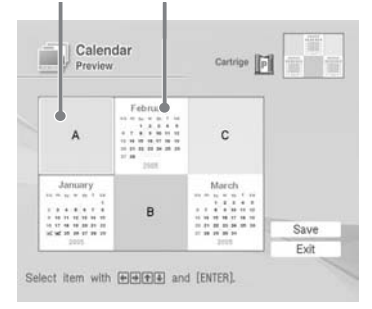

#### **Rada**

V ľubovoľnom poradí môžete zvoliť a nastaviť oblasť pre obrázok a pre kalendár.

# **5** Zvoľte obrázok.

Keď zvolíte šablónu pre viacero obrázkov, opakovaním nižšie uvedených krokov nastavte ostatné obrázky pre jednotlivé oblasti.

- $\bigoplus$  Stláčaním  $\bigtriangleup/\triangleright/\bigtriangleup/\triangledown$  zvoľte oblasť pre obrázok a stlačte ENTER. Zobrazí sa prehľad miniatúr (str. 41).
- $\Omega$  Stláčaním  $\Delta/D$  /  $\Lambda/\nabla$  zvoľte požadovaný obrázok a stlačte ENTER.

Zobrazí sa okno pre nastavovanie veľkosti a pozície obrázka.

- 3 Nastavte veľkosť a polohu obrázka. Informácie o nastavení pozri v kroku 8 na str. 41.
- 4) Stláčaním  $\langle \rangle \triangleright / \triangle / \triangledown$  zvoľte "Execute" a stlačte ENTER. Obrázok je zvolený a zobrazí sa v príslušnej oblasti.
- **6** Vykonajte nastavenie pre kalendár. Stláčaním  $\langle \rangle \triangleright / \triangle / \triangledown$  zvoľte oblasť pre kalendár a stlačte ENTER. Zobrazí sa okno pre nastavenie kalendára. Kalendár nastavte rovnakým postupom ako v kroku 3 na str. 43.
- **7** Stláčaním  $\triangle$ / $\triangle$ / $\triangle$ / $\triangledown$  zvoľte "Execute" a stlačte ENTER. Kalendár je zobrazený v oblasti pre kalendár.

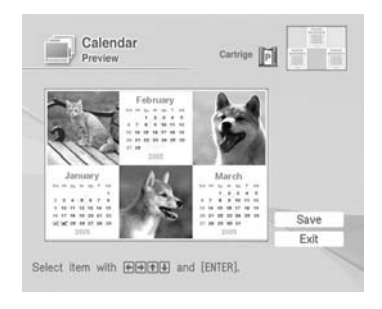

**8** Skontrolujte náhľad, uložte a vytlačte obrázok v režime Creative Print.

Uloženie a tlač obrázka pozri na str. 38.

# **Pohľadnica**

Pridaním zvoleného pozdravu a vášho doplňujúceho textu vznikne originálna pohľadnica, napríklad taká, ako je uvedená nižšie.

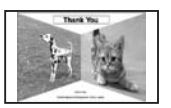

- **1** Zobrazte Menu Creative Print (str. 39).
- **2** Stláčaním  $\triangleleft$ / $\triangle$ / $\triangle$ / $\triangledown$  zvoľte "Card" a stlačte ENTER. Zobrazí sa okno pre výber veľkosti tlače (str. 40).
- **3** Stlačením ⊲/⊳ zvoľte veľkosť tlače a stlačte ENTER.

Zobrazia sa šablóny pre pohľadnice.

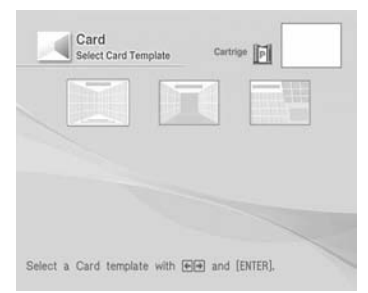

Ak zvolíte "Postcard Size"

**4** Stláčaním ⊲/⊳ zvoľte požadovanú šablónu a stlačte ENTER. Zobrazí sa náhľad zvolenej šablóny.

 Oblasť pre obrázok Oblasť pre pozdrav

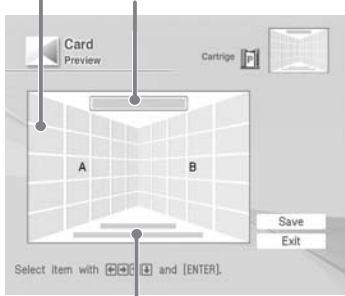

# Okno pre zadávanie znakov

### **Rada**

Oblasti môžete voliť ľubovoľne.

**5** Zvoľte obrázok.

Keď zvolíte šablónu pre viacero obrázkov, opakujte nižšie uvedený postup.

- $\eta$  Stláčaním  $\langle \rangle \triangleright / \triangle / \triangledown$  zvoľte oblasť pre obrázok a stlačte ENTER. Zobrazí sa prehľad miniatúr (str. 41).
- $\overline{Q}$  Stláčaním  $\frac{1}{\sqrt{2}}$  / $\frac{1}{\sqrt{2}}$  zvoľte požadovaný obrázok a stlačte ENTER.

Zobrazí sa okno pre nastavovanie veľkosti a pozície obrázka.

- 3 Nastavte veľkosť a polohu obrázka. Informácie o nastavení pozri v kroku 8 na str. 41.
- $\overline{4}$  Stláčaním  $\frac{1}{\sqrt{2}}$  / $\frac{\sqrt{2}}{\sqrt{2}}$  zvoľte "Execute" a stlačte ENTER. Obrázok je zvolený a zobrazí sa v príslušnej oblasti.

# **6** Zadajte pozdrav.

 $\bigcirc$  Stláčaním  $\langle \rangle \triangleright / \triangle / \triangledown$  zvoľte oblasť pre pozdrav a stlačte ENTER. Zobrazí sa okno pre výber pozdravu (str. 42).

#### **Pokračovanie**

 $\overline{Q}$  Stláčaním  $\langle \rangle \rangle / \Delta / \nabla$  zvoľte požadovaný pozdrav a stlačte ENTER.

Zobrazí sa ponuka farieb pre zvolený pozdrav.

3 Stláčaním  $\langle \rangle \triangleright / \triangle / \triangledown$  zvoľte požadovanú farbu a stlačte ENTER.

Zvolený pozdrav je zobrazený v priestore pre pozdrav.

# **7** Zadajte text.

Stláčaním ⊲/⊳/∆/∇ zvoľte oblasť pre text a stlačte ENTER.

Zobrazí sa klávesnica. Zadávanie znakov pozri v časti "Vkladanie textu" na str. 35 až 36.

**8** Po dokončení zadávania znakov stláčaním tlačidiel  $\Delta/\nabla$  zvoľte "Execute" a stlačte ENTER.

Text sa umiestni v obrázku.

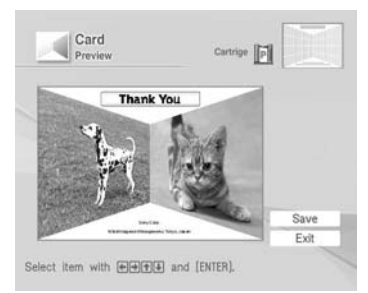

**9** Skontrolujte náhľad, uložte a vytlačte obrázok v režime Creative Print.

Uloženie a tlač obrázka pozri na str. 38.

# **Separovaná tlač**

Súčasne môžete vytlačiť 2, 4, 9, 13 alebo 16 malých obrázkov naraz.

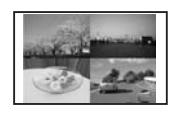

 (Tlač 13 a 16 obrázkov je dostupná len pri veľkosti pohľadnice "Postcard size".)

- **1** Zobrazte Menu Creative Print (str. 39).
- 2 Stláčaním  $\triangleleft$ / $\triangleright$ / $\triangle$ / $\nabla$  zvoľte "Split Image" a stlačte ENTER. Zobrazí sa okno pre výber veľkosti tlače (str. 40).
- **3** Stlačením <√ zvoľte veľkosť tlače a stlačte ENTER.

Zobrazí sa ponuka používaných šablón separovanej tlače.

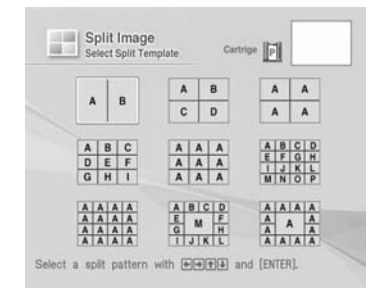

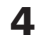

# **4** Stláčaním  $\triangleleft$ / $\triangleright$ / $\triangle$ / $\nabla$  zvoľte požadovanú šablónu a stlačte ENTER.

Zobrazí sa náhľad zvolenej šablóny.

#### Oblasť pre obrázok

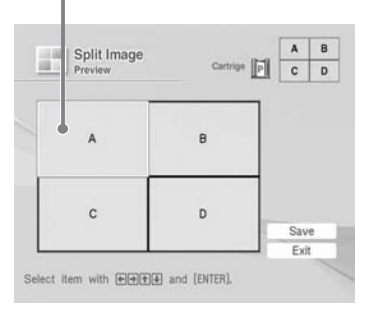

#### **Rada**

Oblasti môžete voliť ľubovoľne.

**5** Stláčaním  $\triangleleft$ / $\triangle$ / $\triangle$ / $\triangledown$  zvoľte požadovanú oblasť a stlačte ENTER.

Zobrazí sa okno pre výber obrázka (str. 41).

**6** Stláčaním </a> požadovaný obrázok a stlačte ENTER.

Zobrazí sa okno používané pre nastavenie polohy obrázka.

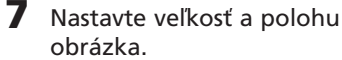

Informácie o nastavení pozri v kroku 8 na str. 41.

8 Stláčaním </br/>/D/ $\Delta$ / $\nabla$  zvoľte "Execute" a stlačte ENTER. Zobrazí sa náhľad na obrázok.

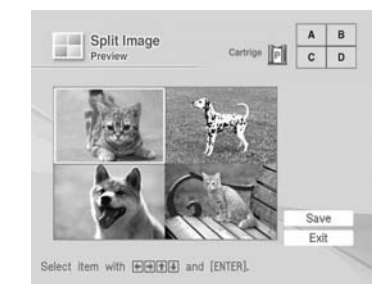

**9** Skontrolujte náhľad, uložte a vytlačte obrázok v režime Creative Print.

Podrobnosti pozri na str. 38.

# **Zmena nastavení tlače (Set Up)**

Menu Set Up umožňuje upravovať rôzne nastavenia tlače uvedené na str. 49 a 50.

# **Tlačidlá popisované v tejto časti**

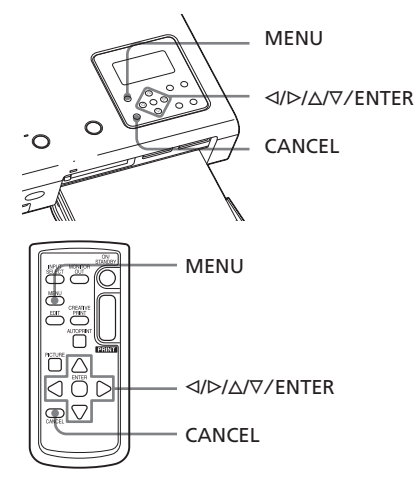

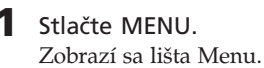

 Ikona Menu Set Up Lišta Menu প্রি 尽  $\mathcal{R}$ 品 而 咽 ◆SET UP Auto Fine Print C Photographical O V  $\mathbb{Z}^n$ Select item with **ELE** and [ENTER].

# **Vypnutie režimu Menu**

Stlačte MENU. Obnoví sa predošlé zobrazenie.

**2** Stláčaním g/G zvoľte (Set Up - Nastavenia) a stlačte ENTER. Zobrazí sa Menu Set Up. Kurzor

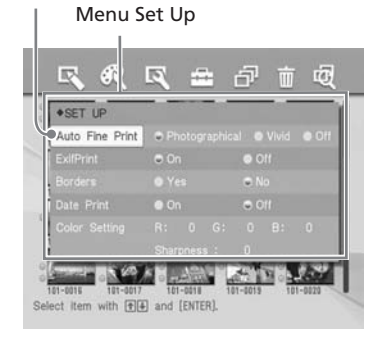

# **Poznámka**

Nastaviteľné položky, ktoré nie je možné meniť sú zobrazené šedo a nie je ich možné zvoliť.

**3** Stláčaním ∆/∇ zvoľte požadovanú nastaviteľnú položku a stláčaním g/G zmeňte voľbu. Stlačte ENTER.

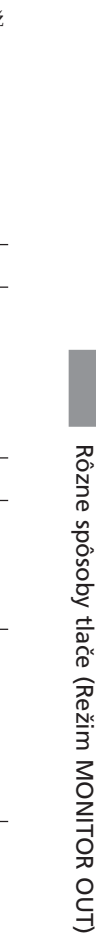

OUT)

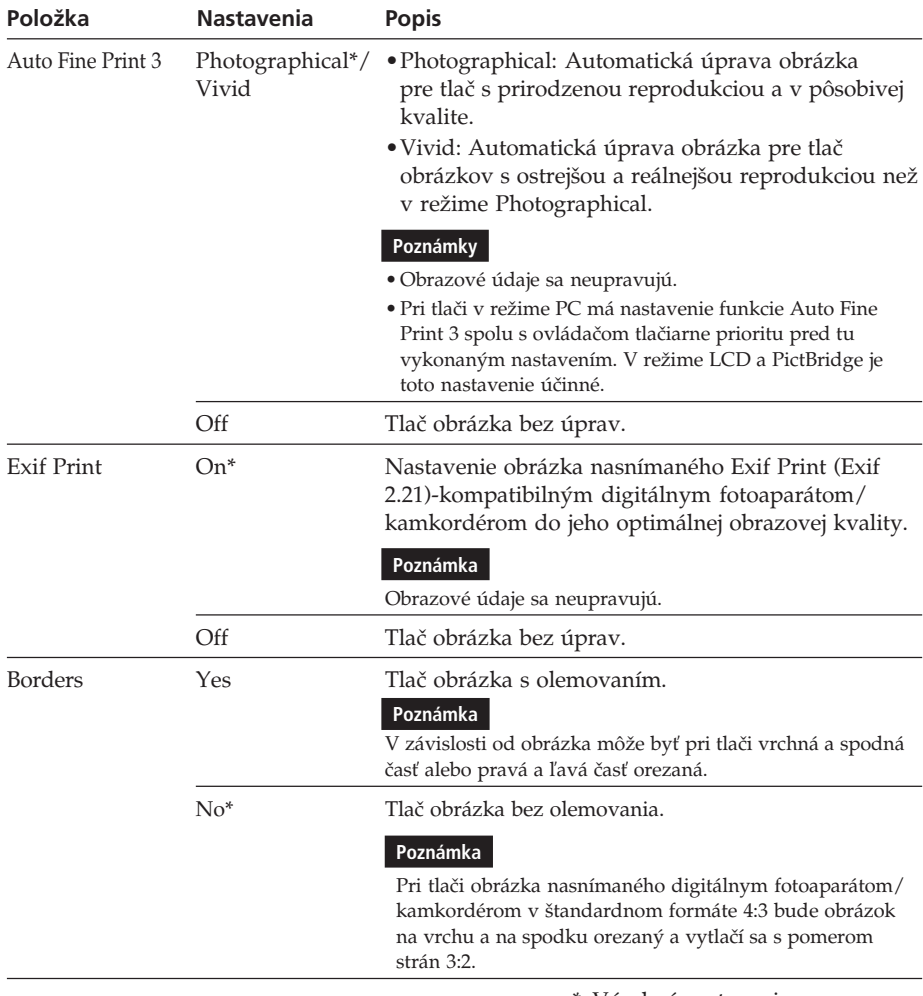

\*: Výrobné nastavenia

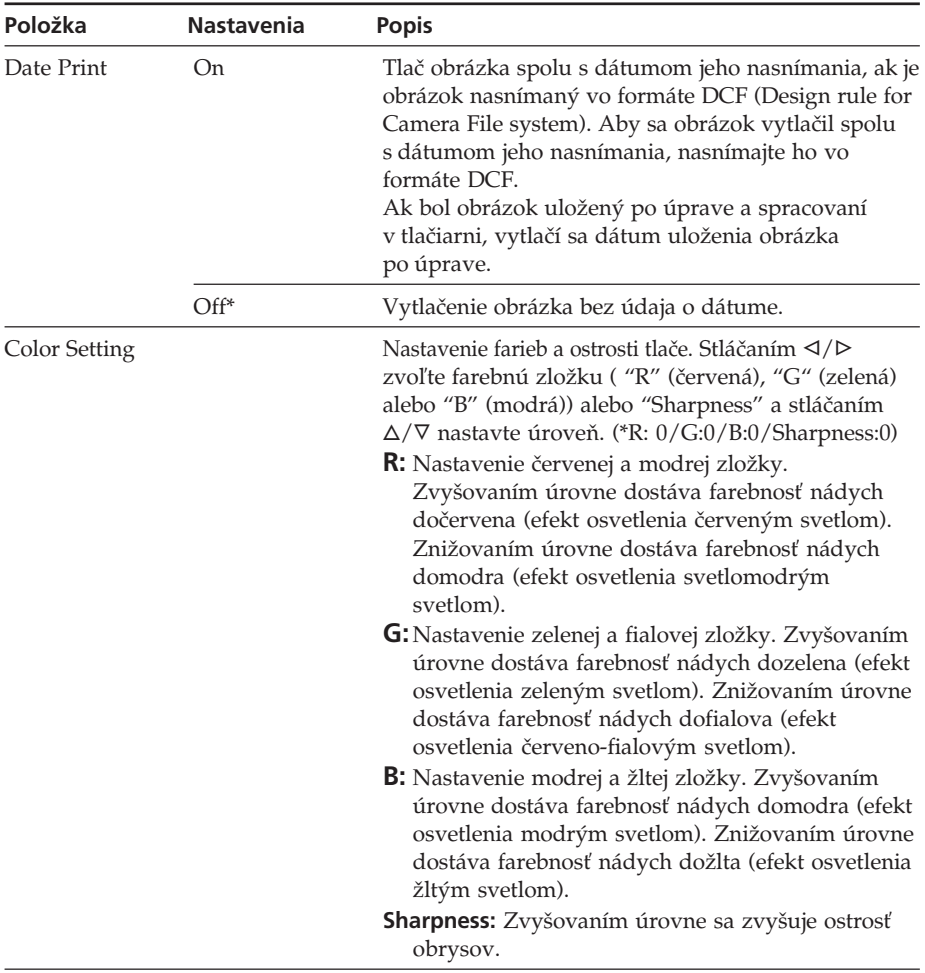

\*: Výrobné nastavenia

# **Zrušenie nastavení**

Stlačte CANCEL. Nastavenia sa vrátia na hodnoty pred úpravami.

# **Prehliadanie Slideshow**

Obrázky uložené na pamäťovej karte alebo v externom zariadení si môžete postupne prehliadať v sérii za sebou (Slideshow). Zobrazený obrázok môžete tiež manuálne vytlačiť.

# **Tlačidlá popisované v tejto časti**

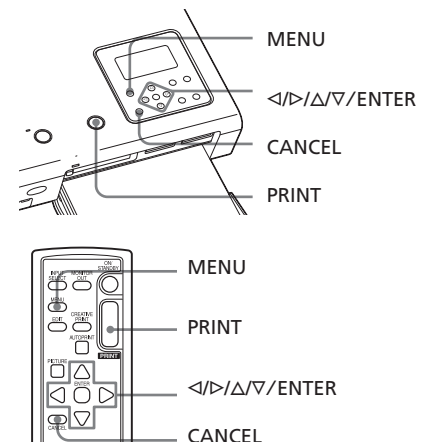

# **1** Stlačte MENU.

Zobrazí sa lišta Menu.

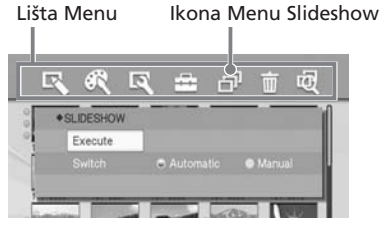

**2** Stláčaním  $\triangleleft$  zvoľte (Slideshow) a stlačte ENTER. Zobrazí sa Menu Slideshow.

# Kurzor

Menu Slideshow

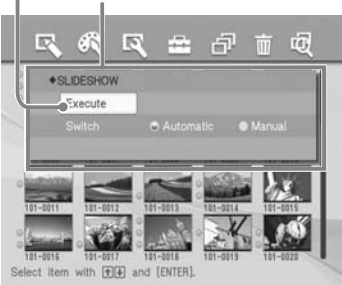

- **3** Stláčaním  $\land$  $\nabla$  zvoľte "Switch" stláčaním </br> zvoľte "Automatic" pre automatické alebo "Manual" pre manuálne prepínanie obrázkov. Stlačte ENTER.
- **4** Stláčaním  $\triangleleft$ / $\triangleright$ / $\wedge$ / $\nabla$  zvoľte "Execute" a stlačte ENTER.
	- Ak zvolíte "Automatic": Obrázky z pamäťovej karty alebo externého zariadenia sa zobrazujú postupne za sebou automaticky.
	- Ak zvolíte "Manual":

V prehľade miniatúr sa zobrazí kurzorom zvolený obrázok. Obrázky prepínate stláčaním tlačidiel ⊲/⊳/∆/∇. Zobrazí sa obrázok naľavo, napravo, nad alebo pod aktuálnym obrázkom.

# **Ukončenie prehliadania Slideshow**

Stlačte CANCEL.

# **Tlač zobrazeného obrázka**

Počas manuálneho prehliadania Slideshow môžete zobrazený obrázok stlačením PRINT vytlačiť.

# **Poznámky**

- V závislosti od obrázka sa môže meniť čas zobrazenia obrázka.
- V režime Slideshow nie je možné prehliadať obrázky, ktoré sa z dôvodu ich poškodenia alebo iného dôvodu nezobrazujú vo forme miniatúr.

# **Vymazávanie obrázkov**

Zvolené obrázky môžete vymazať, alebo môžete naformátovať kartu "Memory Stick".

# **Tlačidlá popisované v tejto časti**

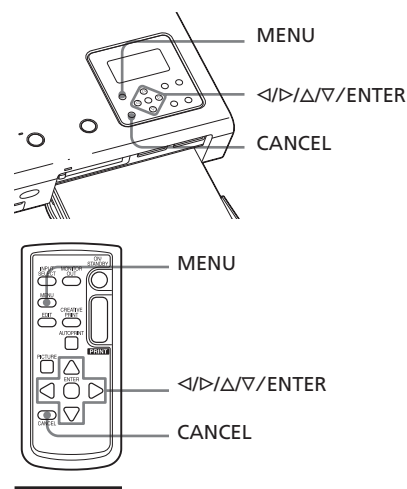

#### **Poznámky**

- Počas vymazávania alebo formátovania nevypínajte tlačiareň, ani nevyberajte pamäťovú kartu. Tlačiareň, pamäťová karta alebo externé zariadenie sa môžu poškodiť. Prípadne sa môže poškodiť obrázok.
- Akonáhle obrázok vymažete, nie je ho už možné obnoviť. Pred vymazaním obrázka preto dôkladne skontrolujte, či chcete daný obrázok naozaj vymazať.
- Pri formátovaní karty "Memory Stick" dôjde k vymazaniu všetkých údajov z karty (vrátane obrázkov).
- Nie je možné vymazať obrázky z externého zariadenia.
- Nie je možné formátovať inú kartu než "Memory Stick".

# **Vymazanie zvolených obrázkov**

Na pamäťovej karte môžete zvoliť obrázky a vymazávať ich.

**1** Stlačte MENU.

Zobrazí sa lišta Menu.

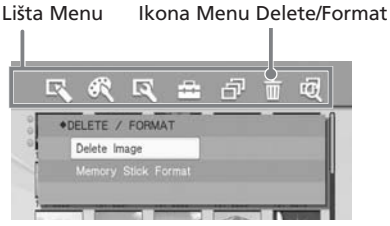

# **Vypnutie režimu Menu**

Stlačte MENU. Obnoví sa predošlé zobrazenie.

**2** Stláčaním  $\triangleleft$  zvoľte  $\overline{m}$  (Delete/ Format - Vymazanie/ Formátovanie) a stlačte ENTER. Zobrazí sa Menu Delete/Format.

#### Kurzor Menu Delete/Format

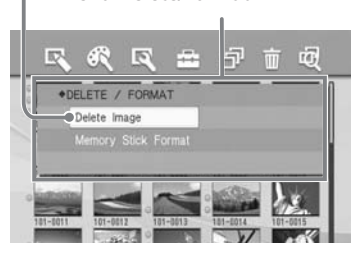

**3** Stláčaním  $\triangle$ / $\nabla$  zvoľte "Delete Image" a stlačte ENTER. Zobrazí sa prehľad miniatúr. Obrázok zvolený kurzorom pred stlačením MENU v kroku 1 sa zobrazí s ikonou koša.

Ikona koša

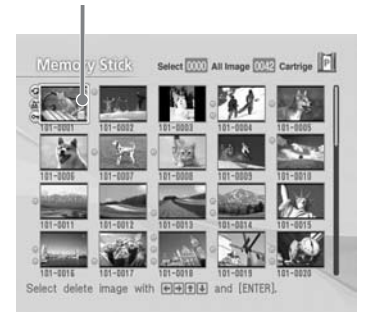

- **4** Stláčaním </b>  $\triangle$ / $\triangleright$ / $\triangle$ / $\triangleright$  presuňte ikonu koša na obrázok, ktorý chcete vymazať, potom stlačte ENTER.
- **5** Stlačte ENTER.

Zobrazí sa dialógové okno žiadajúce potvrdenie.

 $\overline{\mathbf{6}}$  Stláčaním  $\triangleleft$ / $\triangleright$  zvoľte "OK" a stlačte ENTER. Zvolený obrázok sa vymaže.

Opakovaním krokov 4 až 6 môžete vymazávať ďalšie obrázky.

#### **Poznámky**

- Ak vymažete obrázok s indikáciou pridruženého súboru (+), pridružený informatívny súbor alebo súbor pre e-mail sa tiež vymaže.
- Nie je možné vymazať chránený obrázok s nastavenou indikáciou ochrany ( $\rightarrow$ ).

# **Formátovanie pamäťovej karty "Memory Stick"**

Kartu "Memory Stick" môžete naformátovať.

- **1** Stlačte MENU. Zobrazí sa lišta Menu.
- $2$  Stláčaním  $\triangleleft$  zvoľte  $\blacksquare$  (Delete/ Format - Vymazanie/ Formátovanie) a stlačte ENTER. Zobrazí sa Menu Delete/Format.
- **3** Stláčaním  $\triangle/\nabla$  zvoľte "Memory Stick Format" a stlačte ENTER. Zobrazí sa dialógové okno žiadajúce potvrdenie.
- **4** Stláčaním  $\triangleleft$  zvoľte "OK" a stlačte ENTER. Karta "Memory Stick" sa naformátuje.

#### **Poznámka**

Pri formátovaní karty "Memory Stick" dôjde k trvalému vymazaniu všetkých údajov uložených na karte "Memory Stick". **Pokračovanie**

# **Vyhľadávanie obrázka**

Na pamäťovej karte alebo externom zariadení môžete vyhľadať obrázok podľa jeho čísla alebo dátumu.

#### **Tlačidlá popisované v tejto časti**

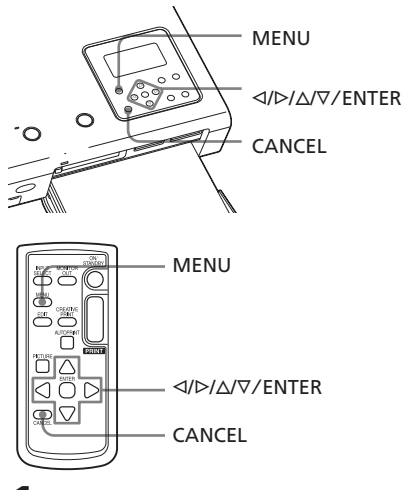

# **1** Stlačte MENU.

Zobrazí sa lišta Menu.

Lišta Menu Ikona Menu Image Search

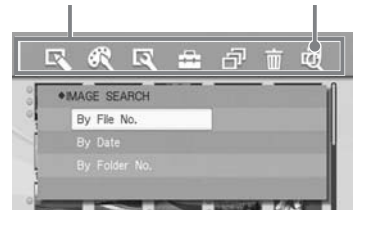

# **Vypnutie režimu Menu**

Stlačte MENU. Obnoví sa predošlé zobrazenie.

2 Stláčaním </br zvoľte **III** (Image Search - Vyhľadávanie obrázka) a stlačte ENTER.

> Zobrazí sa Menu Image Search. Kurzor Menu Image Search

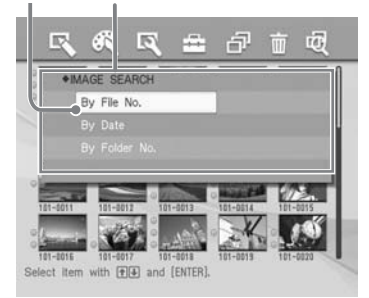

**3** Stláčaním  $\triangle$ / $\nabla$  zvoľte kritérium pre vyhľadávanie a stlačte ENTER. Zobrazí sa dialógové okno pre výber kritéria.

**4** Stláčaním ⊲/⊳ zvoľte položku a stláčaním ∆/V špecifikujte čísla.

**• Ak zvolíte "By File NO.":**

Zadajte čísla úvodného a posledného súboru, ktoré chcete vyhľadať:

Číslo úvodného súboru

Číslo posledného súboru

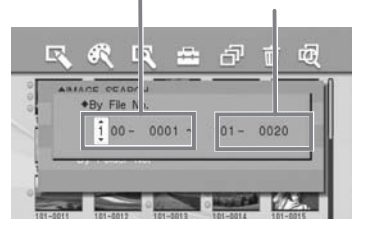

#### **Rada**

Ak chcete vyhľadať len konkrétny súbor, zadajte jeho číslo rovnako do obidvoch políčok.

**• Ak zvolíte "By Date":**

Zadajte dátumy úvodného a posledného súboru, ktoré chcete vyhľadať:

# Úvodný dátum Posledný dátum

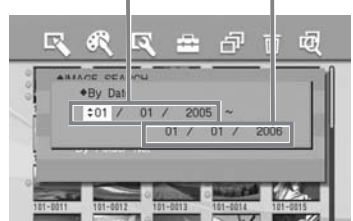

# **Rada**

Ak chcete vyhľadať len konkrétny súbor z jedného dňa, zadajte jeho dátum rovnako do obidvoch políčok.

### **• Ak zvolíte "By Folder NO.":**

Zadajte číslo priečinka

obsahujúceho obrázky, ktorý chcete vyhľadať:

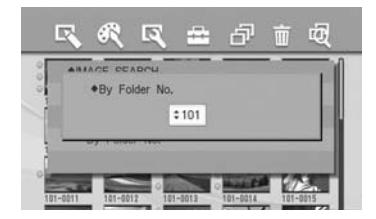

# **5** Stlačte ENTER.

Vyhľadávanie začne. Po dokončení vyhľadávania sa zobrazia vyhľadané súbory.

# **Ak sa nevyhľadal žiadny súbor**

Zobrazí sa hlásenie "No images were found".

# **6** Stlačte ENTER.

Zobrazí sa prehľad miniatúr.

- Ak ste zvolili "By File No." a "By Data", budú vyhľadané obrázky v oranžovom rámčeku.
- Ak ste zvolili "By Folder No.", bude vo zvolenom priečinku prvý obrázok označený kurzorom.

# **Zmena nastavení tlačiarne (Option)**

Menu Option umožňuje meniť nastavenia uvedené na str. 56.

# **Tlačidlá popisované v tejto časti**

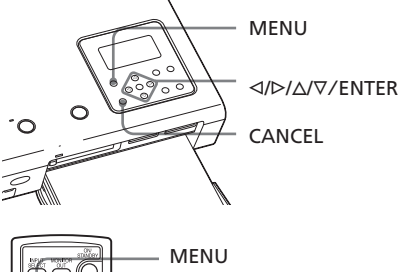

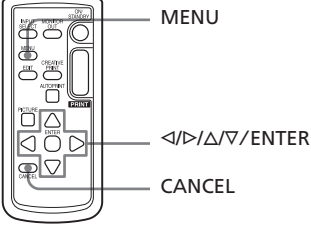

# **1** Stlačte MENU.

Zobrazí sa lišta Menu.

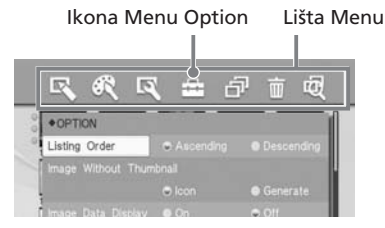

# **Vypnutie režimu Menu** Stlačte MENU. Obnoví sa predošlé zobrazenie.

2 Stláčaním  $\triangleleft$  zvoľte  $\overline{H}$  (Option - Voľby) a stlačte ENTER. Zobrazí sa Menu Option.

# Kurzor

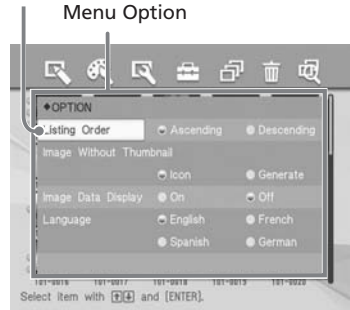

**3** Stláčaním  $\Delta/\nabla$  zvoľte požadovanú nastaviteľnú položku a stláčaním g/G zmeňte voľbu. Stlačte ENTER.

# **Poznámka**

Položky, ktorých nastavenie nie je možné meniť, sú zobrazené šedo a nie je ich možné zvoliť.

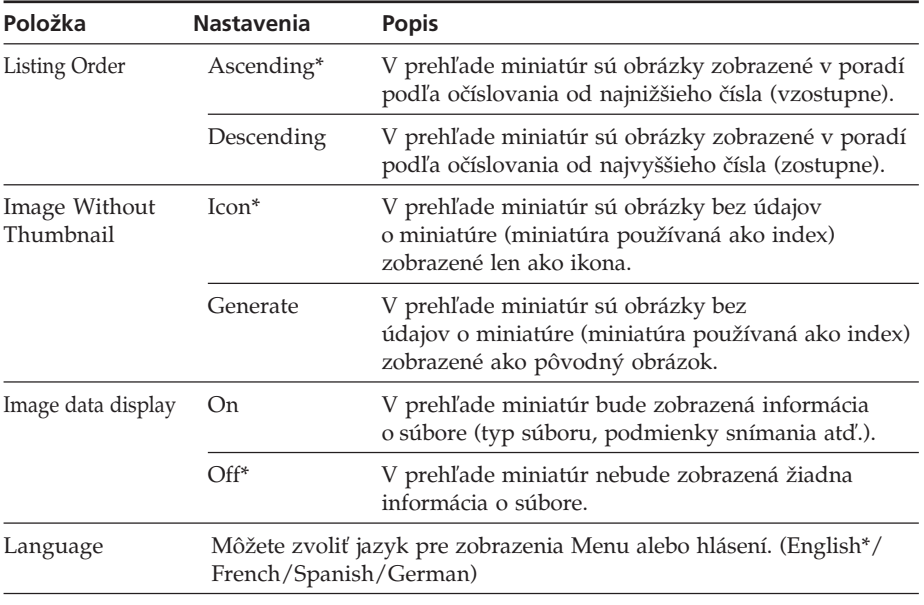

\*: Výrobné nastavenia

# **Zrušenie nastavení**

Stlačte CANCEL. Nastavenia sa vrátia na hodnoty pred úpravami.

# *Tlač z PictBridge-kompatibilného fotoaparátu/ kamkordéra (Režim PictBridge)*

# **Tlač obrázkov z digitálneho fotoaparátu/ kamkordéra**

K tlačiarni môžete pripojiť PictBridgekompatibilný digitálny fotoaparát/ kamkordér a vytlačiť obrázky priamo z digitálneho fotoaparátu/kamkordéra.

**1** Digitálny fotoaparát/kamkordér nastavte do režimu pre tlač spolu s PictBridge-kompatibilnou tlačiarňou.

Nastavenia a úkony potrebné pred pripojením sa líšia v závislosti od digitálneho fotoaparátu/ kamkordéra. Podrobnosti pozri v návode na použitie digitálneho fotoaparátu/kamkordéra. (Napríklad v prípade digitálneho fotoaparátu Sony Cyber-shot zvoľte pri nastavení "USB Connect" režim "PictBridge".)

#### **Poznámka**

Ak používate model DSC-T1, je potrebné aktualizovať verziu softvéru.

- **2** Pripojte tlačiareň k zdroju napájania (str. 17).
- **3** Stlačením tlačidla ON/STANDBY zapnite tlačiareň (str. 17). Indikátor ON/STANDBY na tlačiarni sa rozsvieti nazeleno.
- **4** Pripojte PictBridge-kompatibilný digitálny fotoaparát/kamkordér do konektora PictBridge/CAMERA na tlačiarni (str. 20). Pri pripojení tlačiarne k PictBridgekompatibilnému digitálnemu fotoaparátu/kamkordéru sa na LCD displeji tlačiarne zobrazí hlásenie "The printer is being connected to PictBridge camera." (Tlačiareň je prepojená s PictBridge kamkordérom/fotoaparátom).
- **5** Na digitálnom fotoaparáte/ kamkordéri vykonajte úkony pre tlač obrázka.

Tlačiareň podporuje nasledovné typy tlače:

- Tlač samostatného obrázka.
- Tlač všetkých obrázkov (ALL).
- Indexová tlač (INDEX).
- DPOF tlač.
- Olemovaná/neolemovaná tlač.
- Tlač s dátumom snímania.

Poznámky k priebehu tlače pozri na str. 23.

#### **Poznámky**

- Ak vymeníte tlačovú kazetu počas pripojenia tlačiarne k PictBridge-kompatibilnému fotoaparátu/kamkordéru, obrázok sa nemusí vytlačiť správne. V takomto prípade odpojte a znova pripojte digitálny fotoaparát/ kamkordér.
- Ak tlačíte obrázok z digitálneho fotoaparátu/ kamkordéra bez nastavení kvality obrazu, vytlačí sa obrázok podľa nastavení v Menu Set Up.

# *Tlač z PC (Režim PC)*

Aby ste mohli tlačiť z PC pripojeného k tlačiarni, je potrebné do PC nainštalovať dodávaný softvér.

Táto časť popisuje ako nainštalovať dodávaný softvér do PC a ako používať dodávaný softvér PictureGear Studio pre tlač obrázkov.

Podrobnosti pozri v návode na použitie PC. Inštalácia softvéru je potrebná len pri prvom pripojení tlačiarne k PC.

# **Dodávaný CD-ROM disk**

Dodávaný CD-ROM disk obsahuje nasledovný softvér:

- Ovládač pre tlačiareň DPP-FP50: Softvér špecifikuje požiadavky tlačiarne a sprístupňuje tlač z PC.
- PictureGear Studio: Originálny softvér spoločnosti Sony, ktorý umožňuje prácu so statickými zábermi — zachytávanie, správu, spracovanie a tlač.

# **Obchodné značky a ochrana autorských práv pre softvér PictureGear Studio**

- Autorské práva úpravových prvkov Autorské práva úpravových prvkov obsiahnutých v tomto softvéri sú vlastníctvom spoločnosti Sony Corporation alebo Sony Music Communications Corporation. Akékoľvek komerčné využívanie je zakázané zákonom o autorských právach.
- Duplikovanie prvkov chránených zákonom o autorských právach (napr. fotografií) je obmedzené na súkromné alebo domáce použitie.
- Všetky ostatné názvy spoločností a výrobkov uvedené v tomto návode môžu byť ochrannými známkami alebo obchodnými značkami príslušných spoločností. Označenia "™" a "®" nie sú v tomto návode vždy uvádzané.

# **Inštalácia softvéru**

# **Systémové požiadavky**

Aby bolo možné použiť dodávaný ovládač tlačiarne a softvér PictureGear Studio, PC musí spĺňať nasledovné systémové požiadavky:

OS: Microsoft Windows® XP Professional/Windows® XP Home Edition/Windows® XP Media Center Edition/Windows® 2000 Professional/Windows® Millennium Edition/Windows ® 98 Second Edition, štandardná inštalácia (IBM PC/AT-kompatibilita).

(Windows 95, Windows 98 Gold Edition, Windows NT, ostatné verzie (napr. Server) OS Windows 2000 nie sú kompatibilné.)

- CPU: Pentium III 500 MHz alebo výkonnejší. (Odporúča sa Pentium III 800 MHz alebo výkonnejší.)
- RAM: 128 MB alebo viac (odporúča sa 256 MB alebo viac).
- Voľné miesto na pevnom disku: 200 MB alebo viac. (V závislosti od verzie OS Windows môže byť potrebná väčšia kapacita. Pre prácu s obrazovými údajmi bude potrebné ďalšie voľné miesto na pevnom disku.)

Zobrazovacia jednotka: Rozlíšenie: Minimálne rozlíšenie 800 x 600 bodov. Farby: Režim High color (16 bit) alebo

viac. **Poznámky**

- Pri použití USB rozbočovača v prepojení medzi tlačiarňou a PC, alebo pri pripojení dvoch alebo viac USB zariadení (vrátane inej tlačiarne) k PC, nie je zaručená správna činnosť tlačiarne. V prípade problémov zjednodušte prepojenie tlačiarne s PC.
- Tlačiareň nie je možné ovládať z iného USB zariadenia, ktoré sa používa súčasne.
- Počas dátovej komunikácie alebo tlače nepripájajte, ani neodpájajte USB kábel ku/od tlačiarni/e. Tlačiareň nemusí pracovať správne.

Tlač z PC (Režim PC)

Tlač z PC (Režim PC

- Tlačiareň nepodporuje pohotovostný režim/ režim spánku PC. Počas tlače neprepínajte PC do pohotovostného režimu/režimu spánku.
- Aj napriek dodržaniu všetkých uvedených systémových požiadaviek nemusí byť správne fungovanie na všetkých typoch PC v určitých prípadoch zaručené.

# **Nasadenie svorkového filtra**

Ak USB kábel nie je v blízkosti koncovky pre tlačiareň (TYP B) vybavený cievkou s feritovým jadrom, pred používaním zariadenia nasaďte podľa obrázka dodávaný svorkový filter, ktorý eliminuje rušenie šumom. Aby sa splnili radiačné štandardy, musí byť na USB kábli pri koncovke pre tlačiareň cievka s feritovým jadrom. Ak nie je nasadená žiadna cievka s feritovým jadrom, iné zariadenia môžu byť rušené radiačným šumom.

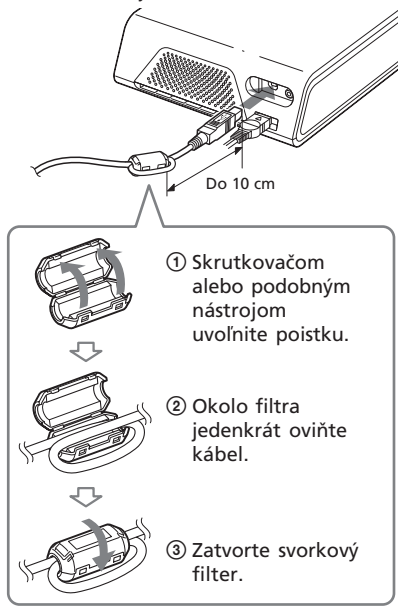

Svorkový filter nasaďte čo najbližšie ku koncovke kábla pri tlačiarni (do 10 cm).

#### **Poznámka**

Použite komerčne dostupný prepojovací USB kábel TYP A-B s maximálnou dĺžkou 3 m. Typ potrebného USB kábla sa môže v závislosti od PC líšiť. Podrobnosti pozri v návode na použitie PC.

# **Inštalácia ovládača tlačiarne**

# **1** Tlačiareň **nesmie byť pripojená** k PC.

#### **Poznámka**

Ak pripojíte tlačiareň pred inštaláciou ovládača, zobrazí sa niektoré z nasledovných okien:

- Ak používate OS Windows 98SE/Me: Add Hardware Wizard - Sprievodca pridaním nového hardvéru.
- Ak používate OS Windows 2000/XP: Found New Hardware Wizard - Sprievodca nájdením nového hardvéru.

V takomto prípade odpojte tlačiareň od PC a v okne kliknite na "Cancel".

# **2** Zapnite PC a spusťte Windows.

- Pri inštalácii/odinštalovaní softvéru pod OS Windows® 2000 Professional sa prihláste s právami "Administrator" alebo "Power user" (správca/výkonný užívateľ).
- Pri inštalácii/odinštalovaní softvéru pod OS Windows® XP Professional/Windows® XP Home Edition/Windows® XP Media Center Edition sa prihláste s právami "Computer administrator" (správca PC).

#### **Poznámky**

- Pred inštaláciou zatvorte všetky aktívne aplikácie.
- Ak nie je uvedené inak, dialógové okná v tejto časti zodpovedajú Oknám zobrazovaným pod OS Windows XP Professional. Postupy pre inštaláciu a dialógové okná sa môžu podľa používaného OS odlišovať.

**3** Do CD-ROM mechaniky vložte dodávaný CD-ROM disk.

Nastavovanie začne automaticky a zobrazí sa okno pre inštaláciu.

#### **Poznámka**

Ak sa okno pre inštaláciu nezobrazí automaticky, dvakrát kliknite na "Setup.exe" v okne CD-ROM.

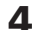

**4** Kliknite na "Installing Printer Driver".

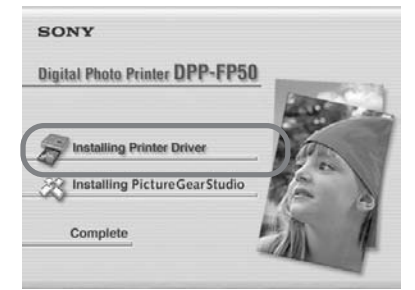

Zobrazí sa okno "Sony DPP-FP50 - InstallShield Wizard".

**5** Kliknite na "Next".

Zobrazí sa dialógové okno s licenčnou zmluvou.

**6** Zaškrtnite "I accept the terms of the license agreement" a kliknite na "Next".

> Ak zaškrtnete "I do not accept the terms of the license agreement", nie je možné pokračovať v inštalácii.

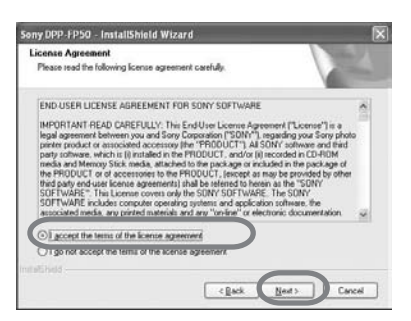

Zobrazí sa okno "Ready to install the program".

# **7** Kliknite na "Install".

Zobrazí sa dialógové okno "Printer connection".

- **8** Pripojte tlačiareň k zdroju napájania (str. 17).
- **9** Stlačením tlačidla ON/STANDBY zapnite tlačiareň (str. 17). Indikátor ON/STANDBY na tlačiarni sa rozsvieti nazeleno.

# **10** Kliknite na "Next".

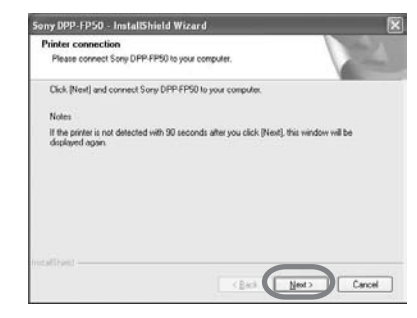

**11** Prepojte USB konektory tlačiarne a PC.

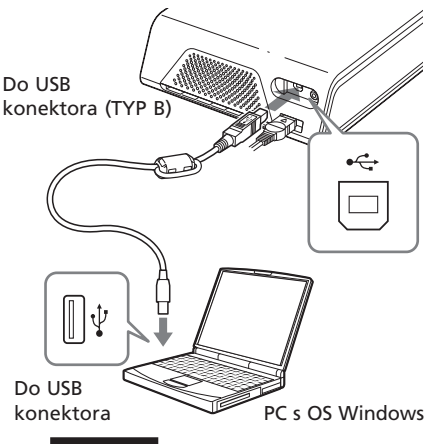

#### **Poznámka**

Počas tlače sa papier z otvoru pre výstup tlače niekoľkokrát vysunie. Otvor pre výstup tlače nezablokujte USB káblom.

Tlačiareň sa automaticky prepne do režimu PC a automaticky sa spustí proces nastavenia tlačiarne.

Po dokončení nastavení sa zobrazí okno "InstallShield Wizard Complete".

**12** Kliknite na "Finish". Inštalácia ovládača tlačiarne je

dokončená. Po vyzvaní na reštart PC vykonajte reštartovanie.

- **13** Pre dokončenie inštalácie kliknite na "Complete" a vyberte CD-ROM disk z PC. Disk uchovajte pre ďalšie použitie.
	- Aby sa nainštaloval softvér PictureGear Studio, kliknite na "Installing the PictureGear Studio" a vykonajte postup na str. 62.

### **Poznámky**

- Ak sa počas inštalácie zobrazí výzva na špecifikovanie cesty k ovládaču na CD-ROM disku, špecifikujte nasledovný priečinok: -Ak používate OS Windows 98SE/Me: D\Driver\Win98.me
	- -Ak používate OS Windows 2000/XP: D\Driver\Win2000.me "D" zodpovedá CD-ROM mechanike v PC

a označenie tejto jednotky sa môže v závislosti od systému odlišovať.

- Dodávaný CD-ROM disk bude potrebný pri novej inštalácii, alebo po odinštalovaní ovládača tlačiarne. Uchovajte ho vo vhodnom stave pre potreby ďalšieho používania.
- Ak je inštalácia neúspešná, tlačiareň odpojte od PC, reštartujte PC a vykonajte postup inštalácie od kroku 3.
- Po inštalácii nie je tlačiareň "Sony DPP-FP50" nastavená ako predvolená tlačiareň. Nastavte tlačiareň, ktorú používate pre jednotlivé aplikácie.
- Pred používaním tlačiarne si prečítajte súbor Readme (priečinok Readme na CD-ROM disku  $\rightarrow$  priečinok English  $\rightarrow$  Readme.txt).

# **Kontrola inštalácie**

Pod "Control Panel" otvorte "Printers and Faxes" (len OS Windows® XP Professional/Windows® XP Home Edition/Windows® XP Home Edition) alebo "Printers". Ak je v okne "Printers and Faxes" alebo "Printers" uvedená tlačiareň "Sony DPP-FP50", tak bola inštalácia ovládača tlačiarne úspešná.

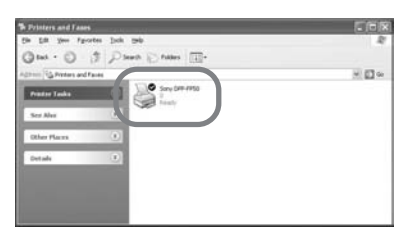

# **Odinštalovanie ovládača tlačiarne**

Ak je ovládač tlačiarne nepotrebný, nasledovným spôsobom ho odinštalujte z pevného disku PC:

- **1** Odpojte USB kábel od PC aj tlačiarne.
- **2** Do CD-ROM mechaniky vložte dodávaný CD-ROM disk. Nastavovanie začne automaticky a zobrazí sa okno pre inštaláciu.
- **3** Kliknite na "Installing Printer Driver". Zobrazí sa okno "Sony DPP-FP50 -

InstallShield Wizard".

# **4** Kliknite na "Next". Zobrazí sa dialógové okno s licenčnou zmluvou.

**5** Zaškrtnite "I accept the terms of the license agreement" a kliknite na "Next".

> Zobrazí sa dialógové okno pre potvrdenie odinštalovania.

# **6** Kliknite na "Yes".

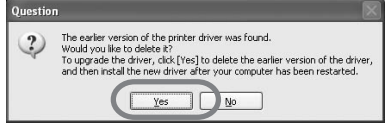

Zobrazí sa dialógové okno vyzývajúce na reštart PC.

**Pokračovanie**

**7** Zaškrtnite "Yes, I want to restart my computer now" a kliknite na "OK".

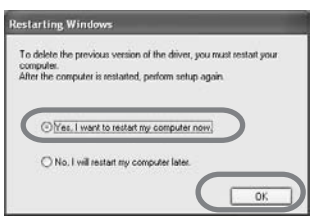

Po reštartovaní PC sú príslušné súbory vymazané a odinštalovanie je dokončené.

# **Kontrola odinštalovania**

V okne "Control Panel" zvoľte "Printers and Faxes" (len OS Windows® XP Professional/Windows® XP Home Edition/Windows® XP Media Center Edition) alebo "Printers" a skontrolujte, či je zobrazená tlačiareň "DPP-FP50". Ak nie, odinštalovanie bolo úspešné.

# **Inštalácia softvéru PictureGear Studio**

**1** Zapnite PC a spusťte Windows.

- Pri inštalácii/odinštalovaní softvéru pod OS Windows® 2000 Professional sa prihláste s právami "Administrator" alebo "Power user" (správca/výkonný užívateľ).
- Pri inštalácii/odinštalovaní softvéru pod OS Windows® XP Professional/Windows® XP Home Edition/Windows® XP Media Center Edition sa prihláste s právami "Computer administrator" (správca PC).

#### **Poznámky**

- Pred inštaláciou zatvorte všetky aktívne aplikácie.
- Ak nie je uvedené inak, dialógové okná v tejto časti zodpovedajú oknám zobrazovaným pod OS Windows XP Professional. Postupy pre inštaláciu a dialógové okná sa môžu podľa používaného OS odlišovať.
- **2** Do CD-ROM mechaniky vložte dodávaný CD-ROM disk.

Nastavovanie začne automaticky a zobrazí sa okno pre inštaláciu.

# **Poznámky**

- Ak sa okno pre inštaláciu nezobrazí automaticky, dvakrát kliknite na "Setup.exe" v okne CD-ROM.
- V závislosti od systémového prostredia PC sa počas inštalácie PictureGear Studio môže nainštalovať aplikácia Microsoft Data Access Component 2.7 a Jet 1.0. Ak začne inštalácia týchto aplikácií, automaticky sa zobrazí okno pre inštaláciu aplikácií. Sledovaním a vykonávaním zobrazovaných pokynov pokračujte v inštalácii.
- **3** Kliknite na "Installing PictureGear Studio".

Zobrazí sa dialógové okno "PictureGear Studio Setup".

# **4** Kliknite na "Next".

Zobrazí sa dialógové okno pre výber cieľového priečinka.

**5** Skontrolujte cestu (cieľový priečinok) a kliknite na "Next". Ak chcete zmeniť cestu a priečinok, kliknite na "Browse".

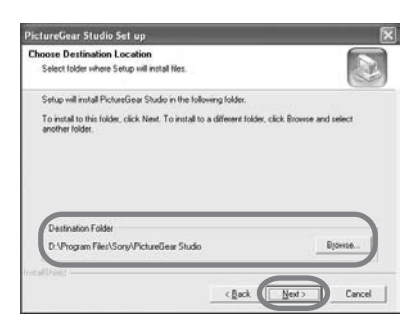

Zobrazí sa okno "PictureGear Studio Media Watcher".

**6** Pre registráciu Media Watcher zaškrtnite "Register the PictureGear Studio Media Watcher in the startup folder." a kliknite na "OK".

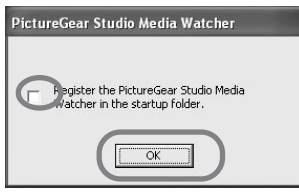

Po dokončení inštalácie sa zobrazí okno potvrdzujúce dokončenie.

#### **Čo je "PictureGear Studio Media Watcher"?**

Softvér PictureGear Studio Media Watcher zistí vloženie jednotky alebo média s uloženými statickými zábermi, keď je PictureGear Studio inštalovaný pod iným OS než Windows **XP** 

Ak chcete zmeniť nastavenia vykonané počas inštalácie, vykonajte nasledovný postup:

**1** Po nainštalovaní PictureGear Studio kliknite na "Start", "Programs", "PictureGear Studio", "Tools" a následne na "Media Watcher". Spustí sa PictureGear Studio Media Watcher.

- **2** Pravým tlačidlom kliknite na ikonu PictureGear Studio Media Watcher na lište úloh a v zobrazenom Menu kliknite na "Settings".
- **3** Zaškrtnite, alebo zrušte zaškrtnutie políčka "Starts the Media Watcher when you log on Widows". Ak chcete vykonať registráciu, zaškrtnite voľbu. Ak chcete zrušiť
- registráciu, zrušte zaškrtnutie voľby. **7** Ak chcete zobraziť súbor Readme, zaškrtnite "View Readme File"
	- a kliknite na "Finish".
	- Ak zaškrtnete "View Readme File", zobrazí sa súbor Readme. Keď zatvoríte súbor Readme, zatvorí sa aj okno PictureGear Studio Setup.
	- Ak nezaškrtnete "View Readme File", okno PictureGear Studio Setup sa zatvorí.
- **8** Vyberte CD-ROM disk z PC a uchovajte ho pre ďalšie použitie.

# **Poznámky**

- Ak je inštalácia neúspešná, vykonajte postup inštalácie od kroku 2.
- Dodávaný CD-ROM disk bude potrebný pri novej inštalácii alebo po odinštalovaní softvéru PictureGear Studio. Uchovajte ho vo vhodnom stave pre potreby ďalšieho používania.
- Softvér PictureGear Studio dodávaný s tlačiarňou DPP-FP50 má nasledovné obmedzenia:
	- V aplikácii PhotoCollection nie je možné nastaviť iný papier než "Sony".
	- V aplikácii PrintStudio nie je možné vytvárať, alebo tlačiť štítky - "Label".
	- V aplikácii PrintStudio nie je možné vytvárať, alebo tlačiť nálepky, vizitky ani pohľadnice - "Sticker, Name card ani Card".
	- V aplikácii PrintStudio nie je možné tlačiť časti pohľadníc - "Postcard".

#### **Pokračovanie**

Aby ste zrušili uvedené obmedzenia a aktualizovali softvér na verziu dodávanú s PC VAIO alebo handheldmi CLIE, spustite súbor "Setup.exe" v priečinku "pgs.add".

# **Odinštalovanie softvéru PictureGear Studio**

Ak je už softvér nepotrebný, odstráňte softvér z pevného disku PC nasledovne:

- **1** Odpojte USB kábel od PC aj tlačiarne.
- **2** Do CD-ROM mechaniky vložte dodávaný CD-ROM disk. Nastavovanie začne automaticky a zobrazí sa okno pre inštaláciu.
- **3** Kliknite na "Installing PictureGear Studio". Zobrazí sa dialógové okno pre potvrdenie odstránenia.
- **4** Kliknite na "Yes". Príslušné súbory sú odstránené. Zobrazí sa dialógové okno informujúce o dokončení odstránenia.

**5** Kliknite na "Finish".

#### **Rady**

Softvér tiež môžete odinštalovať cez ovládací panel - Control Panel. V okne "Control Panel" kliknite na "Add/Remove Programs" (Pridať alebo odstrániť programy). Potom zvoľte na PictureGear Studio a kliknite na "Remove".

# **Tlač obrázkov zo softvéru PictureGear Studio**

PictureGear Studio umožňuje realizáciu série postupov pre prácu so statickými zábermi zachytávanie, správa, spracovanie a tlač (ukladanie). Softvér umožňuje tlačiť obrázky priamo z PC vo veľkosti Pohľadnice alebo vo veľkosti 3,5 x 5 palca.

# **Poznámka**

V niektorých regiónoch tlačový papier veľkosti 3,5 x 5 palca v predaji nie je.

**1** Na pracovnej ploche Windows zvoľte v ponuke "Programs" položku "Start" a potom "PictureGear Studio". Zobrazí sa okno PictureGear Studio.

# **2** Kliknite na "Photo Collection".

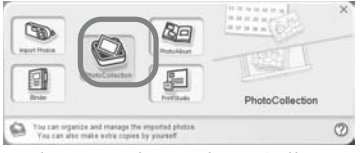

Zobrazí sa okno "Photo Collection".

# **3** Kliknite na požadovaný priečinok s obrázkami.

Na vysvetlenie: v nasledovnom príklade je používaný priečinok "Sample".

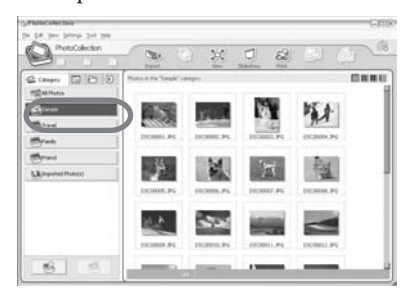

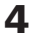

# **4** Kliknite na "Print".

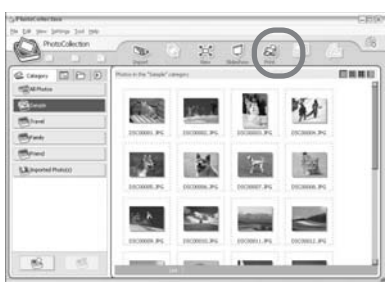

Zobrazí sa dialógové okno pre tlač.

**5** Zvoľte obrázky, ktoré chcete vytlačiť, nastavte počet kópií pre každý z nich a kliknite na "Apply".

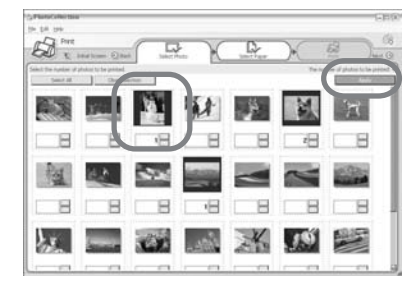

Zobrazí sa dialógové okno pre výber tlačového papiera.

#### **Poznámka**

V tomto dialógovom okne nastavte množstvo tlače. Aj keď nastavíte počet kópií v záložke "Paper/Output" v okne "Sony DPP-FP50 Properties", množstvo tlače sa nebude akceptovať.

**6** Kliknite na "Sony" a zvoľte veľkosť používaného papiera pre série DPP-F.

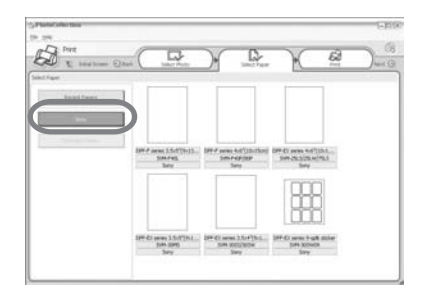

• Série DPP-F - 4 x 6 palca (veľkosť pohľadnice).

SVM-F40P/F80P

• Série DPP-F - 3,5 x 5 palca. SVM-F40L

#### **Poznámky**

- V niektorých regiónoch tlačový papier veľkosti 3,5 x 5 palca (SVM-F40L, série DPP-F) v predaji nie je.
- Ak zvolíte iný papier než papier pre série DPP-F, nedosiahnu sa správne výsledky tlače.
- Ak používate dodávanú tlačiarenskú súpravu SVM-F40P, zvoľte "DPP-F series 4 x 6".

Ak ste zvolili veľkosť papiera, zobrazí sa dialógové okno pre tlač.

**7** V rozbaľovacom okne "Printer" zvoľte "Sony DPP-FP50" a kliknite na "Properties".

> V rozbaľovacom okne "Printer" zvoľte tlačiareň, ktorú používate.

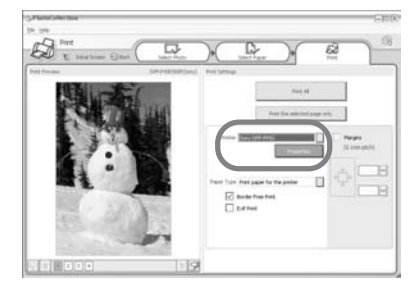

**Pokračovanie**

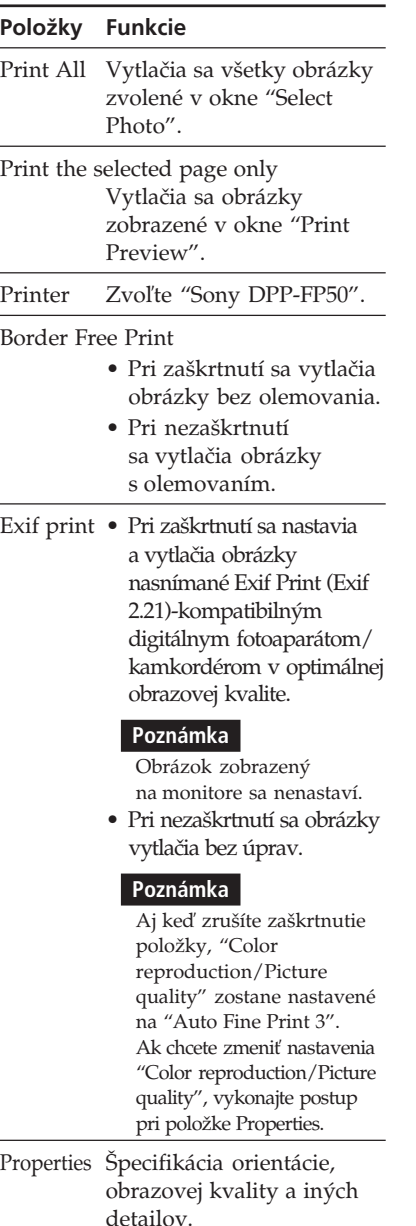

Keď kliknete na "Properties", zobrazí sa okno pre vlastnosti dokumentu pre zvolenú tlačiareň.

# **8** V záložke "Paper/Output" nastavte veľkosť papiera.

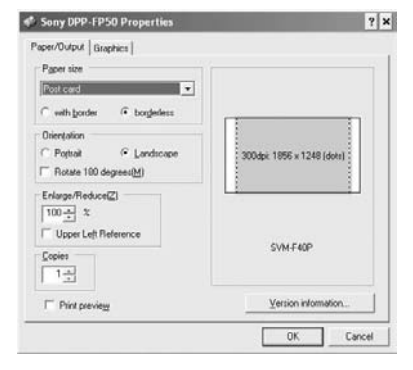

### **Položky Funkcie**

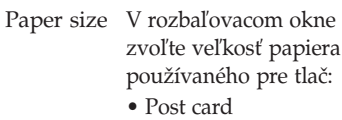

• 3.5x5 inch

#### **Poznámka**

V niektorých regiónoch tlačový papier veľkosti 3,5 x 5 palca v predaji nie je.

Potom zaškrtnutím jedného z uvedeného špecifikujte okraj okolo obrázka (olemovanie):

- With border: Obrázok sa vytlačí s olemovaním.
- Borderless: Obrázok sa vytlačí bez olemovania.

Orientation Zvoľte orientáciu obrázka pri tlači:

- Portrait
- Landscape
- Rotates 180 degrees

l.

J.

÷,
### **Položky Funkcie Poznámka** V závislosti od používaného aplikačného softvéru sa orientácia nemusí zmeniť ani po zmene nastavenia orientácie - Portrait alebo Landscape. Copies Zadanie počtu kópií pre tlač. **Poznámka** V závislosti od používaného aplikačného softvéru má nastavenie množstva tlače v aplikácii prioritu pred nastavením vykonaným v tejto položke. Enlarge/ Percentuálna špecifikácia Reduce pre zväčšenie/zmenšenie veľkosti obrázka pri tlači. Zaškrtnutím "Upper left reference" môžete nastaviť referenčný bod, kedy sa obrázok zväčší alebo zmenší. • Pri nezaškrtnutí sa obrázok zväčší alebo zmenší podľa referenčného bodu, ktorým je stred obrázka. Zvyčajne používajte túto voľbu. • Pri zaškrtnutí sa obrázok zväčší alebo zmenší podľa referenčného bodu, ktorým je ľavý horný roh. Túto voľbu bude potrebné použiť pri niektorých typoch aplikácií. V prípade, že pri nezaškrtnutí nebude tlač uspokojivá, zvoľte túto voľbu.

Print preview

Pri zaškrtnutí tejto voľby sa pre tlačou zobrazí náhľad na obrázok.

**9** V záložke "Graphics" nastavte reprodukciu farieb a obrazovú kvalitu.

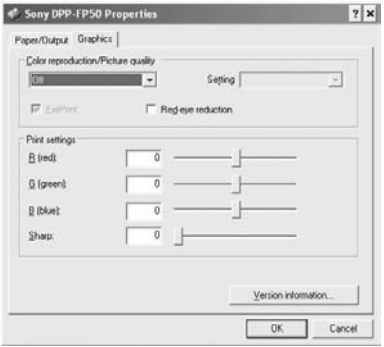

# **Položky Funkcie**

- Color reproduction/Picture quality Z rozbaľovacieho okna zvoľte nastavenie:
	- •Off: Obrázok sa vytlačí bez úprav.
	- •Auto Fine Print 3: V rozbaľovacom okne "Settings" zvoľte jednu z nasledovných úpravových metód:
	- Photographical: Obrázok sa upraví automaticky a vytlačí sa s prirodzenou reprodukciou v pôsobivej kvalite. (Odporúčaná voľba.)
	- –Vivid: Obrázok sa upraví automaticky a vytlačí sa v živej reprodukcii. (Pri tomto nastavení sa obrázok viac zaostrí a tak sa stane živším.)

#### **Položky Funkcie**

- •ICM (system): V rozbaľovacom okne "Settings" zvoľte jednu z nasledovných úpravových metód:
	- Graphics: Pri grafikách alebo živých farbách.
	- Match: Keď chcete prispôsobiť farby.
	- Pictures: Pri tlači fotografií alebo ilustrácií.

#### **Poznámka**

Nastavenie ICM je účinné len pri používaní ICM-kompatibilného aplikačného softvéru. Pri tlači z ICM-nekompatibilného aplikačného softvéru sa môže obrázok vytlačiť v nesprávnych farbách.

#### Exif Print

Zaškrtnite pre nastavenie a tlač obrázka nasnímaného Exif Print (Exif 2.21) kompatibilným digitálnym fotoaparátom/kamkordérom. Ovládač tlačiarne využije pre nastavenia obrázka konverziu farieb a dáta o snímaní Exif. Táto voľba je účinná len s aplikáciou PictureGear Studio.

Red-eye reduction

Zaškrtnite pre automatickú redukciu efektu červených očí pri objekte snímanom s bleskom.

#### **Poznámky**

• Ak zaškrtnete túto voľbu, zvoľte "Preview", aby sa zobrazil náhľad na obrázok a aby ste mohli skontrolovať, či bola redukcia efektu červených očí účinná.

#### **Položky Funkcie**

• Efekt červených očí sa identifikuje automaticky a nemusí sa upraviť.

Ak sa efekt červených očí neupraví správne, použite úpravovú funkciu softvéru PictureGear Studio.

•Redukcia efektu červených očí je účinná, len ak ste softvér nainštalovali cez súbor "Setup.exe" z dodávaného CD-ROM disku. Podrobnosti pozri v súbore Readme.txt.

#### Print settings

 Nastavenie farebných zložiek a ostrosti.

**R:**Nastavenie červenej a modrej zložky. Zvyšovaním úrovne dostáva farebnosť nádych dočervena (efekt osvetlenia červeným svetlom). Znižovaním úrovne dostáva farebnosť nádych domodra (efekt osvetlenia

svetlomodrým svetlom).

- **G:**Nastavenie zelenej a fialovej zložky. Zvyšovaním úrovne dostáva farebnosť nádych dozelena (efekt osvetlenia zeleným svetlom). Znižovaním úrovne dostáva farebnosť nádych dofialova (efekt osvetlenia červenofialovým svetlom).
- **B:**Nastavenie modrej a žltej zložky. Zvyšovaním úrovne dostáva farebnosť nádych domodra (efekt osvetlenia modrým svetlom). Znižovaním úrovne dostáva farebnosť nádych dožlta (efekt osvetlenia žltým svetlom).
- **Sharp** (ostrosť)**:** Zvyšovaním úrovne sa zvyšuje ostrosť kontúr.

# **10** Kliknite na "OK". Zobrazí sa dialógové okno pre tlač.

**11** Kliknite na "Print All" alebo "Print the selected page only".

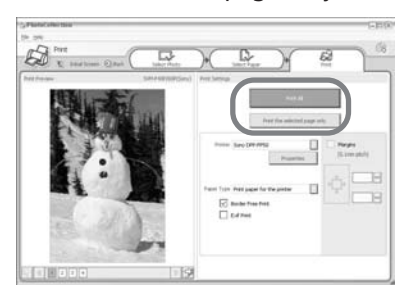

Zobrazí sa dialógové okno potvrdenia tlače.

**12** Skontrolujte, či je vložený nastavený papier a tlačová kazeta a kliknite na "OK". Tlač sa spustí.

# **Ak ste v kroku 8 zaškrtli "Print preview"**

Zobrazí sa náhľad. Skontrolujte výsledky úprav a kliknite na "Print".

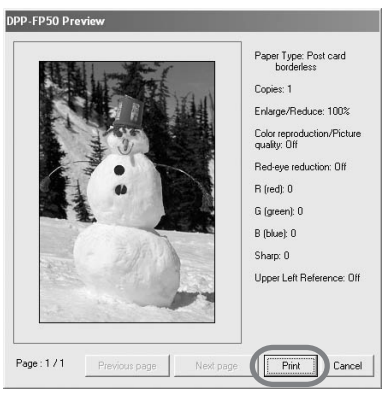

Tlač sa vykoná.

## **Poznámky**

- Keď tlačiareň tlačí, nikdy s ňou nehýbte ani ju nevypínajte. Tlačová kazeta alebo papier sa môžu prilepiť. V takomto prípade vypnite a zapnite tlačiareň a začnite tlačiť opäť od začiatku.
- Papier sa počas tlače môže čiastočne vysúvať. Papiera sa počas takéhoto vysúvania nedotýkajte, ani ho nevyťahujte. Pred vybratím papiera počkajte, kým sa tlač nedokončí a papier sa úplne nevysunie.
- Počas tlače musí byť za tlačiarňou dostatočný voľný priestor.

# **Zastavenie tlače**

- **1** Dvakrát kliknite na ikonu tlačiarne na lište úloh a otvorte dialógové okno "Print".
- **2** Kliknite na názov dokumentu, ktorého tlač chcete zrušiť a kliknite na "Cancel" v Menu "Document".

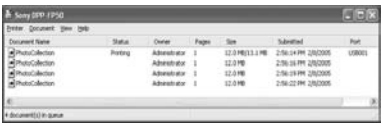

Zobrazí sa dialógové okno pre potvrdenie zrušenia.

**3** Kliknite na "Yes". Tlač sa zruší.

# **Poznámka**

Tlač nerušte v jej priebehu. Môže sa zaseknúť papier.

# **Tlač prostredníctvom iného aplikačného softvéru**

Pomocou tlačiarne DPP-FP55 je možné tlačiť obrázky aj prostredníctvom komerčne dostupného aplikačného softvéru pre tlač. V okne pre tlačiarne zvoľte "DPP-FP50" a v okne pre nastavenie stránky nastavte veľkosť papiera. Podrobnosti o nastavení tlače pozri v kroku 8 a 9 na str. 66 a 68.

## **Nastavenie "Borderless" v sekcii "Paper size"**

Ak používate inú aplikáciu než PictureGear Studio, obrázok sa môže vytlačiť s olemovaním, aj keď v sekcii "Paper size" v záložke "Paper/Output" v okne "Sony DPP-FP50 Properties" nastavíte neolemovanú tlač. Keď zvolíte neolemovanú tlač, do aplikácie sa dodá informácia o rozsahu tlače pre neolemovanú tlač. Niektoré aplikácie však môžu obrázok pripraviť a vytlačiť s olemovaním, v rámci špecifikovaného rozsahu tlače. V takomto prípade vykonajte nasledovné, aby sa obrázok vytlačil bez olemovania:

- Ak aplikácia umožňuje nastaviť rozsah tlače, nastavte obrázok tak, aby vyplnil celú oblasť tlače. Napríklad zvoľte voľbu "Full page photo print" alebo obdobnú voľbu.
- V textovom okne "Enlarge/Reduce" v záložke "Paper/Output" v okne "Sony DPP-FP50 Properties" zadajte väčšiu hodnotu.

Ak sa obrázok vytlačí s olemovaním na pravej a na spodnej strane aj po nastavení väčšej hodnoty, zaškrtnite "Upper left reference".

V každom prípade pred tlačou zobrazte náhľad na obrázok a skontrolujte ho.

# **Nastavenie orientácie**

V závislosti od používaného aplikačného softvéru sa orientácia nemusí zmeniť ani po zmene nastavenia orientácie - Portrait alebo Landscape.

## **Nastavenie olemovania/neolemovania ovládača tlačiarne**

Ak používaný aplikačný softvér disponuje možnosťou nastavenia olemovania/ neolemovania, odporúčame ako nastavenie ovládača tlačiarne zvoliť neolemovanú tlač.

## **Nastavenie množstva tlače v okne Properties**

V závislosti od používaného aplikačného softvéru môže mať nastavenie množstva tlače v používanej aplikácii prioritu pred nastavením vykonaným okne ovládača tlačiarne.

## **Nastavenia Exif Print v záložke "Graphics"**

Nastavenie Exif Print v sekcii "Color reproduction/Picture quality" je aktívne len pre aplikáciu PictureGear Studio. Ak pre tlač so zaškrtnutím tejto voľby používate inú aplikáciu, môže sa obrázok vytlačiť v nesprávnych farbách. V takomto prípade zrušte zaškrtnutie.

# **Ak sa vyskytnú problémy**

Ak sa pri používaní tlačiarne stretnete s nejakým problémom, pokúste sa ho odstrániť pomocou nasledujúceho prehľadu. Ak problém pretrváva, obráťte sa na predajcu Sony.

# **Napájanie**

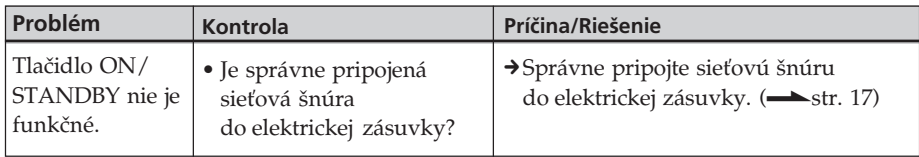

# **Zobrazenie obrázkov (Len režim MONITOR OUT)**

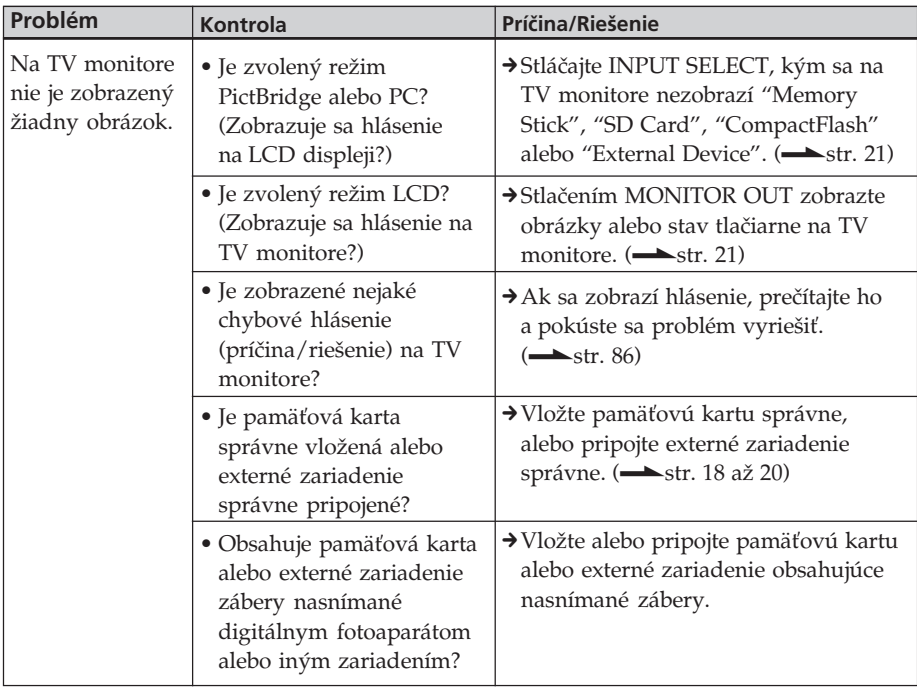

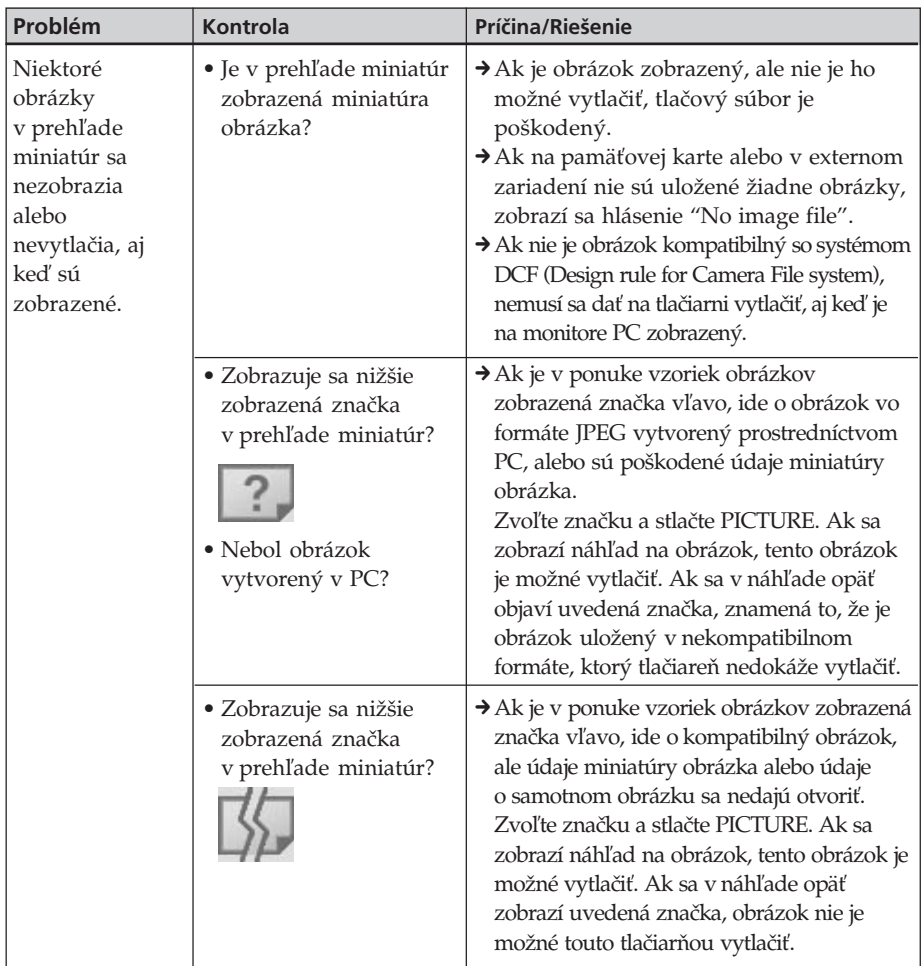

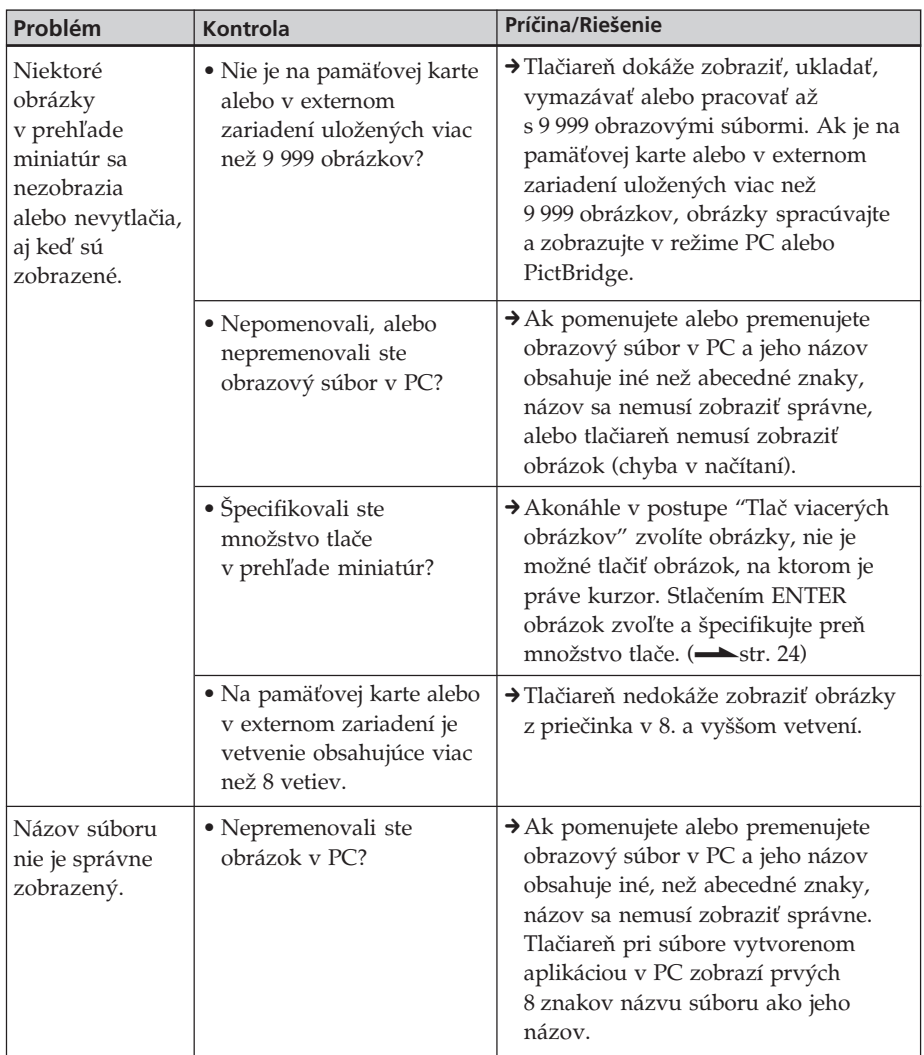

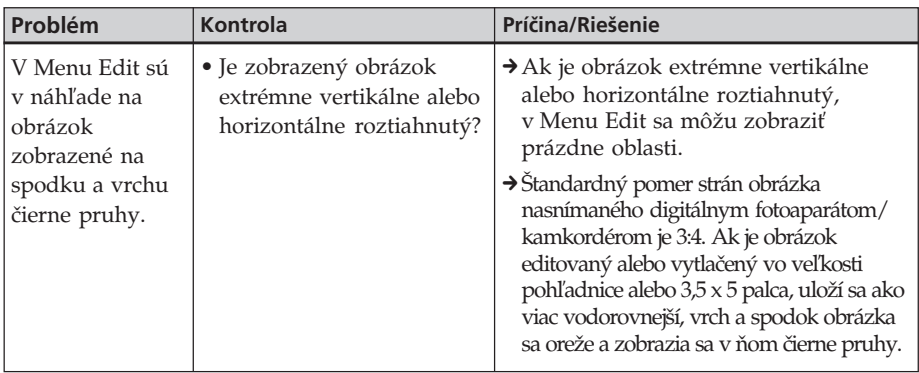

# **Tlač**

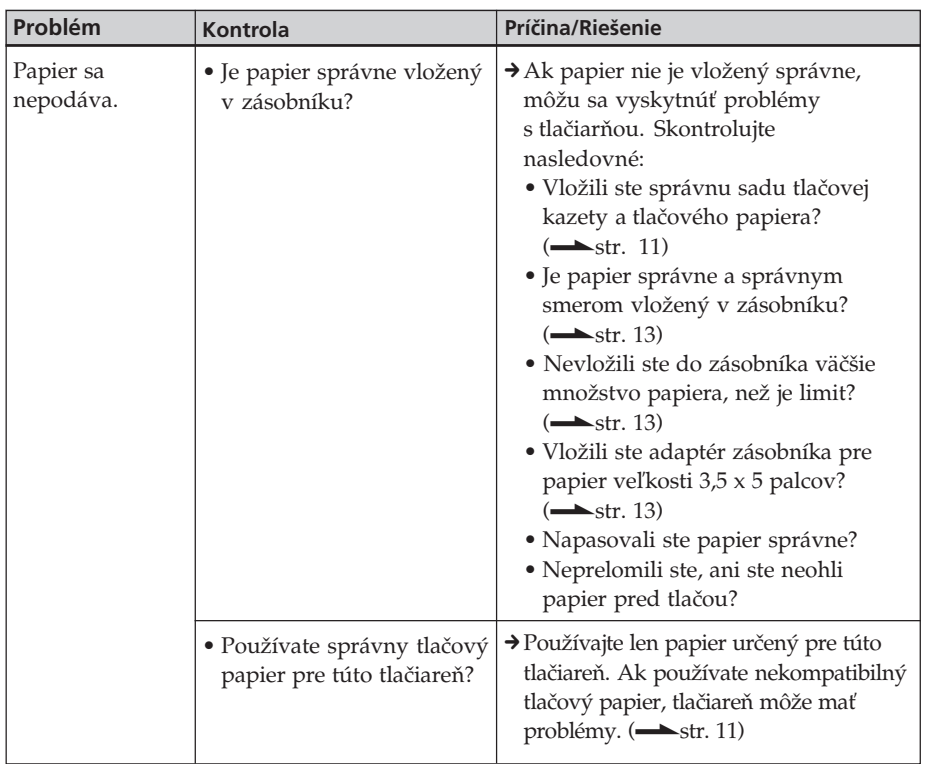

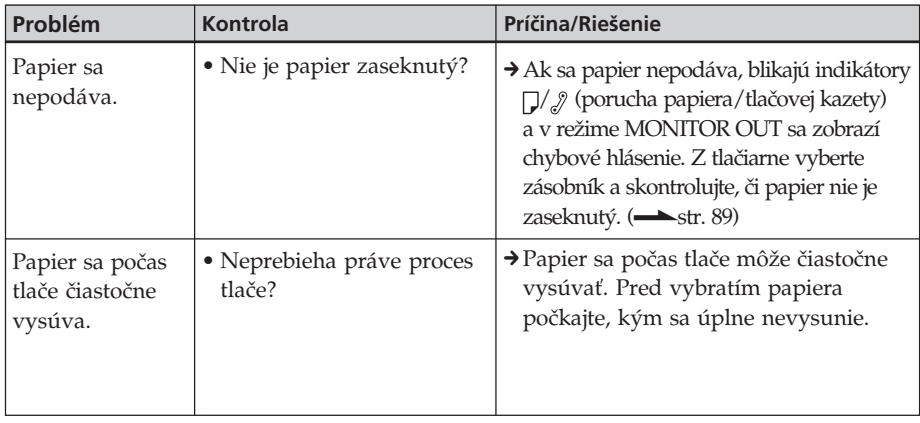

# **Výsledky tlače**

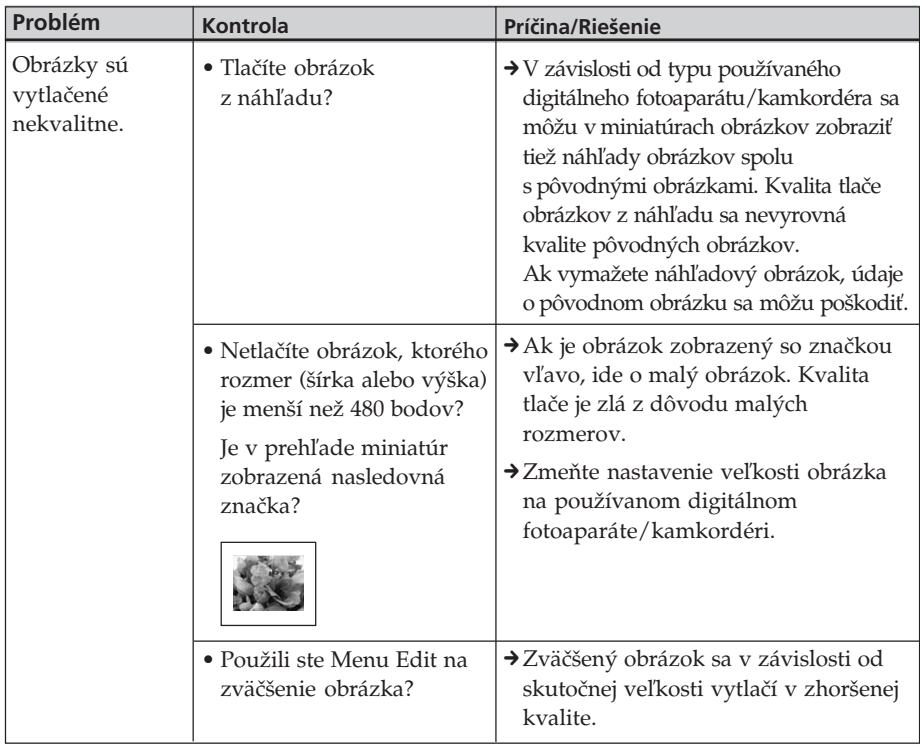

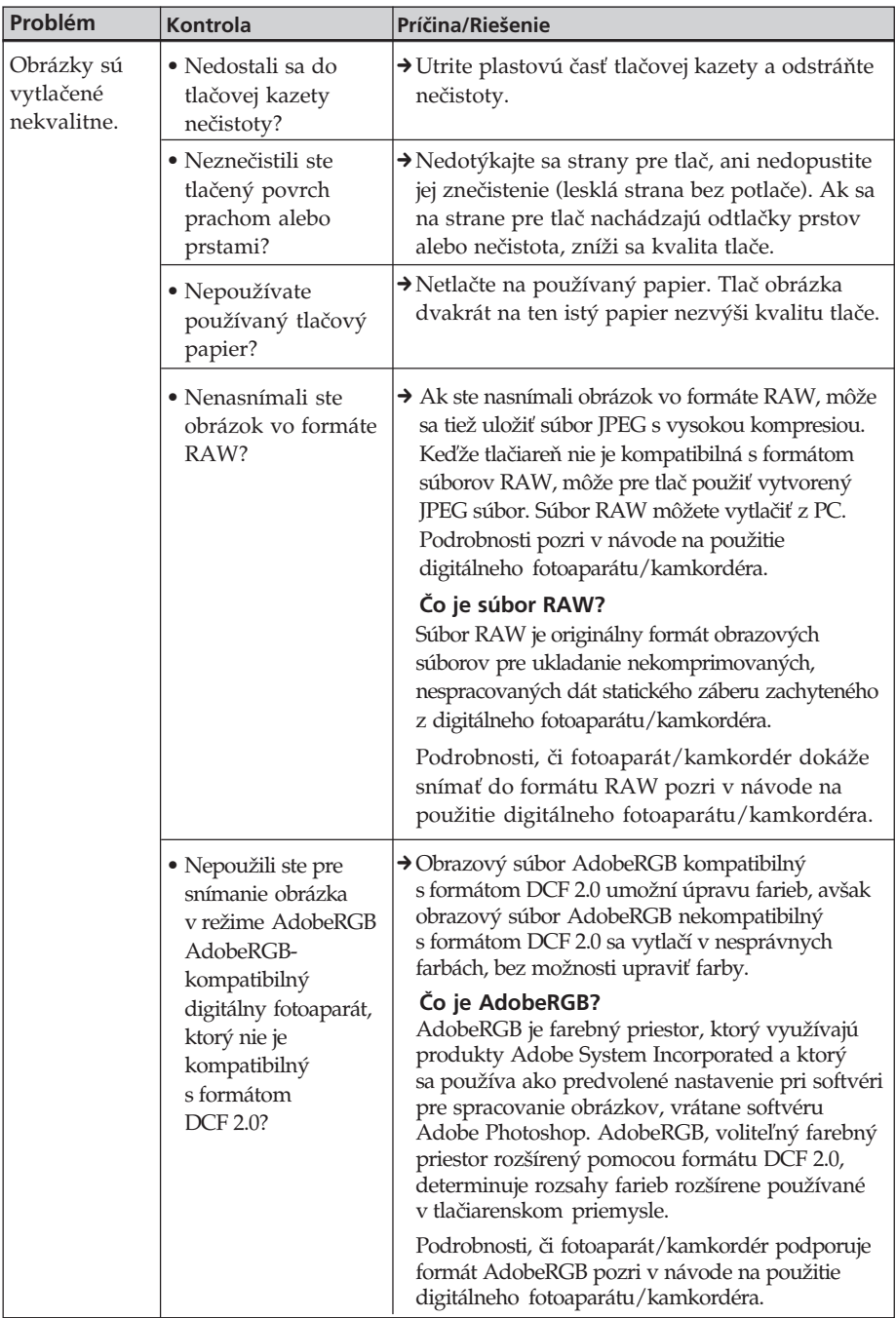

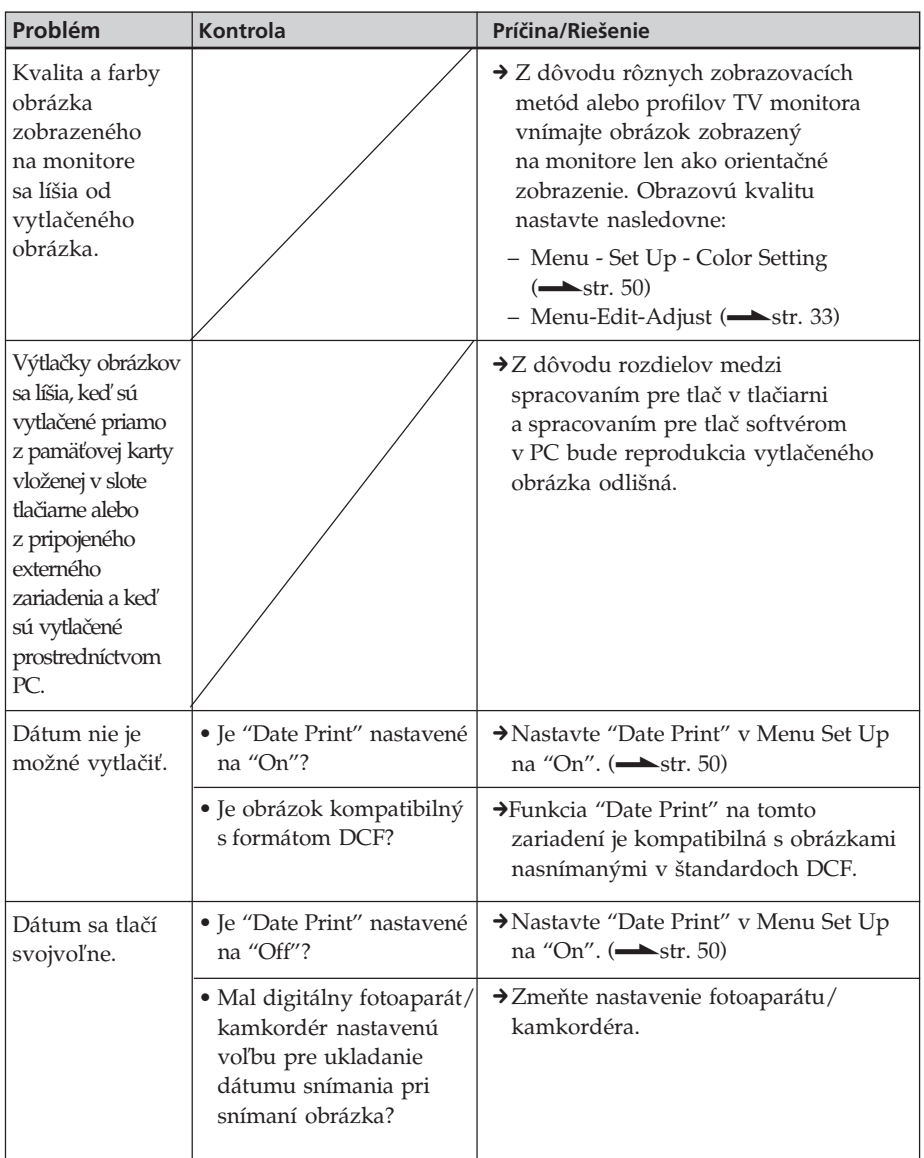

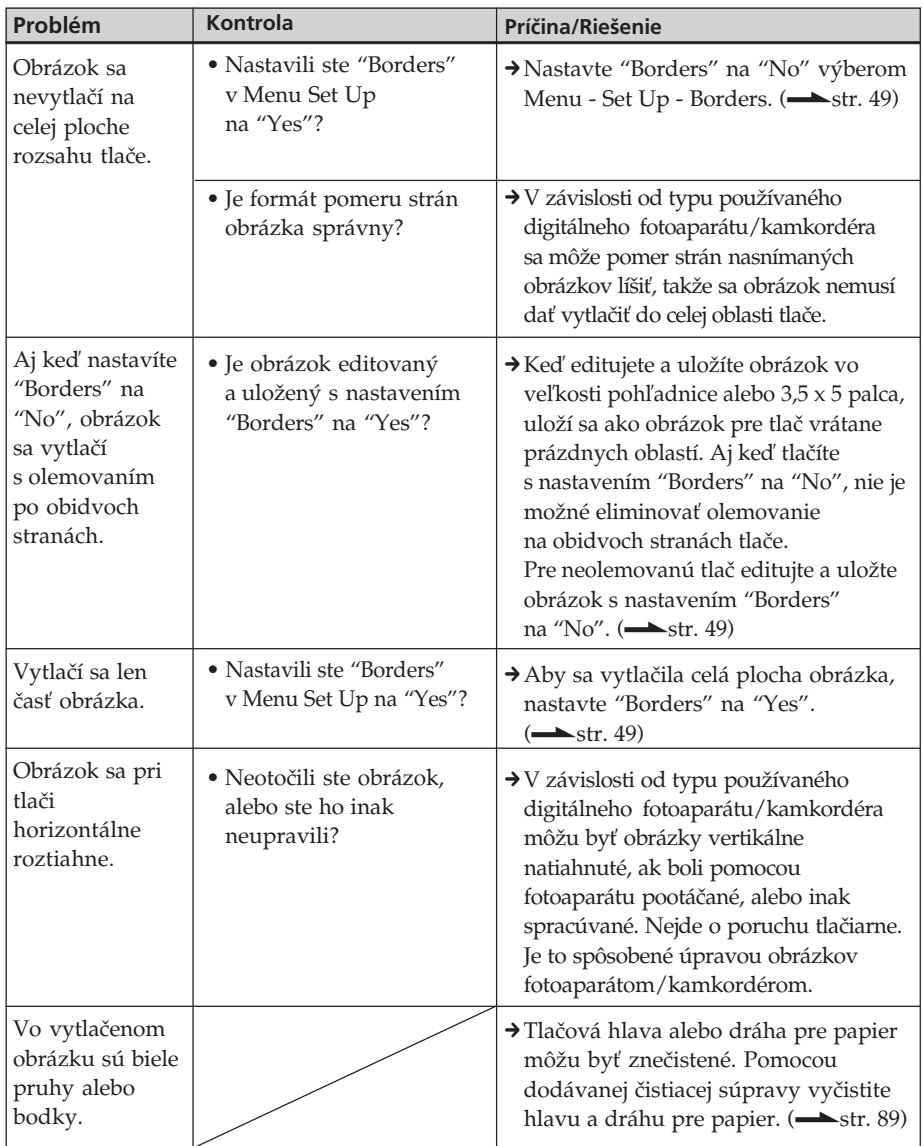

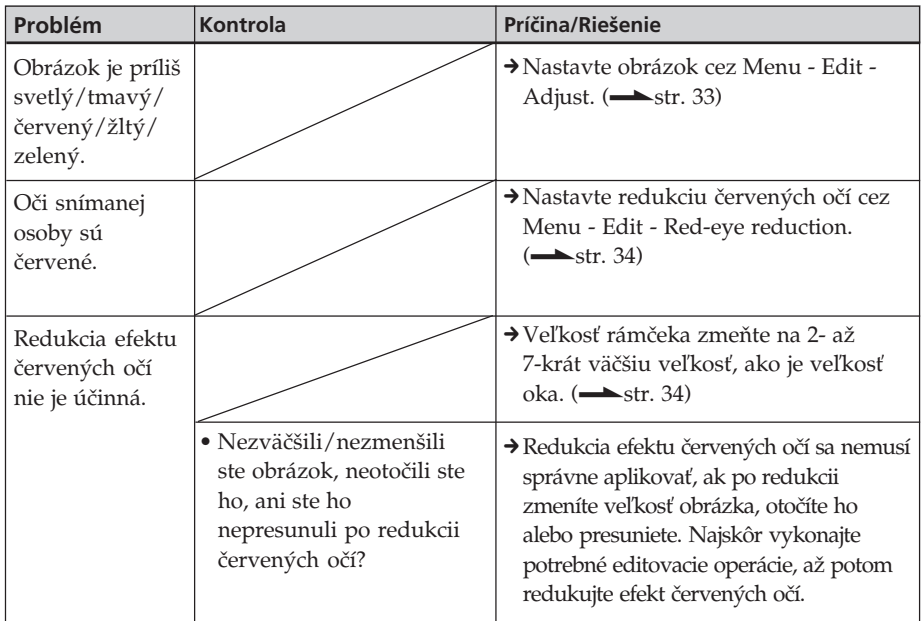

# **Nastavenia**

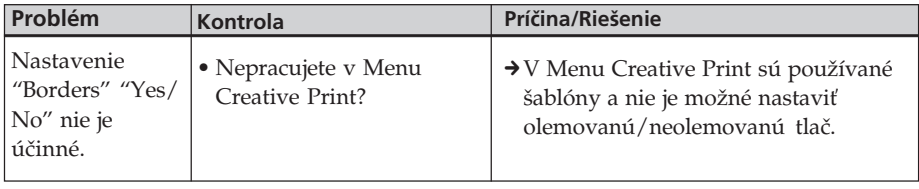

# **Ukladanie/vymazávanie obrázkov**

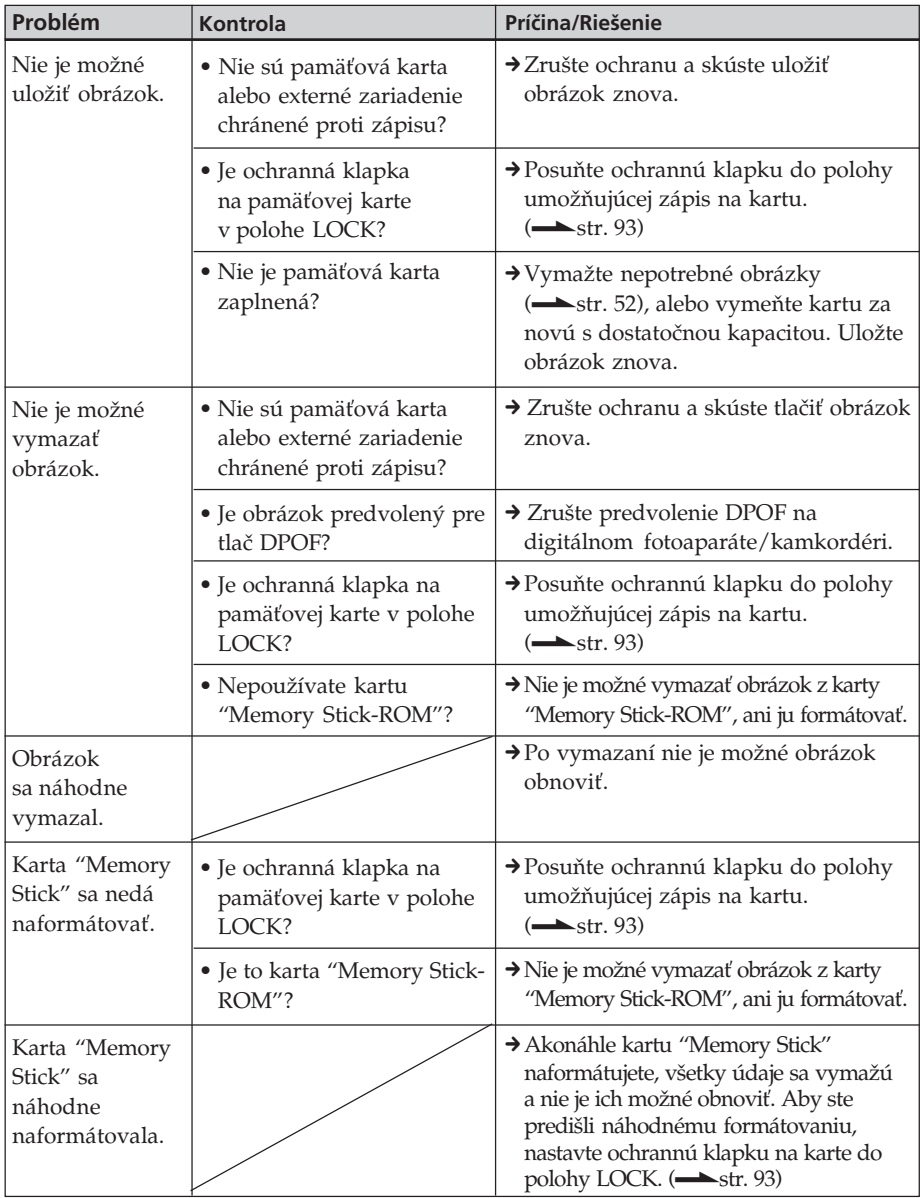

# **Ostatné**

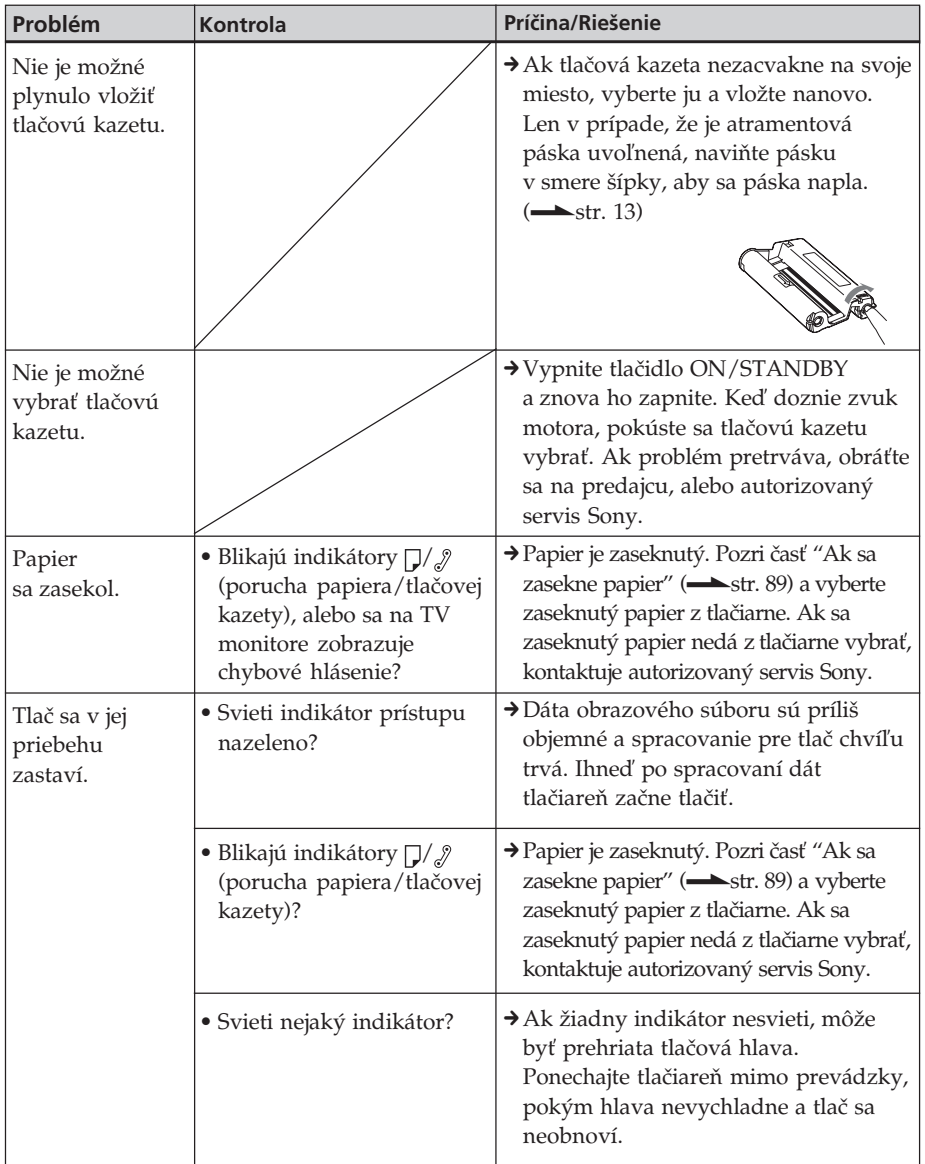

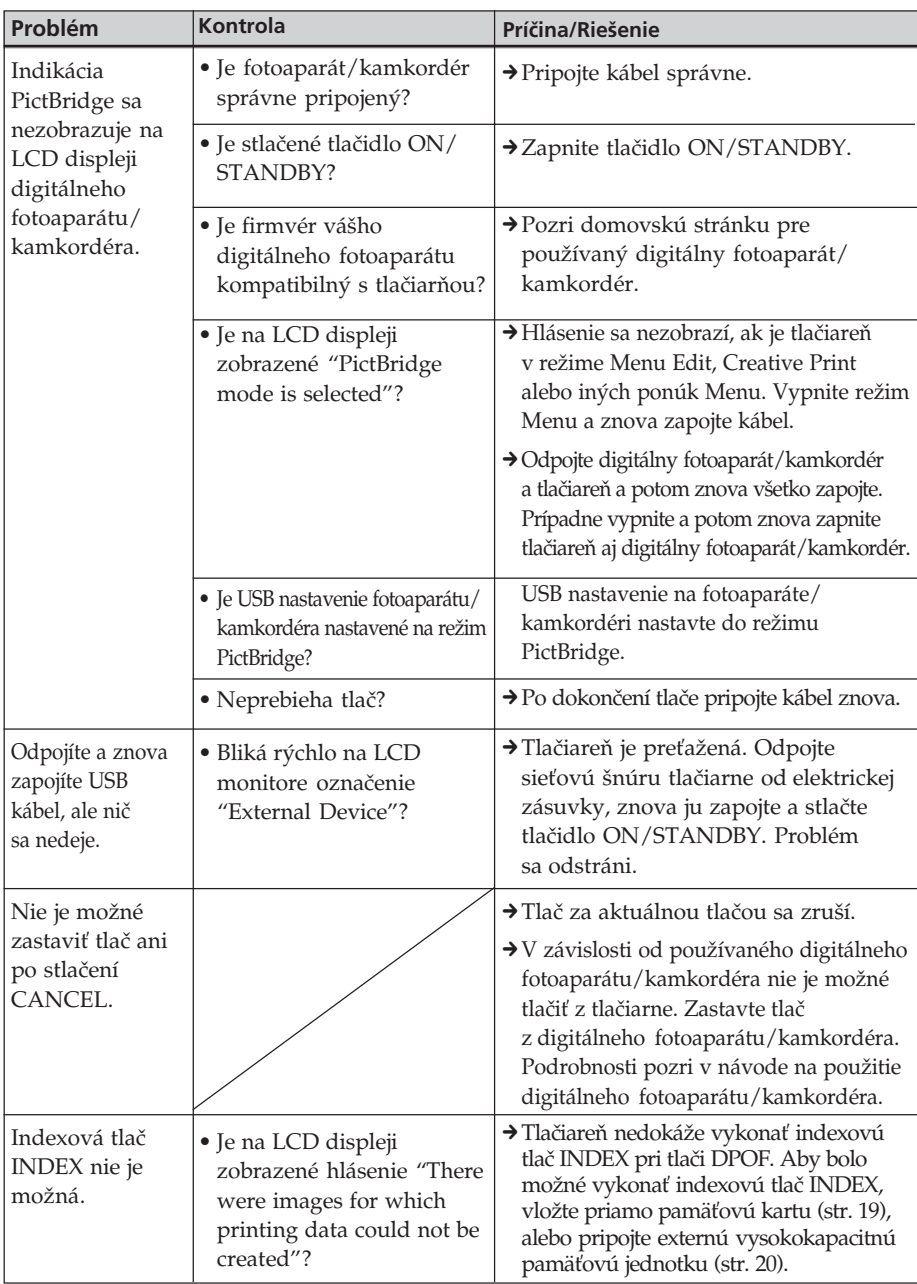

# **Prepojenie s digitálnym fotoaparátom/kamkordérom**

# **Pripojenie k PC**

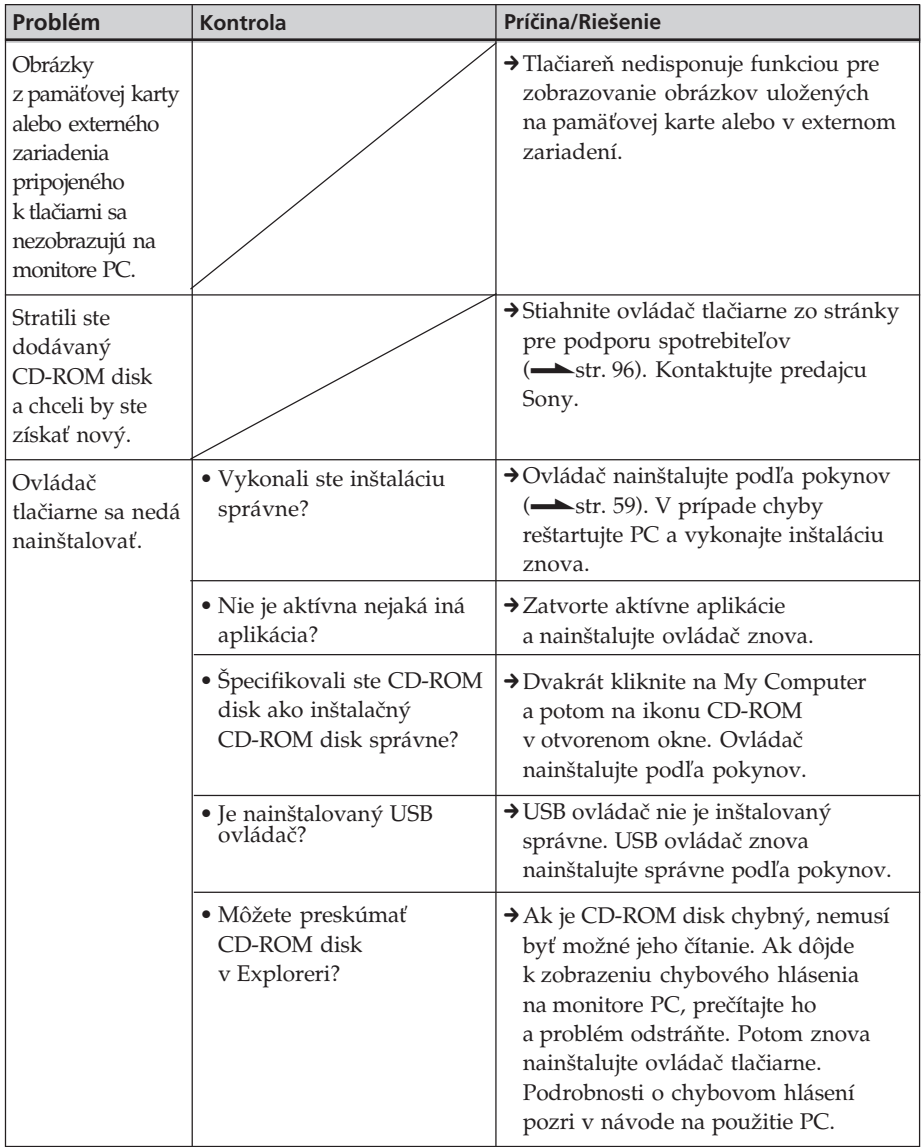

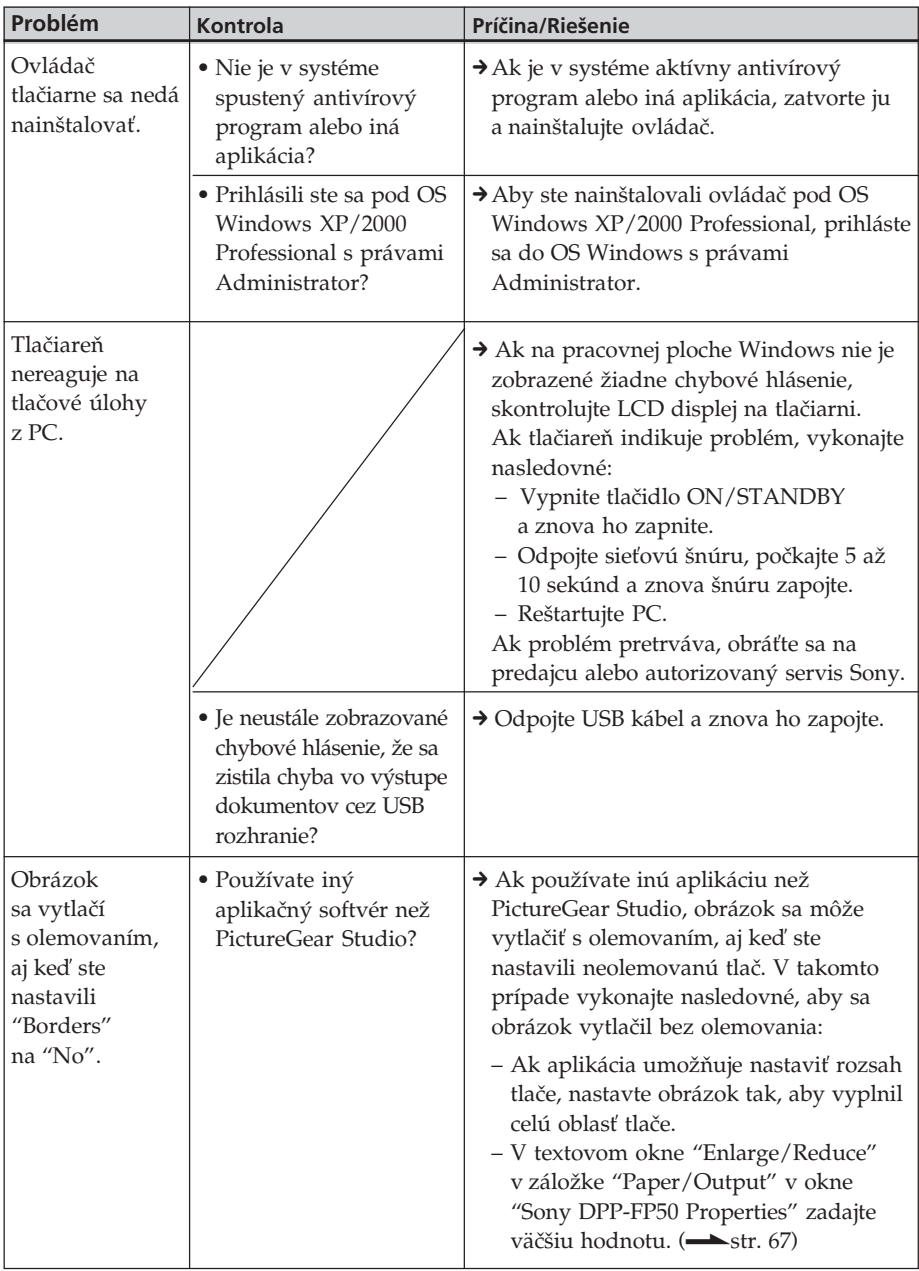

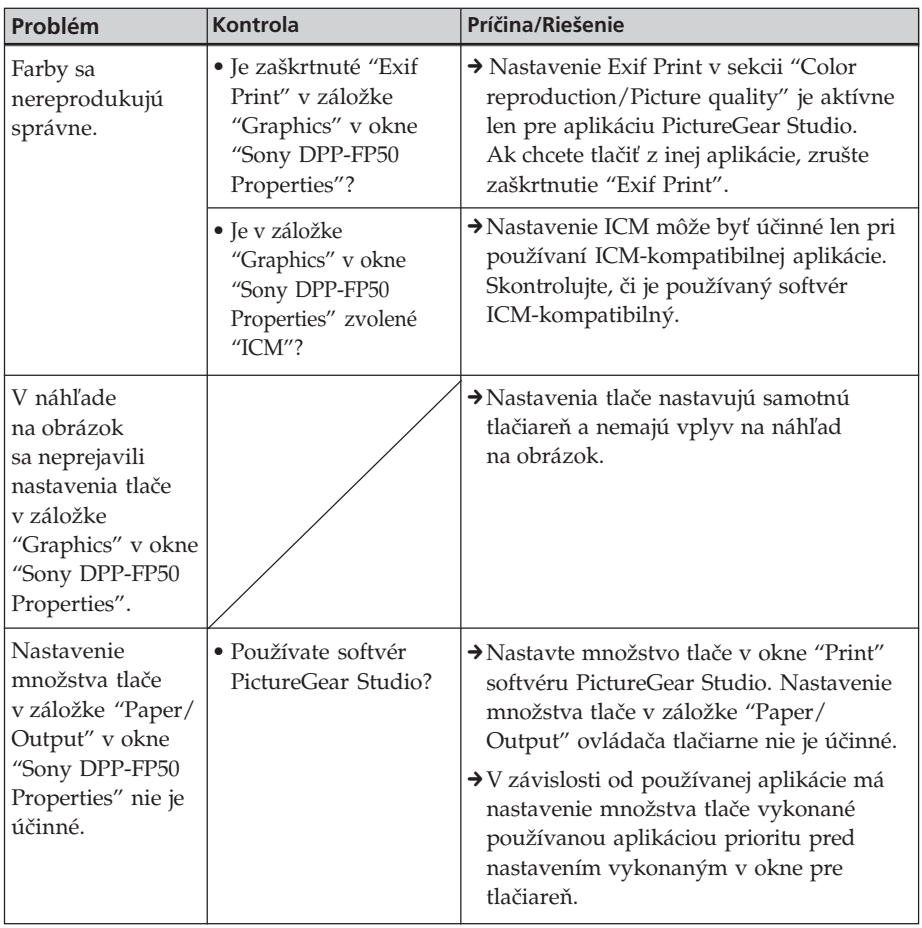

# **Ak sa zobrazí chybové hlásenie**

Ak sa vyskytne porucha, môžu sa na TV monitore alebo LCD displeji zobraziť nasledovné chybové hlásenia. Vykonaním nižšie uvedených postupov problém vyriešite.

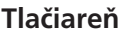

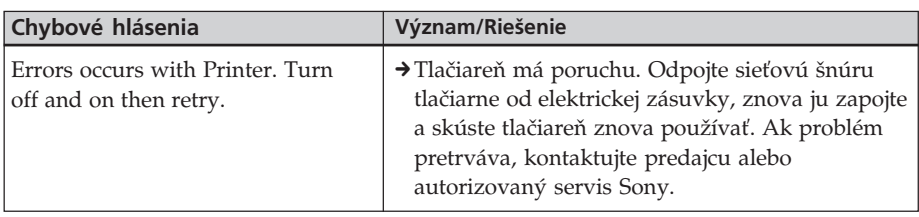

# **Záznamové médiá**

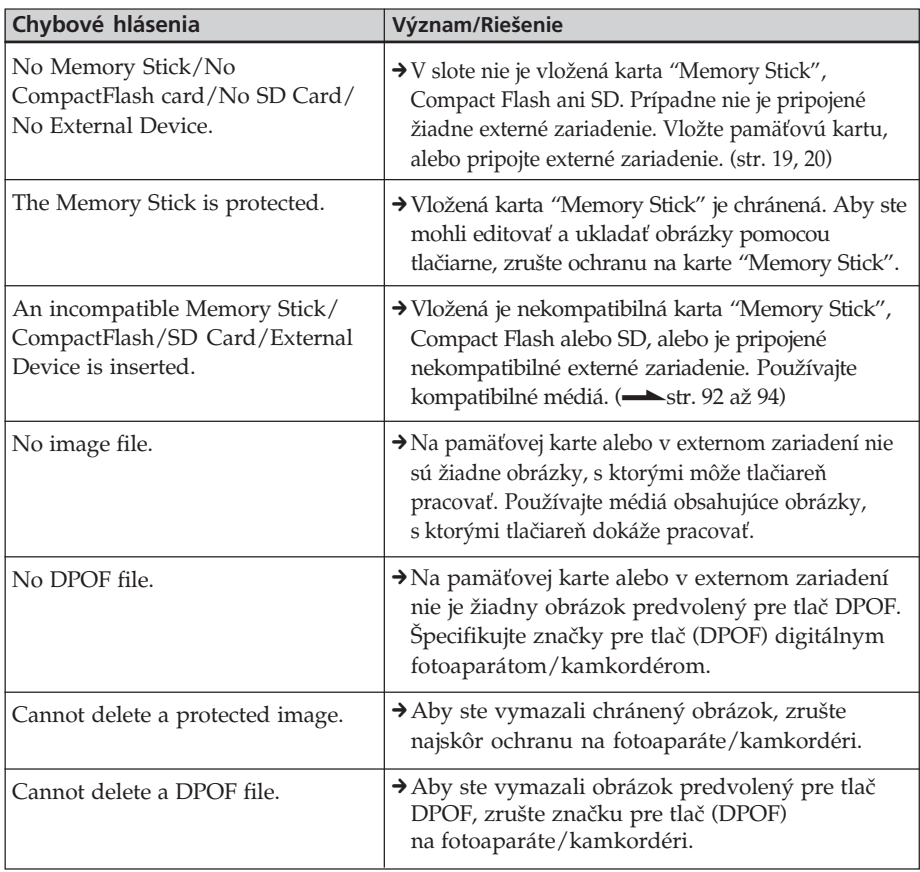

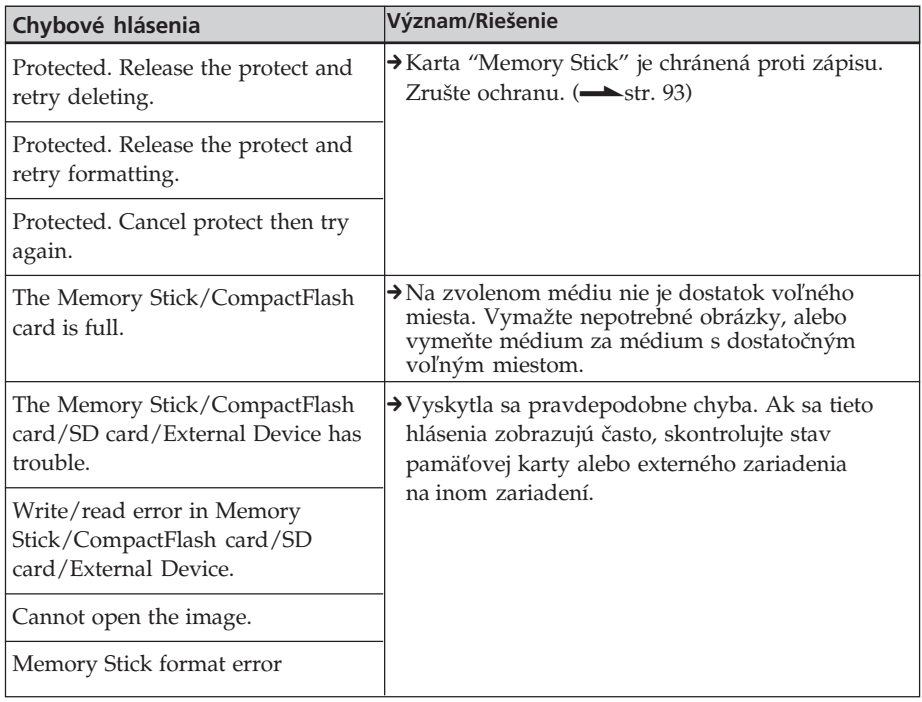

# **Tlačová kazeta**

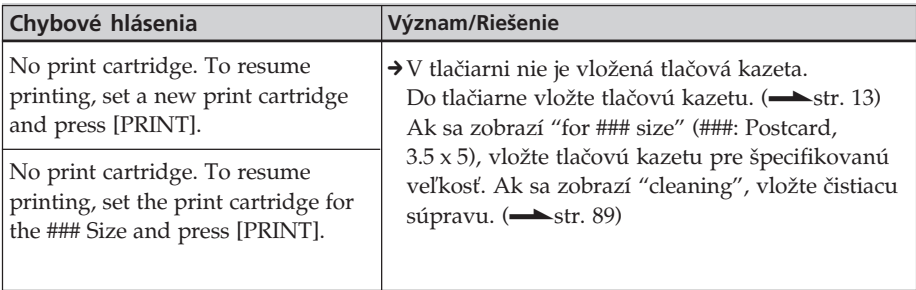

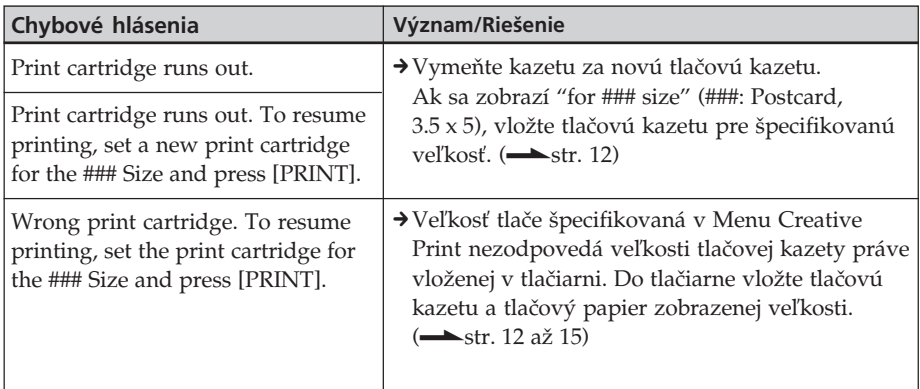

# **Tlačový papier**

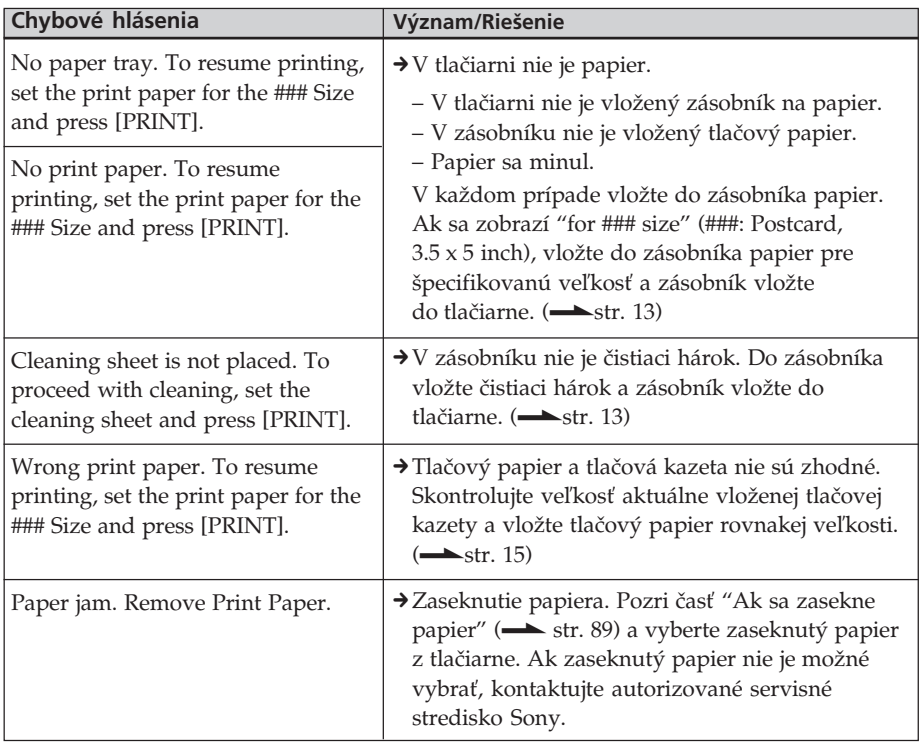

# **Ak sa zasekne papier**

Ak sa v tlačiarni zasekne tlačový papier, blikajú indikátory  $\Box / \partial$  (porucha papiera/ tlačovej kazety) a tlač sa zastaví. Odpojte sieťovú šnúru tlačiarne od elektrickej zásuvky a vyberte zaseknutý papier z podávača, alebo vyberte zásobník na papier a potom odstráňte zaseknutý papier.

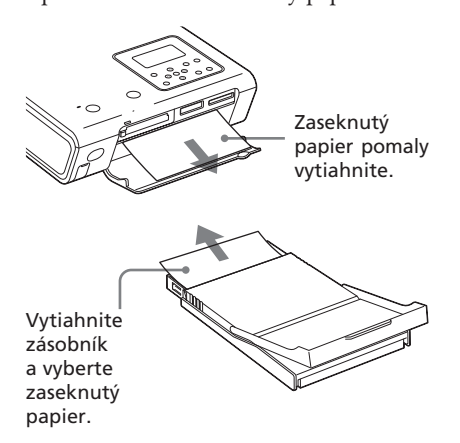

#### **Poznámka**

Ak sa vám nepodarí vybrať zaseknutý papier, obráťte sa na predajcu/autorizovaný servis Sony.

# **Čistenie vnútra tlačiarne**

Ak sú vo vytlačenom obrázku biele pruhy alebo bodky, pomocou dodávanej čistiacej súpravy a ochranného hárku dodávaného s tlačovým papierom vyčistite vnútro tlačiarne.

## **Rada**

Použiť môžete aj ochranný hárok dodávaný s voliteľnou tlačiarenskou súpravou.

- **1** Otvorte kryt priestoru pre tlačovú kazetu a vyberte tlačovú kazetu, ak tam je (str. 13).
- **2** Do tlačiarne vložte dodávanú čistiacu tlačovú kazetu a zatvorte kryt priestoru pre tlačovú kazetu.

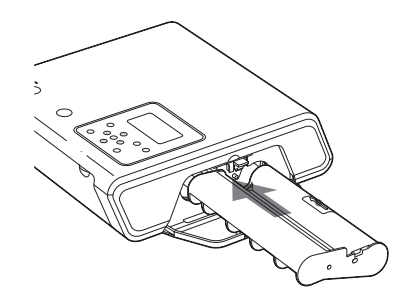

- **3** Z tlačiarne vyberte zásobník na papier. Ak je v zásobníku papier, vyberte ho.
- **4** Aby do priestoru pasoval ochranný hárok používaný na čistenie, nasaďte alebo zložte adaptér zásobníka.

#### **Poznámka**

Na čistenie odporúčame používať ochranný hárok veľkosti pohľadnice.

# **5** Ochranný hárok vložte do zásobníka.

Ochranný hárok vložte stranou bez tlače nahor.

#### Strana bez potlače

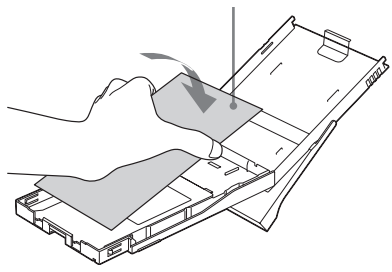

**6** Zásobník vložte do tlačiarne a stlačte PRINT.

> Čistiaca kazeta a ochranný hárok vyčistia vnútro tlačiarne. Po dokončení čistenia sa ochranný hárok automaticky vysunie.

**7** Z tlačiarne vyberte čistiacu kazetu a ochranný hárok.

#### **Rady**

- Čistiacu kazetu a ochranný hárok skladujte spolu pre ďalšie použitie.
- Jedným ochranným hárkom môžete vykonať až 20 čistení.

# **Po dokončení čistenia**

Do tlačiarne vložte tlačovú kazetu a tlačový papier.

#### **Poznámky**

- Čistenie vykonajte len vtedy, ak sú vo vytlačenom obrázku biele pruhy alebo bodky.
- Čistenie nie je prostriedkom na zvyšovanie kvality obrazu pri tlači.
- Je možné vykonať až 20 čistení. So zvyšovaním počtu čistení čistiaca súprava stráca čistiace schopnosti.
- Ochranný hárok pri čistení nevkladajte na tlačový papier. Môže to spôsobiť zaseknutie papiera alebo iný problém.
- Ak čistenie neovplyvní výsledok tlače, niekoľkokrát zopakujte čistenie.

# **Bezpečnostné upozornenia**

# **Bezpečnosť**

- Na sieťovú šnúru neklaďte ťažké predmety, ani ju žiadnym iným spôsobom nepoškoďte. Ak je sieťová šnúra poškodená, tlačiareň nepoužívajte.
- V prípade vniknutia akéhokoľvek predmetu alebo kvapaliny do vnútra tlačiarne odpojte sieťovú šnúru od elektrickej siete a pred ďalším používaním ju nechajte prekontrolovať v autorizovanom servise.
- Tlačiareň nerozoberajte.
- Pri odpájaní sieťovej šnúry potiahnite za koncovku, nikdy neťahajte za šnúru samotnú.
- Ak nebudete tlačiareň používať dlhšiu dobu, odpojte sieťovú šnúru od elektrickej siete.
- S tlačiarňou manipulujte opatrne.
- Aby sa predišlo riziku úrazu elektrickým prúdom, pred čistením alebo údržbou odpojte sieťovú šnúru tlačiarne.

## **Umiestnenie**

- Tlačiareň neumiestňujte na miesta vystavené:
	- otrasom,
	- vysokej vlhkosti,
	- nadmernej prašnosti,
	- priamemu slnečnému žiareniu,
	- vysokým alebo nízkym teplotám.
- V blízkosti tlačiarne nepoužívajte elektrické zariadenia. Elektromagnetické polia spôsobujú nesprávne fungovanie tlačiarne.
- Na tlačiareň neklaďte ťažké predmety.
- Okolo tlačiarne ponechajte dostatočný priestor, aby neboli ventilačné otvory zablokované. Zablokovanie týchto otvorov môže zapríčiniť vnútorné prehrievanie tlačiarne.

## **AC adaptér**

- Používajte len AC adaptér dodávaný s touto tlačiarňou. Nepoužívajte iné AC adaptéry. Môžu zapríčiniť poruchu.
- Dodávaný AC adaptér nepoužívajte s inými zariadeniami.
- Nepoužívajte elektronický transformátor (cestovný menič napätia). V opačnom prípade môže dôjsť k prehriatiu alebo funkčnej poruche zariadenia.
- V prípade odpojenia alebo poškodenia kábla AC adaptéra adaptér viac nepoužívajte. Hrozí nebezpečenstvo.

### **Kondenzácia vlhkosti**

Pri prenesení tlačiarne z chladného prostredia do teplého, alebo pri umiestnení vo veľmi teplej alebo vlhkej miestnosti, môže vo vnútri zariadenia kondenzovať vlhkosť. V takomto prípade tlačiareň pravdepodobne nebude pracovať správne. Ak by ste ju v takejto situácii používali, môže to mať za následok trvalú poruchu tlačiarne. Ak sa vyskytla kondenzácia vlhkosti, odpojte tlačiareň od elektrickej siete a ponechajte ju mimo prevádzky minimálne 1 hodinu.

#### **Premiestňovanie**

Pri prenášaní tlačiarne vyberte z tlačiarne tlačovú kazetu, zásobník na papier, pamäťovú kartu, alebo odpojte externé zariadenie a tlačiareň s príslušenstvom vložte do originálneho obalu s ochrannými prvkami. Ak nemáte originálny obal s ochrannými prvkami, použitím podobného obalu predídete možnému poškodeniu tlačiarne pri prenášaní.

## **Čistenie**

Povrch, panel a ovládacie prvky čistite jemnou suchou handričkou alebo handričkou mierne navlhčenou v slabom saponátovom roztoku. Nepoužívajte žiadne rozpúšťadlá ako lieh alebo benzín, ktoré môžu poškodiť povrchovú úpravu tlačiarne.

## **Obmedzenia pri vytváraní kópií**

Pri vytváraní kópií pomocou tlačiarne si uvedomte nasledovné:

- Duplikovanie bankoviek, mincí alebo cenných papierov je v rozpore so zákonom.
- Duplikovanie čistých formulárov diplomov, preukazov, pasových a osobných dokumentov, alebo nepoužitých poštových známok je taktiež v rozpore so zákonom.
- TV programy, filmy, video kazety, portréty alebo iné materiály môžu byť chránené autorským právom. Neoprávnená tlač takéhoto materiálu môže byť v rozpore s ustanoveniami zákona o autorských právach.

# **Pamäťová karta "Memory Stick"**

# **Pamäťová karta "Memory Stick"**

Pamäťová karta "Memory Stick" je záznamové IC médium novej generácie, ktoré je veľmi malé a ľahké a má omnoho vyššiu kapacitu záznamu než disketa. Toto médium je možné použiť na prenos údajov medzi "Memory Stick" kompatibilnými zariadeniami. Navyše je možné kartu "Memory Stick" použiť aj ako vymeniteľné, externé záznamové médium pre archivovanie údajov.

# **Typy kariet "Memory Stick"**

Dostupné sú nasledovné typy kariet "Memory Stick".

- **"Memory Stick PRO"**: Karta "Memory Stick PRO" je vybavená technológiou ochrany autorských práv "MagicGate" a môže byť použitá s "Memory Stick PRO"- kompatibilnými zariadeniami.
- **"Memory Stick"**: Štandardná karta "Memory Stick" pre uchovávanie všetkých typov údajov okrem údajov vyžadujúcich technológiu ochrany autorských práv "MagicGate".
- **"Memory Stick" (MagicGate/High-Speed Transfer-kompatibilná)**: Karta "Memory Stick" (MagicGate/High-Speed Transfer-kompatibilná) využíva technológiu pre ochranu autorských práv "MagicGate" a podporuje vysokorýchlostný prenos dát. Môže sa používať v "Memory Stick" kompatibilných zariadeniach. (Rýchlosť prenosu dát závisí od "Memory Stick" kompatibilného zariadenia.)
- **"MagicGate Memory Stick"**: Karta "MagicGate Memory Stick" je vybavená technológiou ochrany autorských práv "MagicGate".
- **"Memory Stick-ROM"**: Karta "Memory Stick-ROM" je kartou "Memory Stick" určenou len pre čítanie údajov. Tieto údaje nie je možné vymazávať, ani na takúto kartu ukladať iné údaje.
- **"Memory Stick" (s funkciou výberu pamäťovej jednotky)**: Karta "Memory Stick" (s funkciou výberu pamäťovej jednotky) obsahuje viacero 128 MB pamäťových modulov, ktoré je možné voliť mechanickým prepínačom na opačnej strane karty. Každý pamäťový modul môžete využívať pre kategorizáciu rôznych typov údajov. Nie je možné súčasne alebo plynulo za sebou zvoliť viacero pamäťových modulov.

## **Karta "Memory Stick Duo"**

Karta "Memory Stick Duo" je menšia než karta "Memory Stick" štandardných rozmerov. Keď vložíte kartu "Memory Stick Duo" do adaptéra Memory Stick Duo, bude veľkosťou zodpovedať karte "Memory Stick" štandardných rozmerov a môžete ju používať v "Memory Stick" kompatibilných zariadeniach.

• Pri vkladaní karty "Memory Stick Duo" do adaptéra Memory Stick Duo vložte kartu správne. Nesprávne vloženie môže spôsobiť poškodenie zariadenia a karty "Memory Stick Duo".

# **Typy kariet "Memory Stick" vhodné pre tlačiareň**

V tlačiarni môžete používať nasledovné operácie pri nasledovných typoch kariet "Memory Stick":

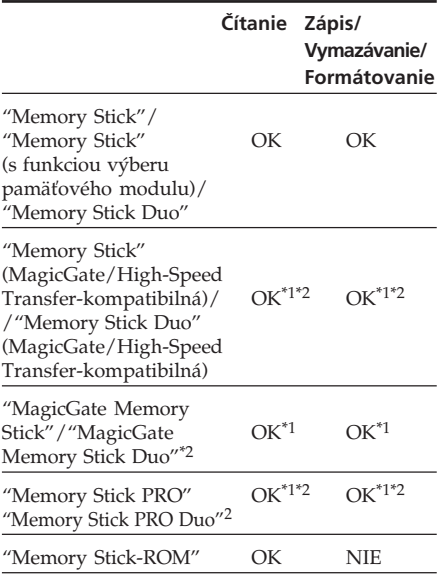

\*1 Tlačiareň nedokáže čítať/zapisovať údaje chránené technológiou ochrany autorských práv "MagicGate".

\*2 Bez podpory paralelného rozhrania vysokorýchlostného prenosu dát.

Nie je možné zaručiť správne fungovanie so všetkými typmi médií "Memory Stick".

#### **Rýchlosť čítania/zapisovania údajov**

Rýchlosť čítania/zapisovania údajov závisí od kombinácie používanej karty "Memory Stick" a zariadenia.

### **Technológia ochrany autorských práv "MagicGate"**

"MagicGate" je technológia ochrany autorských práv, ktorá pracuje, ak karta "Memory Stick" aj zariadenie podporujú takúto technológiu. "MagicGate"-kompatibilné zariadenie a karta "MagicGate Memory Stick" sa vzájomne otestujú, či podporujú technológiu "MagicGate" a kódovanie vymieňaných údajov.

Táto tlačiareň nepodporuje štandard "MagicGate" a nedokáže čítať/zapisovať údaje chránené technológiou ochrany autorských práv "MagicGate".

# **Poznámky k používaniu**

• Po prepnutí ochrannej klapky na karte do pozície znemožňujúcej záznam nie je možné ukladať, editovať alebo vymazávať údaje na/z karte(y).

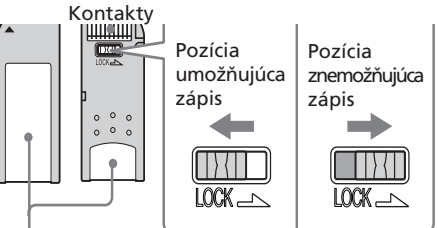

Štítok nalepte na toto miesto.

- Pre prepnutie ochrannej klapky na karte "Memory Stick Duo" použite vhodný špicatý predmet.
- Počas čítania/zapisovania údajov v tlačiarni na/z karty "Memory Stick" kartu nevyberajte.
- V nasledovných prípadoch môže dôjsť k poškodeniu údajov:
	- Počas čítania/zapisovania údajov v tlačiarni na/z karty "Memory Stick" vyberiete kartu alebo vypnete tlačidlo ON/STANDBY.
	- Používate kartu "Memory Stick" v blízkosti elektrostatických polí a šumov.
- Dôležité údaje odporúčame zálohovať.
- Štítok s názvom prilepte len na určené miesto. Používajte len originálne štítky dodávané s kartou.
- Štítok s názvom prilepte len na určené miesto. Štítok nesmie prečnievať.

#### **Pokračovanie**

- Počas premiestňovania alebo skladovania karty "Memory Stick" vkladajte karty do ich puzdra. Zabezpečí sa tak lepšia ochrana údajov.
- Kovové predmety alebo vaše prsty nesmú prísť do kontaktu s kovovými časťami kontaktov karty "Memory Stick".
- Kartu "Memory Stick" nenechajte spadnúť, neohýnajte ju, ani ju nevystavujte nárazom.
- Kartu "Memory Stick" nerozoberajte, ani neupravujte.
- Karta "Memory Stick" nesmie navlhnúť.
- Vyhnite sa používaniu alebo skladovaniu karty "Memory Stick" na:
	- Extrémne horúcich miestach, ako je horúci interiér automobilu, alebo vonku na priamom slnečnom žiarení, alebo v blízkosti zdrojov tepla.
	- Miestach vystavených priamemu slnečnému žiareniu.
	- Miestach s vysokou vlhkosťou.
	- Miestach s koróziu-tvornými látkami.
- Pri formátovaní karty "Memory Stick" použite formátovaciu funkciu tlačiarne alebo digitálneho fotoaparátu/ kamkordéra. Ak naformátujete kartu "Memory Stick" pomocou PC, obrázky z takejto karty sa nemusia zobraziť správne.

# **Karta CompactFlash/SD**

Vďaka slotu pre kartu CompactFlash môžete používať pamäťové karty CompactFlash Storage Card (Typ I/Typ II) a karty CF+ (Typ I/Typ II) kompatibilné s kartou CompactFlash Storage Card. Vďaka slotu pre SD kartu môžete používať pamäťové SD karty a štandardné pamäťové MMC karty.

V slote pre kartu CompactFlash môžete tiež používať pamäťové karty xD-picture alebo Smart Media, ak použijete komerčne dostupný kartový adaptér CompactFlash. Nie sú podporované všetky operácie všetkých typov pamäťových kariet.

# **Poznámky k používaniu**

- Karty CompactFlash len s napájaním 3 V (3,3 V alebo menej). Do slotu na tlačiarni nevkladajte žiadne iné typy kariet CompactFlash. Tlačiareň sa môže poškodiť.
- Ak používate kartový adaptér ComapctFlash, karta sa nastavenou ochranou proti zápisu nemusí pracovať správne.
- Pri SD karte zabezpečenej ochranou autorských práv nie je možné zapisovať, ani z nej čítať údaje.
- Kartu CompactFlash/SD neohýnajte, ani nevystavujte nárazom.
- Kartu nerozoberajte, ani neupravujte.
- Karta CompactFlash/SD nesmie navlhnúť. Môže dôjsť k poškodeniu údajov.
- Vyhnite sa používaniu alebo skladovaniu karty CompactFlash/SD na:
	- Extrémne horúcich miestach, ako je interiér automobilu alebo vonku na priamom slnečnom žiarení alebo v blízkosti zdrojov tepla.
- Miestach vystavených priamemu slnečnému žiareniu.
- Miestach s vysokou vlhkosťou.
- Miestach s koróziu-tvornými látkami.
- Veľmi prašných miestach.
- Miestach s elektrostatickou energiou alebo elektrickým šumom.
- Miestach s pôsobením magnetických polí.
- Počas premiestňovania alebo skladovania karty CompactFlash/SD vkladajte kartu do jej puzdra. Zabezpečí sa tak lepšia ochrana údajov.
- Počas sprístupňovania údajov v tlačiarni na/z karty CompactFlash/SD kartu nevyberajte, ani nevypínajte tlačidlo ON/STANDBY. Môže dôjsť k poškodeniu údajov.
- Ak používate karty xD-Picture alebo Smart Media, použite komerčne dostupný kartový adaptér CompactFlash, kompatibilný s príslušnou kartou. Vložte kartu do adaptéra a zasuňte adaptér do tlačiarne. Spôsob vloženia karty a adaptéra pozri v návode na použitie kartového adaptéra CompactFlash.
- Keď je kartový adaptér CompactFlash zasunutý v tlačiarni, nevkladajte, ani nevyberajte karty xD-Picture alebo Smart Media do/z adaptéra. Údaje na karte sa môžu stať nečitateľnými, môžu sa poškodiť, alebo sa môžu vymazať.

# **Technické údaje**

# x **Tlačiareň**

#### **Systém tlače**

Sublimačná farebná transferová tlač (Žltá/Purpurová/Zelenomodrá, Trojfázová)

#### **Rozlíšenie**

300 (V) x 300 (Š) dpi (bodov na palec)

#### **Farebná hĺbka**

256 úrovní (8 bitov jednotlivo pre Žltú/Purpurovú/Zelenomodrú), cca 16 770 000 farieb

#### **Rozmery tlače**

Veľkosť pohľadnice (4 x 6 palca): 101,6 x 152,4 mm (maximálne, neolemovaná)

Veľkosť 3,5 x 5 palca: 89 x 127 mm (maximálne, neolemovaná)

#### **Čas tlače (na 1 hárok)**

Veľkosť pohľadnice (4 x 6 palca): Cca 67 sekúnd

Veľkosť 3,5 x 5 palca: Cca 57 sekúnd (Pri tlači z pamäťovej karty vloženej v slote tlačiarne ide o údaj bez času potrebného na spracovanie a prenos údajov.)

#### **Vstupné/Výstupné konektory**

USB konektor (1)

Konektor PictBridge/CAMERA (1) Konektor VIDEO OUT (výstupný) (RCA konektor x 1)

1 Vš-š, 75 Ohm (nesymetrický), synch. negatívna

#### **Slot (Otvor)**

Slot pre kartu "Memory Stick" (1) Slot pre kartu CompactFlash (1) Slot pre SD kartu (1)

**Pokračovanie**

#### **Kompatibilné formáty obrazových súborov\*1**

JPEG: DCF\*2 2.0-kompatibilné, Exif\*3 2.21-kompatibilné, JFIF (Základný JPEG s formátom 4:4:4, 4:2:2 alebo 4:2:0.)

TIFF: Exif 2.21-kompatibilné (TIFF-RGB, nekomprimované) BMP: 24 bit formát Windows

#### **Maximálny počet pixelov na spracovanie**

6 400 (H) x 4 800 (V) bodov (Okrem indexovej tlače (Index Print) a tlače Creative Print.)

#### **Maximálny počet súborov na spracovanie**

9 999 súborov pri pamäťovej karte/ externom zariadení

### **Tlačová kazeta/Tlačový papier**

Pozri "Príprava tlačiarenskej súpravy (nedodávaná)" na str. 11

#### **Napájanie**

Konektor DC IN, DC 24 V

(V pohotovostnom režime, menej než 1 W)

## **Prevádzková teplota**

5°C až 35°C

## **Rozmery**

Cca 182 x 66 x 210 mm (š/v/h, bez prečnievajúcich častí) (360 mm hĺbka, ak je vložený zásobník na papier.)

## **Hmotnosť**

Cca 1 200 g (bez zásobníka na papier s hmotnosťou 165 g)

## **Dodávané príslušenstvo**

Pozri "Kontrola dodávaného príslušenstva" na str. 10.

# ■ AC adaptér AC-S24V1

### **Napájanie**

Striedavé napätie 100 až 240 V, 50/60 Hz, 1,6 až 0,7 A

#### **Výstupné napätie**

Jednosmerné 24 V, 2,5 A

#### **Prevádzková teplota**

5°C až 35°C

#### **Rozmery**

Cca 60 x 30 x 130 mm

(š/v/h, bez prečnievajúcich častí)

#### **Hmotnosť**

Cca 270 g

Právo na zmeny vyhradené.

- \*1: Niektoré špeciálne typy súborov nie sú kompatibilné.
- \*2: "DCF" je skratka pre systém Design rule for Camera File.
- \*3: "Exif" formát obrazových súborov obsahujúci dodatočné obrazové dáta, ako sú dáta o miniatúre pre zobrazenie, údaje o dátume a podmienkach snímania.

# **Domovská stránka pre podporu spotrebiteľov**

Najnovšie informácie sú dostupné na nasledovných web stránkach: Pre spotrebiteľov v USA: http://www.sel.sony.com/SEL/ service/conselec/ Pre spotrebiteľov v Kanade: http://www.sony.ca/service Pre spotrebiteľov v Európe: http://www.sonydigitallink.com/ index/index.asp Pre spotrebiteľov v Singapure: http://www.css.ap.sony.com

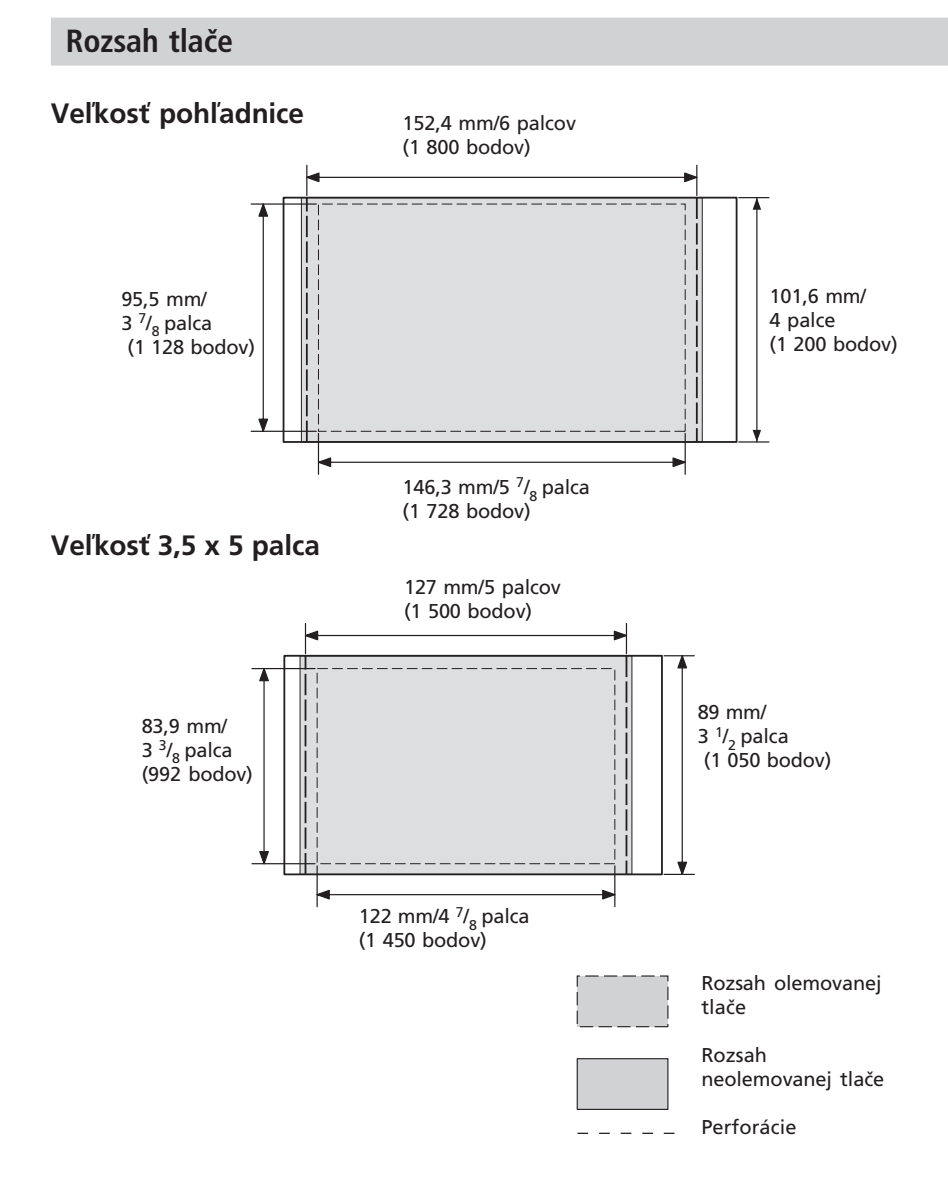

Uvedené obrázky zodpovedajú obrázku vytlačenému s pomerom strán 2:3. Rozsah tlače závisí od toho, či je tlač olemovaná alebo neolemovaná.

#### **Poznámka**

V niektorých regiónoch tlačový papier veľkosti 3,5 x 5 palca v predaji nie je.

# **Slovník**

### **Auto Fine Print 3**

Funkcia automaticky upravuje kvalitu obrazu tak, aby mohol byť obrázok vytlačený v ostrejšom, výraznejšom a realistickejšom podaní. Funkcia je zvlášť účinná pri tmavých obrázkoch s nízkym kontrastom. Obrázky po úprave reprodukujú prirodzenú farbu pokožky, živú zeleň listov, prípadne jasnú nebeskú modrú.

### **DCF (Design rule for Camera File system)**

Štandard špecifikovaný asociáciou JEITA (Japan Electronics and Information Technology Industries Association) na zabezpečenie vymeniteľnosti súborov a kompatibility medzi digitálnymi fotoaparátmi/kamkordérmi a príslušnými zariadeniami.

## **DPOF (Digital Print Order Format)**

Formát používaný pre záznam informácie potrebnej pre automatickú tlač obrázkov nasnímaných digitálnym fotoaparátom v špecializovaných fotolaboch alebo pomocou domácich tlačiarní. Tlačiareň podporuje DPOF tlač a dokáže automaticky vytlačiť predvolený počet kópií DPOF predvolených obrázkov.

## **Exif 2.21 (Exif Print)**

Exif (Exchangeable image file format for digital still cameras) Print je všeobecný štandard pre digitálnu fotografickú tlač. Digitálny fotoaparát/kamkordér s podporou Exif Print ukladá údaje vzťahujúce sa na podmienky snímania pre každý snímaný záber. Tlačiareň využije údaje Exif Print uložené pre každý obrazový súbor pre čo najvernejšiu tlač nasnímaného originálu\*1.

 \*1 Keď je funkcia "Auto Fine Print 3" aktívna a obrázok (súbor JPEG) je nasnímaný digitálnym fotoaparátom/ kamkordérom kompatibilným so štandardom Exif Print (Exif 2.21), obrázok sa automaticky upraví a vytlačí v optimálnej kvalite obrazu.

### **Systém zálohovania objemných dát**

Rôzne typy zariadení určených na zálohovanie veľkých objemov dát, vrátane všetkých typov diskových jednotiek (pružných diskov, pevných diskov, optických diskov) alebo páskových médií. Tieto veľkokapacitné jednotky dáta uchovávajú, aj keď je PC alebo zariadenie vypnuté.

### **Pamäťová karta "Memory Stick"/ CompactFlash/SD**

Malé, ľahké a prenosné zálohovacie médium. Podrobnosti pozri na str. 92 až 95.

## **PictBridge**

Štandard špecifikovaný asociáciou Camera & Imaging Products Association, ktorý umožňuje pripojiť PictBridge-kompatibilný digitálny fotoaparát/kamkordér priamo k tlačiarni bez potreby PC, čím sa umožní okamžitá priama tlač.

#### **Miniatúry**

Miniatúry obrázkov určené pre prehľad skutočných obrázkov nasnímaných a uložených do obrazových súborov digitálnym fotoaparátom/kamkordérom. Tlačiareň používa miniatúry v prehľade miniatúr.

# **Index**

## **A**

AC adaptér 10, 17 Adaptér zásobníka 13 ALL 25, 29 Auto Fine Print 3 49, 98 AUTO PRINT 26, 29

## **C**

Creative Print 39 Časti a ovládacie prvky na zariadení 8 Čistenie Povrch tlačiarne 91 Vnútro tlačiarne 89

### **D**

DCF (Design rule for Camera File system) 98 Diaľkové ovládanie 9, 16 Dodávané príslušenstvo 10 DPOF 22, 25, 29

## **E**

Editovanie 31 Exif Print 49, 66, 68, 98

#### **F**

Filter 33 Formátovanie karty "Memory Stick" 53

#### **CH**

Charakteristické vlastnosti 7 Chybové hlásenia 86

#### **I**

ICM 68 INDEX 25, 29 Indikácia pridruženého súboru 22 Indikátor ochrany 22

Indikátor poruchy papiera 15, 81, 89 Indikátor poruchy tlačovej kazety 12, 81, 89 Indikátor STANDBY 17 Informácie o obrázku 56 INPUT SELECT 21, 27 Inštalácia Ovládač pre tlačiareň 59 Picture Gear Studio 62 Systémové požiadavky 58

#### **K**

Kalendár 43, 44 Karta CompactFlash Poznámky 94 Typy 94 Vloženie/vybratie 19 Karta "Memory Stick" Poznámky k používaniu 93 Ochrana pred zápisom 93 Typy 92 Vloženie/vybratie 19 Kondenzácia vlhkosti 91 Konektor DC IN 17 Konektor VIDEO OUT 18 Kryt priestoru pre tlačovú kazetu 12 Kryt zásobníka na papier 15 Kvalita obrazu 67, 68

#### **L** Listing order 56

## **M**

MENU 31, 39, 48 Miniatúry 56, 72, 98 Množstvo tlače 25

#### **N**

Nastavenia tlače 68 Nastavenia tlače (Set Up) 30, 48 Nastavenia tlačiarne (Options) 55 Nastavenie farebnosti 50 Nastavenie obrázka 33 Náhľad 69 Náhľad na obrázok 23 Nástroje pre nastavenie 41

## **O**

Odinštalovanie Ovládač pre tlačiareň 61 Picture Gear Studio 64 Olemovaná/neolemovaná tlač 49, 66 Option 55 Orientácia 66 Otočenie obrázka 32 Ovládač vysunutia 12

# **P**

Pečiatka 42 Pohľadnica 45 Povrchová úprava 49 Pozadie 40 Pozdravy 42, 45 Registrácia/načítanie 37 Prehľad 6 Prehľad miniatúr 22 Prenos 91 Presun obrázka 32 Pripojenie Do elektrickej zásuvky 17 Fotoaparát/kamkordér/ Externé zariadenie 20 PC 60 TV monitor 18 PictBridge 98 PICTBRIDGE/CAMERA 20 PICTURE 23

# **Index (pokračovanie)**

#### **R**

Rámček 40 Redukcia efektu červených očí 34, 68 Režim LCD 27 Režim MONITOR OUT 21 Režim PC 58 Režim PictBridge 57 Riešenie problémov 71 Rozsah tlače 97

## **S**

SD karta Poznámky k používaniu 94 Typy 94 Vloženie/vybratie 19 Separovaná tlač 46 Set Up 30, 48 Sieťová šnúra 10, 17 Slideshow 51 Systémové požiadavky 58

## **T**

Technické údaje 95 Tlač Indexová tlač 25, 29 Kalendár 44 Obrázka výberom čísla 27 Obrázkov DPOF 25, 29 Pohľadnica 45 Používanie LCD displeja 27 Separovaná tlač 46 Tlač všetkých obrázkov - ALL 25, 29 Tlač v ľubovoľnom usporiadaní 40 Viacerých obrázkov 24 Z PictBridgekompatibilného digitálneho fotoaparátu/ kamkordéra 57 Z PC 64 Zvoleného obrázka 22, 38 Tlač s dátumom snímania 50 Tlač v ľubovoľnom usporiadaní 40 Tlačená strana 14, 76 Tlačiarenská súprava 11 Tlačová kazeta 11, 12 Vloženie/vybratie 12 Tlačový papier Vloženie/vybratie 13 Veľkosť 11

#### **U**

Uloženie obrázka 38 USB konektor 60 Úprava obrázka špeciálnym filtrom 33

#### **V**

Veľkosť 3,5 x 5 palca 11 Veľkosť papiera 11 Veľkosť pohľadnice 11 Vkladanie textu 35 Vyhľadávanie obrázkov 53 Vymazanie obrázka 52 Výber obrázka 41 Výber veľkosti papiera 65, 66 Výber tlačového papiera 40 Výmena batérie 16

#### **Z**

Zaseknutie papiera 89 Zastavenie tlače 69 Zásobník na papier 13 Zákaz duplikovania 91 Základná tlač 22 Zálohovanie objemných dát 20, 98 Zobrazenie Náhľad na obrázok 23 Zobrazenie obrázkov na TV monitore 21 Zrušenie operácií 39 Zväčšenie/zmenšenie 32, 67 Zvukový signál 56

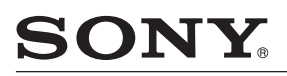

http://www.sony.net/

Sony Corporation Printed in Czech Republic (EU)

**SK**

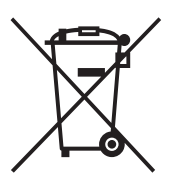

### **Likvidácia starých elektrických a elektronických zariadení (Platí v Európskej únii a ostatných európskych krajinách so zavedeným separovaným zberom)**

Tento symbol na výrobku alebo obale znamená, že s výrobkom nemôže byť nakladané ako s domovým odpadom. Miesto toho je potrebné ho doručiť do vyhradeného zberného miesta na recykláciu elektrozariadení. Tým, že zaistíte správne zneškodnenie, pomôžete zabrániť potencionálnemu negatívnemu vplyvu na životné prostredie a ľudské

zdravie, ktoré by v opačnom prípade hrozilo pri nesprávnom nakladaní s týmto výrobkom. Recyklácia materiálov pomáha uchovávať prírodné zdroje. Pre získanie ďalších podrobných informácií o recyklácii tohoto výrobku kontaktujte prosím váš miestny alebo obecný úrad, miestnu službu pre zber domového odpadu alebo predajňu, kde ste výrobok zakúpili.